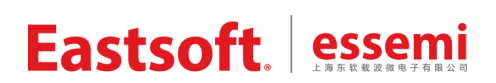

<span id="page-0-0"></span>文档编号: AN2021

上海东软载波微电子有限公司

应用笔记

# **ES32F36xx USB** 例程

## 修订历史

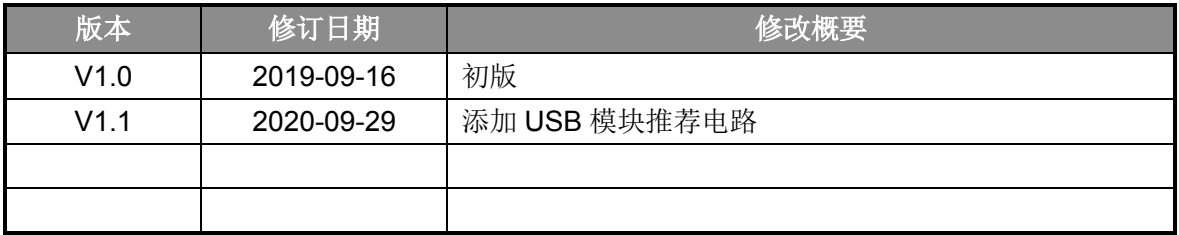

- 地 址:中国上海市龙漕路 299 号天华信息科技园 2A 楼 5 层
- 邮 编:200235
- E-mail: support@essemi.com
- 电 话:+86-21-60910333
- 传 真:+86-21-60914991
- 网 址: [http://www.essemi.com/](http://www.ichaier.com/)

版权所有©

#### 上海东软载波微电子有限公司

本资料内容为上海东软载波微电子有限公司在现有数据资料基础上慎重且力求准确无误编制而成,本资料中 所记载的实例以正确的使用方法和标准操作为前提,使用方在应用该等实例时请充分考虑外部诸条件,上海 东软载波微电子有限公司不担保或确认该等实例在使用方的适用性、适当性或完整性,上海东软载波微电子 有限公司亦不对使用方因使用本资料所有内容而可能或已经带来的风险或后果承担任何法律责任。基于使本 资料的内容更加完善等原因,上海东软载波微电子有限公司保留未经预告的修改权。使用方如需获得最新的 产品信息,请随时用上述联系方式与上海东软载波微电子有限公司联系

目录

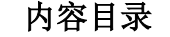

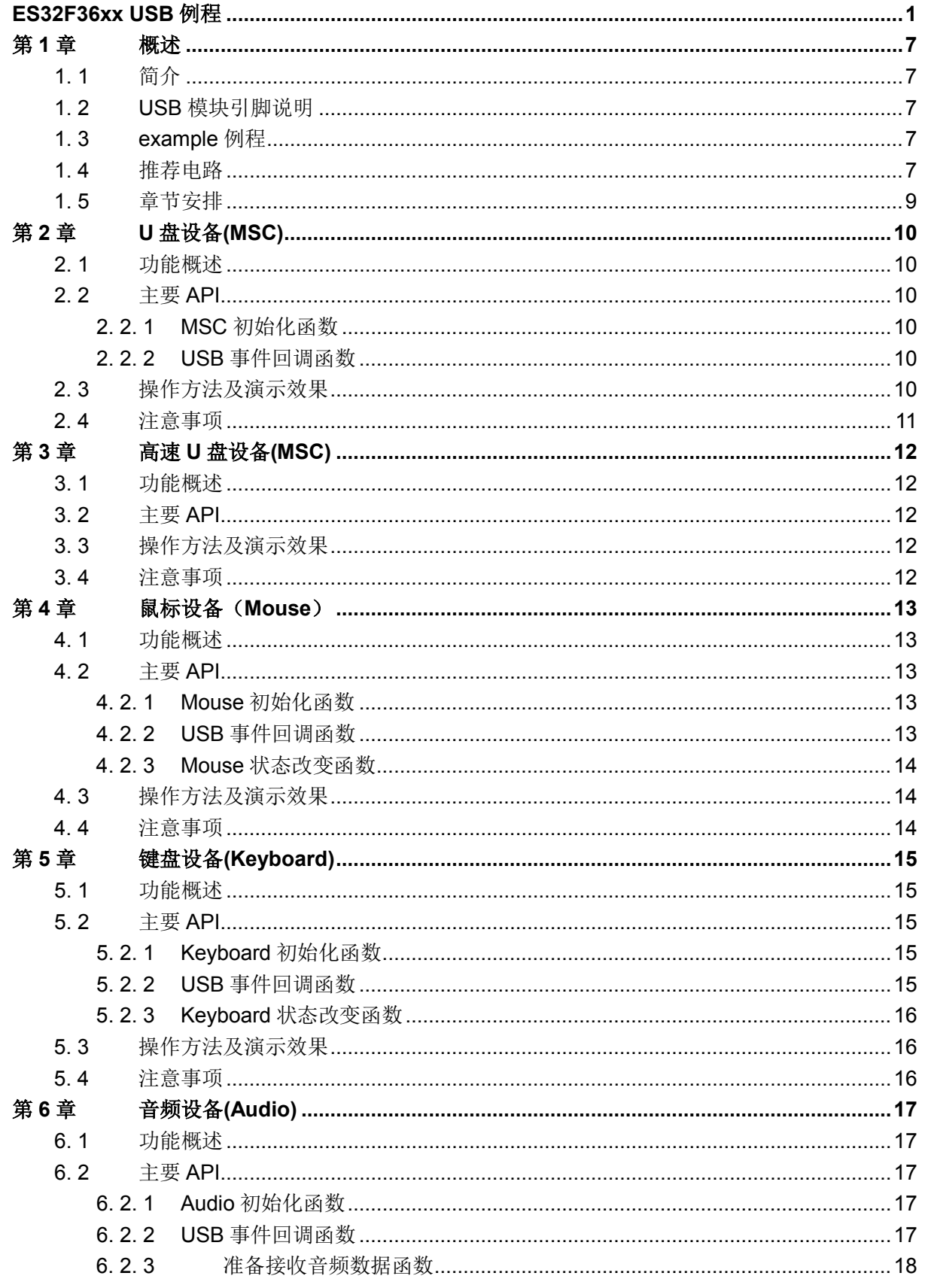

 $3/70$ 

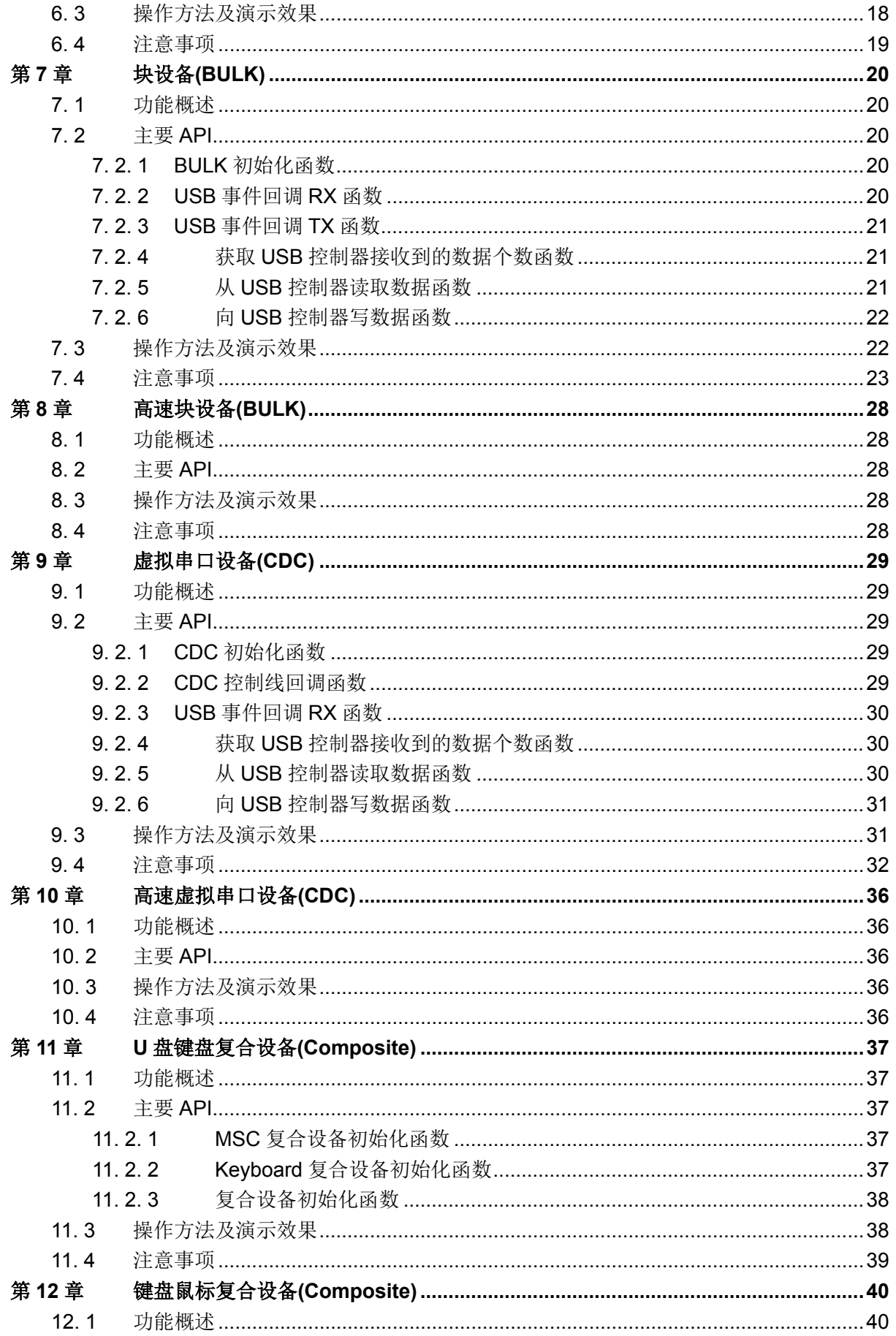

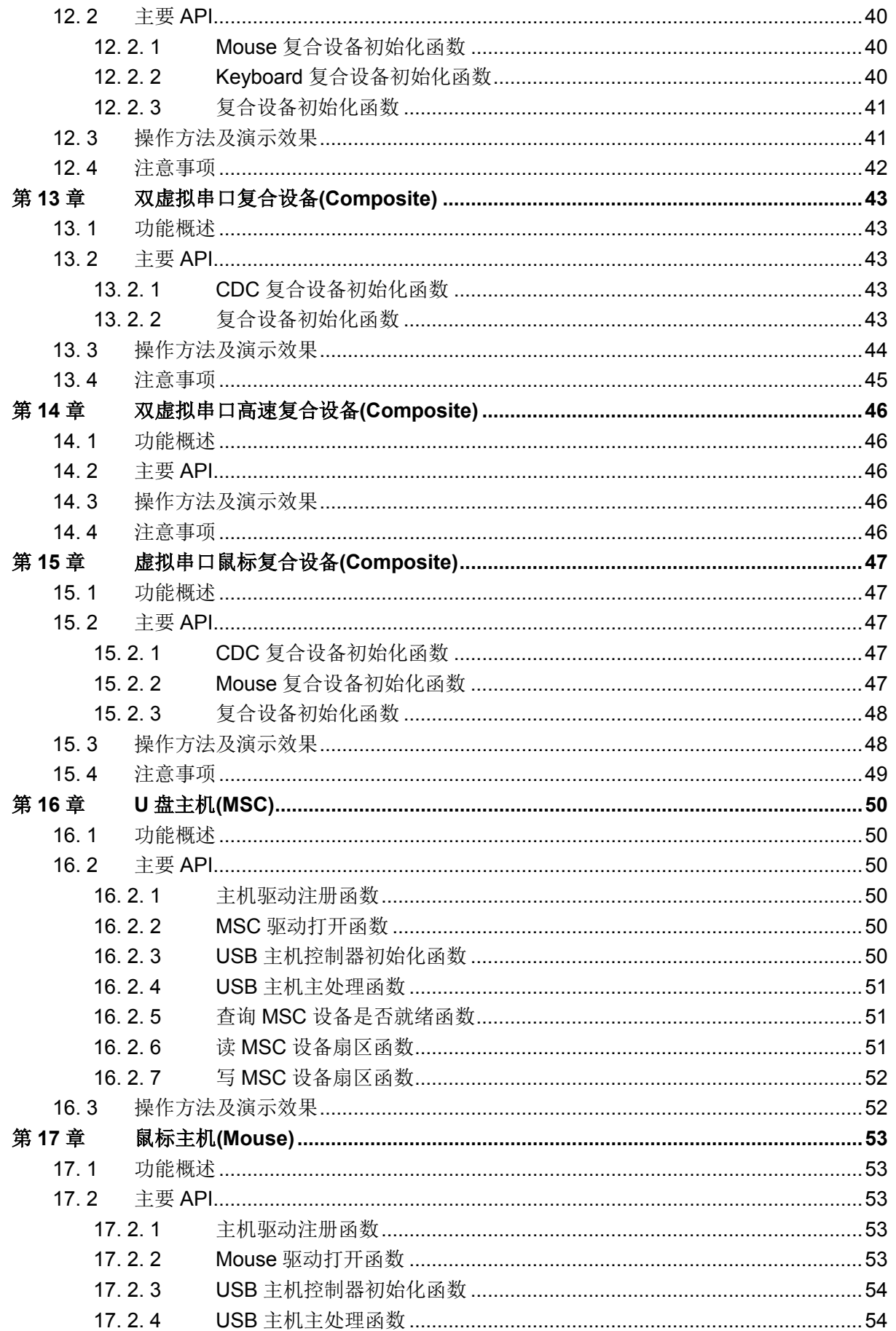

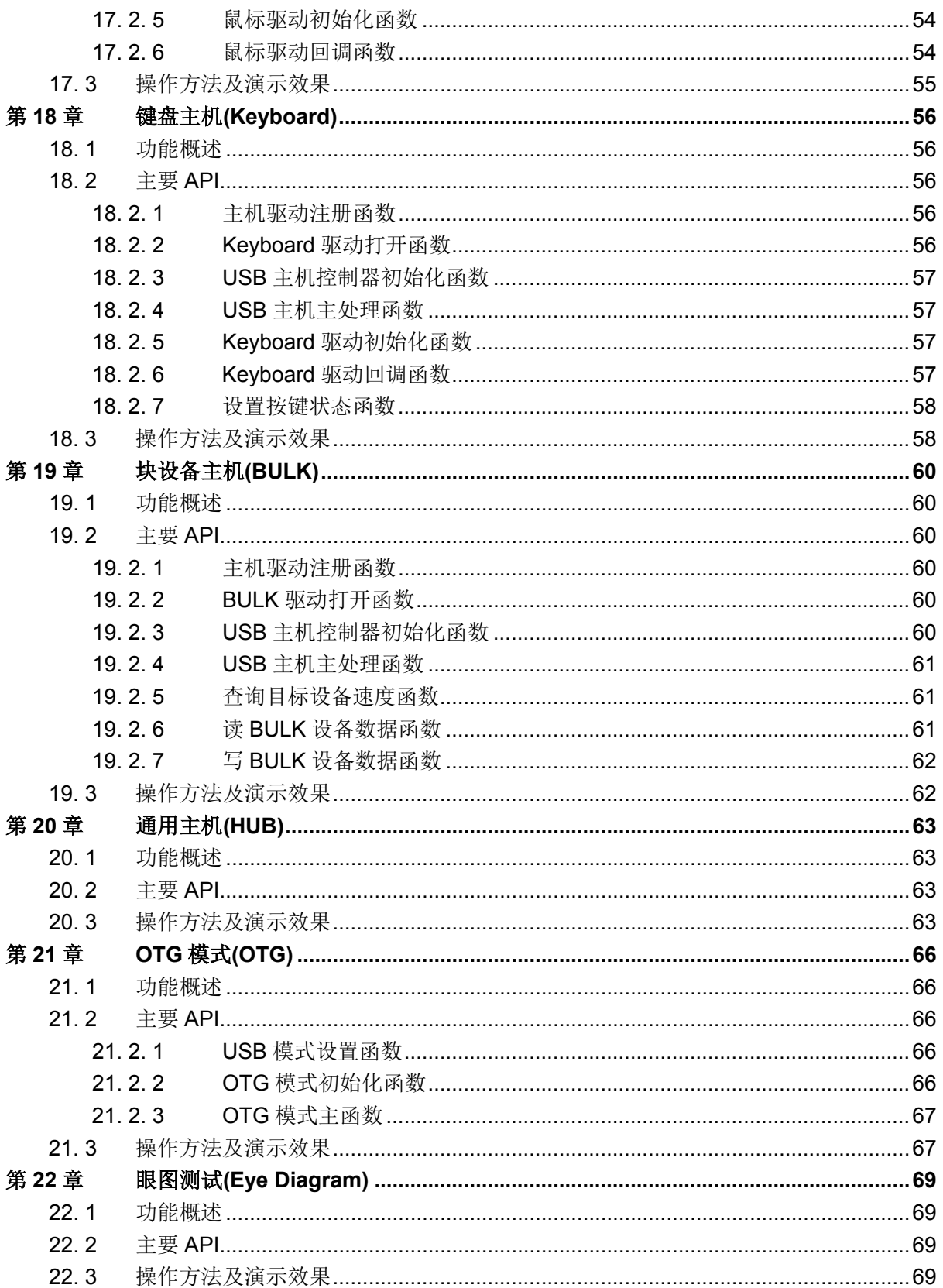

## 第**1**章 概述

### <span id="page-6-1"></span><span id="page-6-0"></span>**1. 1** 简介

本文档介绍 ES32F36xx 系列芯片 USB 例程,包括从机模式例程、主机模式例程、OTG 例程 以及高速 USB 眼图测试例程。

## <span id="page-6-2"></span>**1. 2 USB**模块引脚说明

1. USB\_DM/USB\_DP: USB 差分数据线,对应高速 USB 板级走线注意防护;

2. VDD33 USB: USB 模块电源, 需连接到 3.3V 电源上;

3. USB\_REXT: 串一个 1%精度 12.7KΩ电阻到地, 高速 USB 专用, 低速/全速无此引脚;

4. USB ID: 输入端口,高电平时 USB 模块工作在 Device 模式[默认],低电平时 USB 模块工 作在 Host 模式。采用 Micro-AB 接口时,Device 模式可以直接使用,Host 模式需连接 OTG 转接头, 在 OTG 转接头中会将 USB ID 引脚拉低, 让 USB 控制器工作在 Host 模式。

5. USB\_VBUS: 接到 5V 电源,若此引脚电压低于 4.75V, USB 控制器可能会停止工作。

## <span id="page-6-3"></span>**1. 3 example**例程

 本例程为工程实例,USB 模块其他工程均与此工程保持一致。该工程还可以在 PA15 管脚上输 出 USB 模块的时钟。时钟频率固定为 60MHz 的 256 分频, 即 234.375KHz。可以在板级调试中使 用,用来确认 USB 模块时钟是否正确。

工程路径:

 $\sim$ ES32\_SDK\Projects\ES32F36xx\Applications\USB\00\_example\

## <span id="page-6-4"></span>**1. 4** 推荐电路

全速 USB 设备接口推荐电路如下:

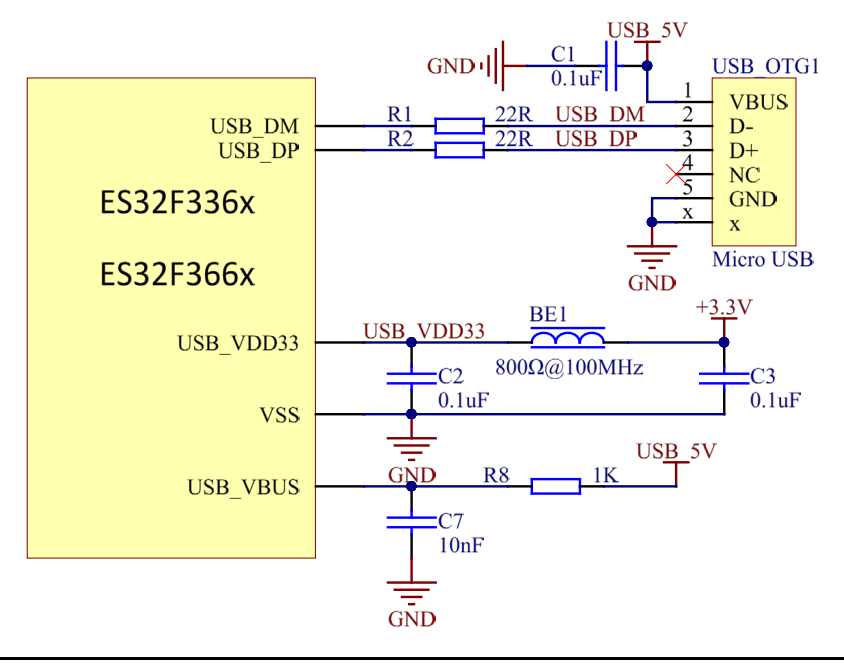

注 1:C2、C7 尽量靠近芯片引脚。

全速 USB OTG 接口推荐电路如下:

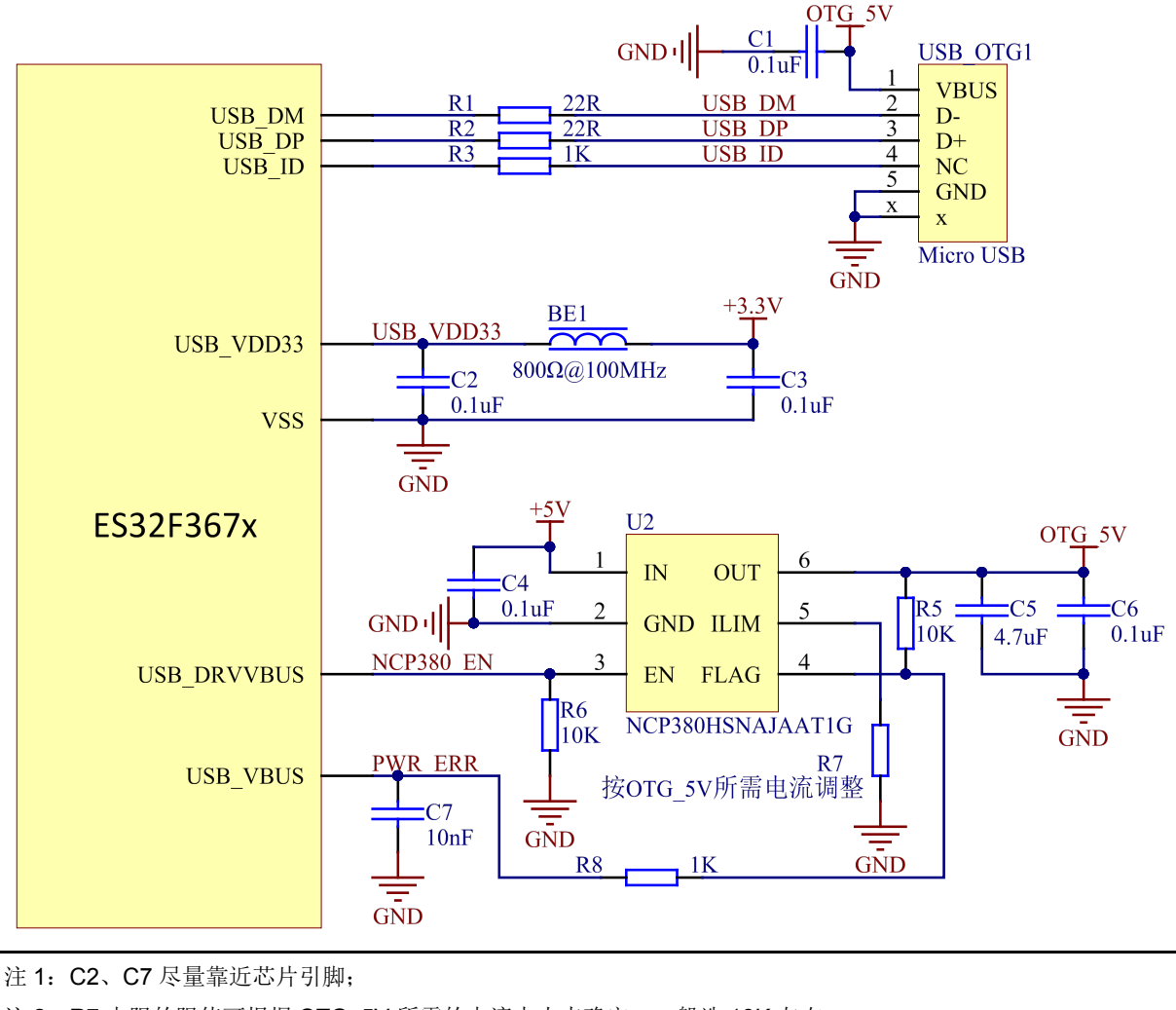

注 2: R7 电阻的阻值可根据 OTG 5V 所需的电流大小来确定,一般选 10K 左右;

注 3: NCP380 可以更换成功能类似的芯片;

注 4: USB\_VBUS 是 OTG\_5V 电源监测口, 当存在异常时会停止数据传输。

高速 USB OTG 接口推荐电路如下:

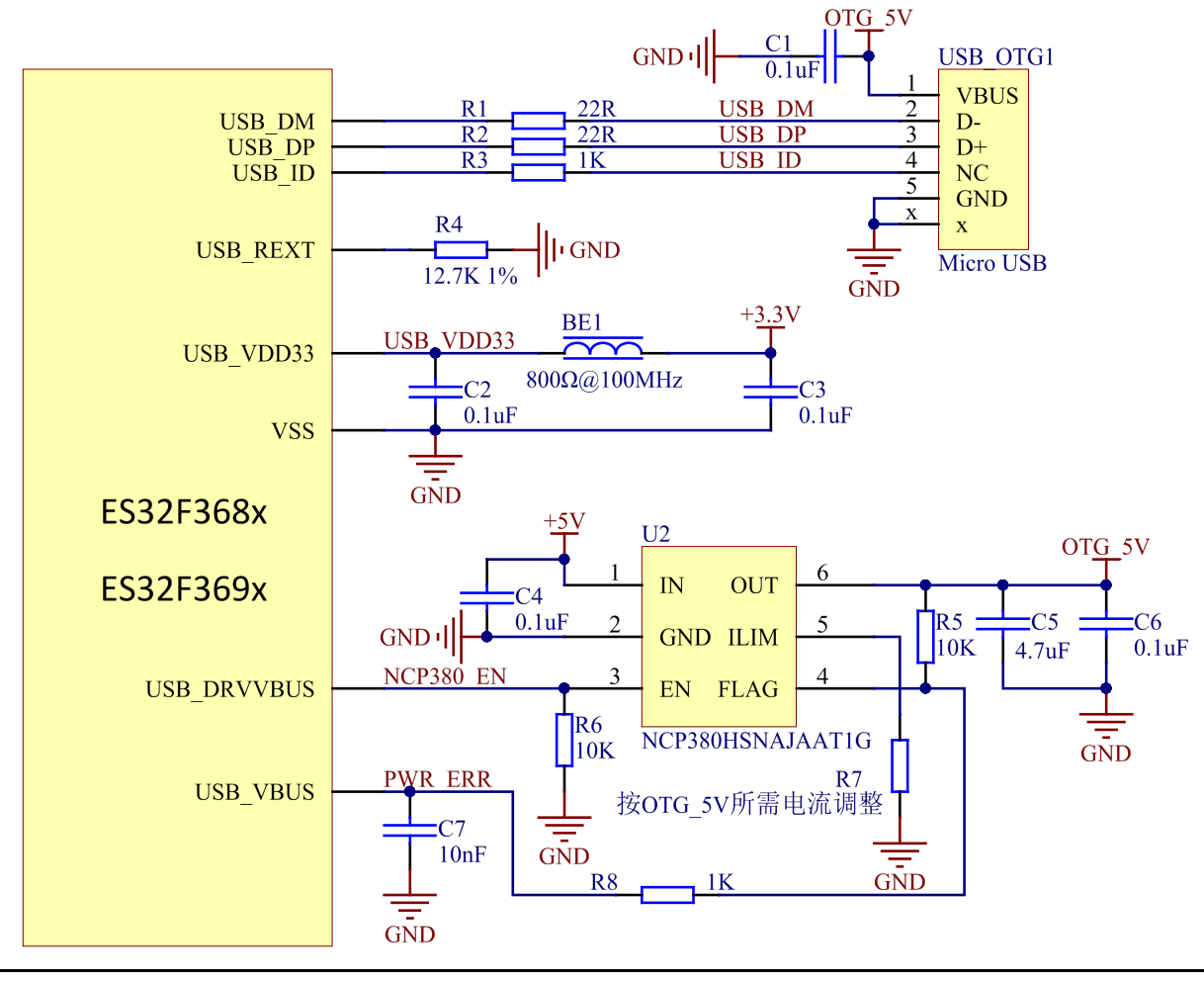

- 注 1:C2、C7 尽量靠近芯片引脚;
- 注 2: R7 电阻的阻值可根据 OTG 5V 所需的电流大小来确定,一般选 10K 左右;
- 注 3: NCP380 可以更换成功能类似的芯片;
- 注 4: USB\_VBUS 是 OTG\_5V 电源监测口, 当存在异常时会停止数据传输;
- 注 5: R4/12.7K 的精度要求 1%以内。

## <span id="page-8-0"></span>**1. 5** 章节安排

第 1 章为概述部分; 第 2-10 章为单功能设备例程; 第 11-15 章为复合设备例程; 第 16-19 章为主机模式例程; 第 20 章为主机模块外扩 HUB 例程; 第 21 章为 OTG 模式例程; 第 22 章为高速模式眼图测试例程;

## 第**2**章 **U**盘设备**(MSC)**

### <span id="page-9-1"></span><span id="page-9-0"></span>**2. 1** 功能概述

本例程为全速从机 U 盘设备(MSC), 将 MCU 虚拟成一个 80KBytes 的 U 盘。使用 USB-Micro 数据线将 MCU 连接到 PC 上后, 在 PC 端可操作这个 80KBytes 的 U 盘, 包括格式化、写入、读出 等标准 U 盘操作。

## <span id="page-9-2"></span>**2. 2** 主要**API**

#### <span id="page-9-3"></span>**2. 2. 1 MSC**初始化函数

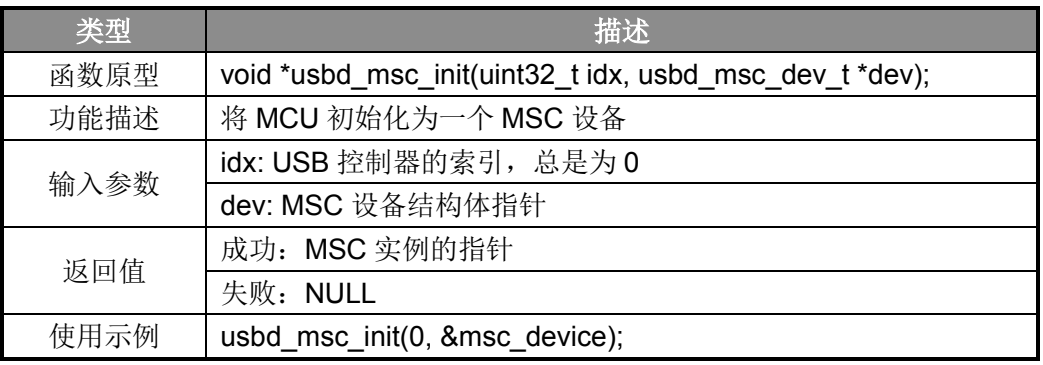

表 2-1 MSC 初始化函数

#### <span id="page-9-4"></span>**2. 2. 2 USB**事件回调函数

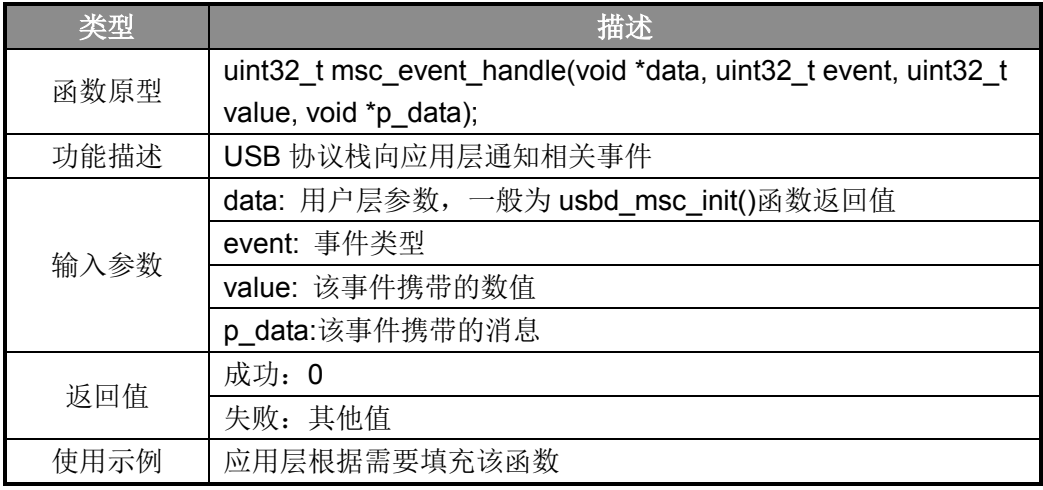

表 2-2 USB 事件回调函数

## <span id="page-9-5"></span>**2. 3** 操作方法及演示效果

- 1. 工程路径:~\ES32\_SDK\Projects\ES32F36xx\Applications\USB\01\_dev\_msc\
- 2. 编译工程,并将其下载到板子上;
- 3. 使用 Micro-USB 线将板子连接到 PC 上;
- 4. 若是第一次连接,PC 会自动安装相应驱动。驱动安装完成后 PC 会弹出格式化界面;

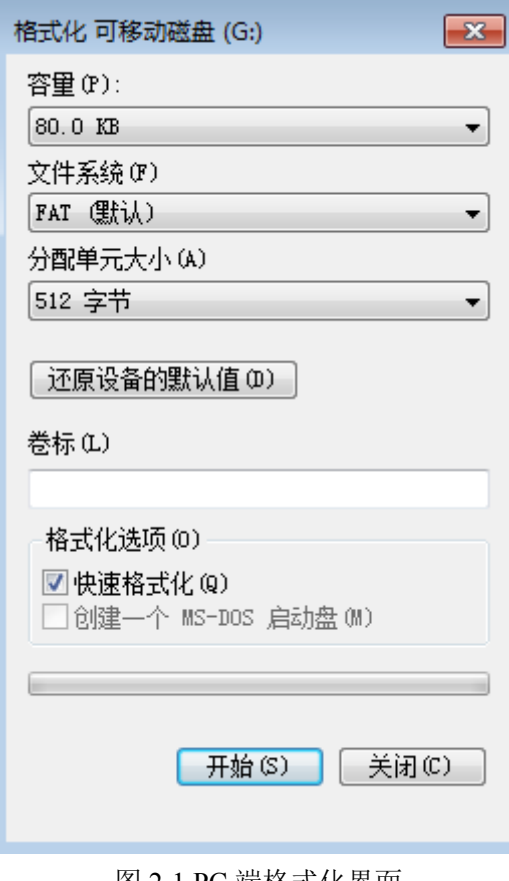

图 2-1 PC 端格式化界面

5. 格式化后会在"我的电脑"上显示对应盘符;

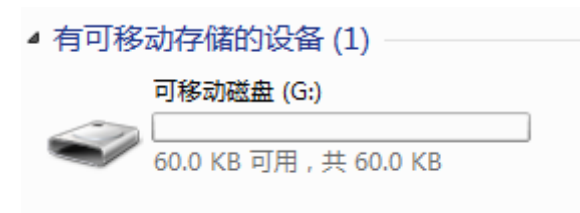

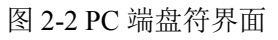

6. 此后可以像通用 U 盘一样使用;

## <span id="page-10-0"></span>**2. 4** 注意事项

1. 由于例程使用的是将 SRAM 虚拟成 U 盘, 所以断电后存在虚拟 U 盘的内容会丢失。

## 第**3**章 高速**U**盘设备**(MSC)**

### <span id="page-11-1"></span><span id="page-11-0"></span>**3. 1** 功能概述

本例程为高速从机 U 盘设备(MSC), 将 MCU 虚拟成一个 80KBytes 的 U 盘。使用 USB-Micro 数据线将 MCU 连接到 PC 上后, 在 PC 端可操作这个 80KBytes 的 U 盘, 包括格式化、写入、读出 等标准 U 盘操作。

本例程仅支持在具有高速 USB 接口的 MCU 上使用。

## <span id="page-11-2"></span>**3. 2** 主要**API**

同 2.2 章节。

## <span id="page-11-3"></span>**3. 3** 操作方法及演示效果

1. 工程路径:~\ES32\_SDK\Projects\ES32F36xx\Applications\USB\02\_dev\_msc\_hs\ 下同 2.3 章节。

## <span id="page-11-4"></span>**3. 4** 注意事项

同 2.4 章节。

## 第**4**章 鼠标设备(**Mouse**)

## <span id="page-12-1"></span><span id="page-12-0"></span>**4. 1** 功能概述

本例程为全速从机鼠标设备(Mouse), 将 MCU 虚拟成一个鼠标。使用 USB-Micro 数据线将 MCU 连接到 PC 上后,可以控制 PC 端鼠标指针的移动, 鼠标左键、右键的点击事件。

本例程不依赖板级按键,采用延时控制。鼠标指针先向右下移动一段距离再向左上移动一段 距离,以及鼠标左键、右键、中键的按下。

## <span id="page-12-2"></span>**4. 2** 主要**API**

#### <span id="page-12-3"></span>**4. 2. 1 Mouse**初始化函数

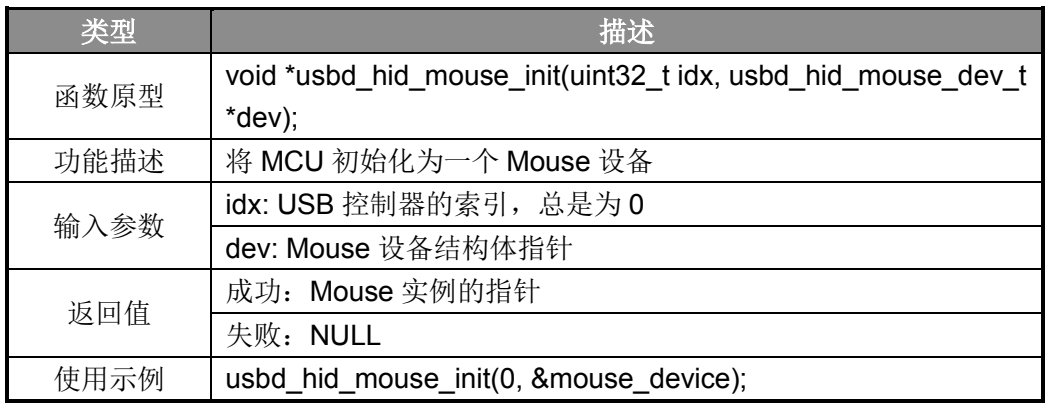

表 4-1 Mouse 初始化函数

#### <span id="page-12-4"></span>**4. 2. 2 USB**事件回调函数

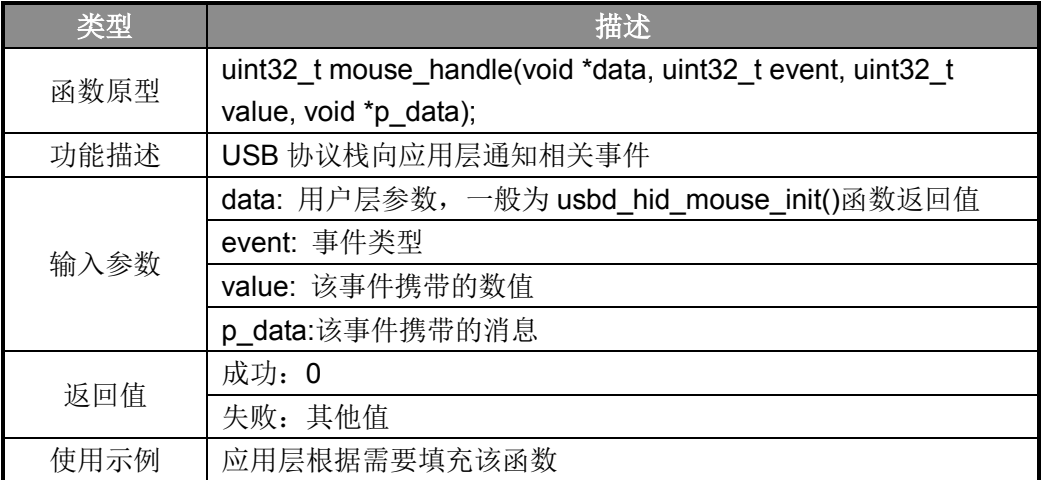

表 4-2 USB 事件回调函数

#### <span id="page-13-0"></span>**4. 2. 3 Mouse**状态改变函数

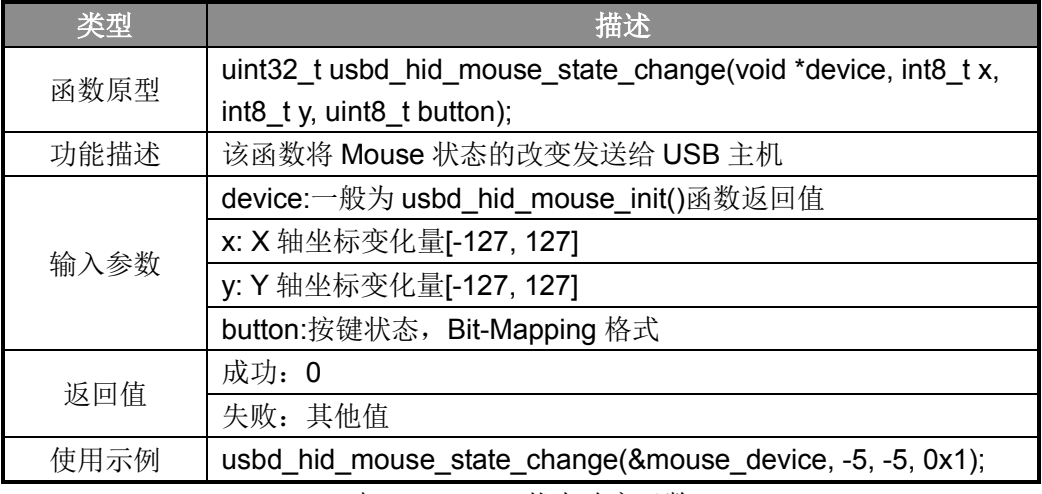

表 4-3 Mouse 状态改变函数

## <span id="page-13-1"></span>**4. 3** 操作方法及演示效果

- 1. 工程路径:
- ~\ES32\_SDK\Projects\ES32F36xx\Applications\USB\03\_dev\_hid\_mouse\
- 2. 编译工程,并将其下载到板子上;
- 3. 使用 Micro-USB 线将板子连接到 PC 上;
- 4. 若是第一次连接,PC 会自动安装相应驱动;
- 5. 之后可以在 PC 上观察鼠标指针的移动现象;

## <span id="page-13-2"></span>**4. 4** 注意事项

1. 本例程不依赖板级按键,采用延时控制。

## 第**5**章 键盘设备**(Keyboard)**

## <span id="page-14-1"></span><span id="page-14-0"></span>**5. 1** 功能概述

本例程为全速从机键盘设备(Keyboard),将 MCU 虚拟成一个键盘。使用 USB-Micro 数据线将 MCU 连接到 PC 上后, 可以做为 PC 端的键盘使用。

本例程不依赖板级按键,采用延时控制。虚拟键盘会向 PC 端不断的输出"CAPSLOCK"按键、 "T"按键。

### <span id="page-14-2"></span>**5. 2** 主要**API**

#### <span id="page-14-3"></span>**5. 2. 1 Keyboard**初始化函数

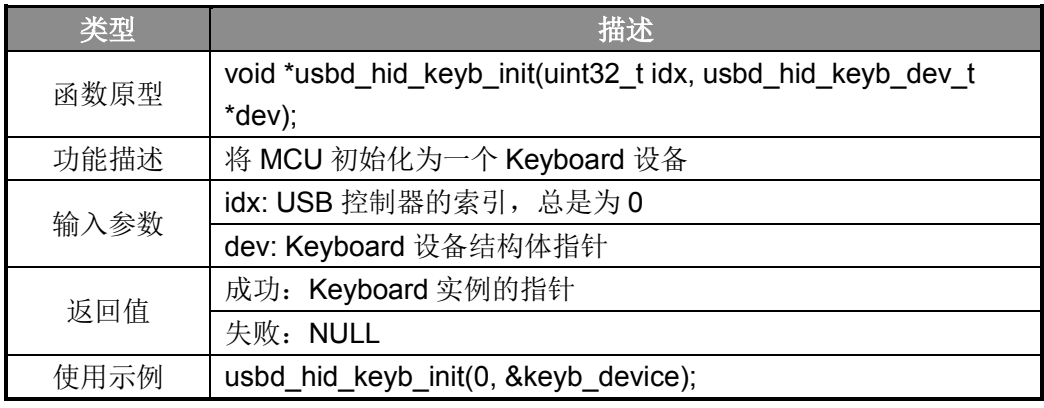

表 5-1 Keyboard 初始化函数

#### <span id="page-14-4"></span>**5. 2. 2 USB**事件回调函数

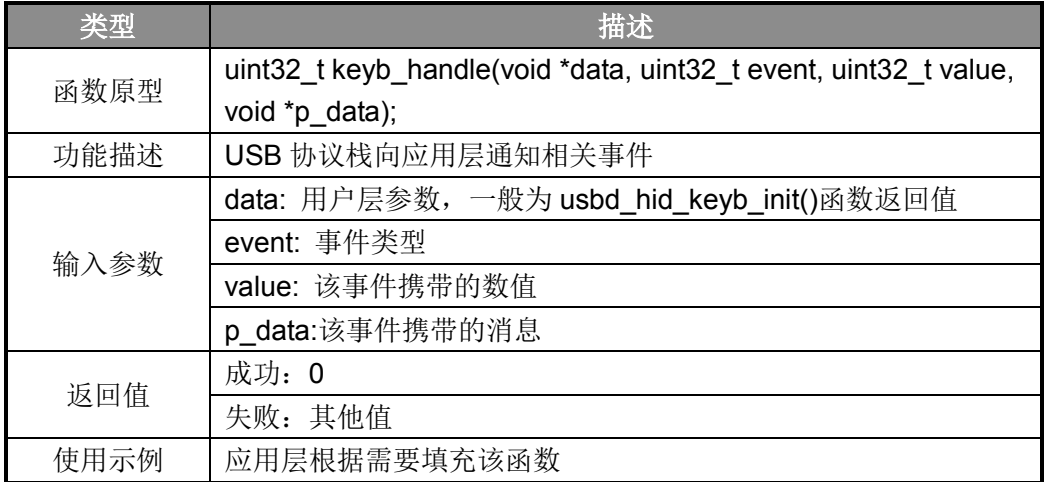

表 5-2 USB 事件回调函数

#### <span id="page-15-0"></span>**5. 2. 3 Keyboard**状态改变函数

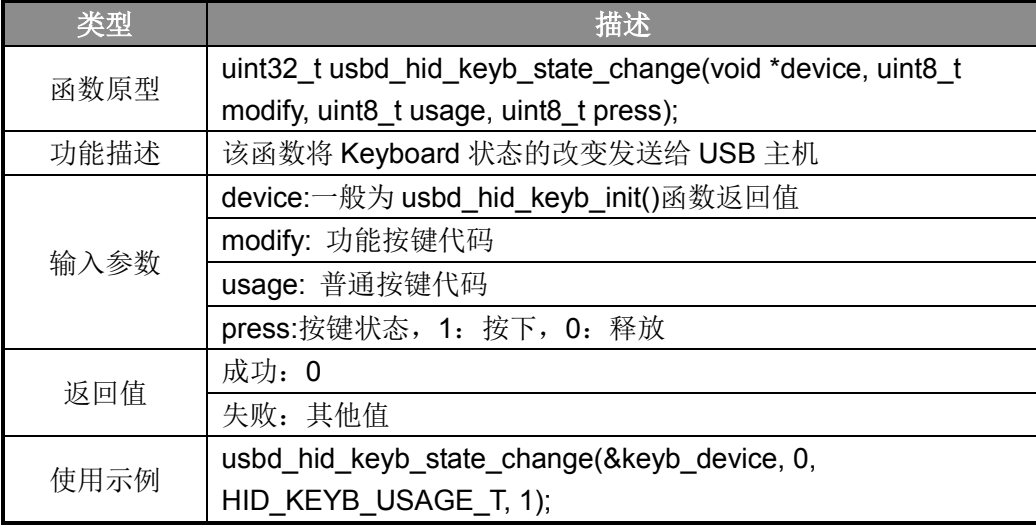

表 5-3 Keyboard 状态改变函数

## <span id="page-15-1"></span>**5. 3** 操作方法及演示效果

1. 工程路径:

~\ES32\_SDK\Projects\ES32F36xx\Applications\USB\04\_dev\_hid\_key\

- 2. 编译工程,并将其下载到板子上;
- 3. 使用 Micro-USB 线将板子连接到 PC 上;
- 4. 若是第一次连接,PC 会自动安装相应驱动;
- 5. 之后可以在 PC 端打开一个 txt 文件,并将光标定位到 txt 文件内,观察虚拟键盘的输入;

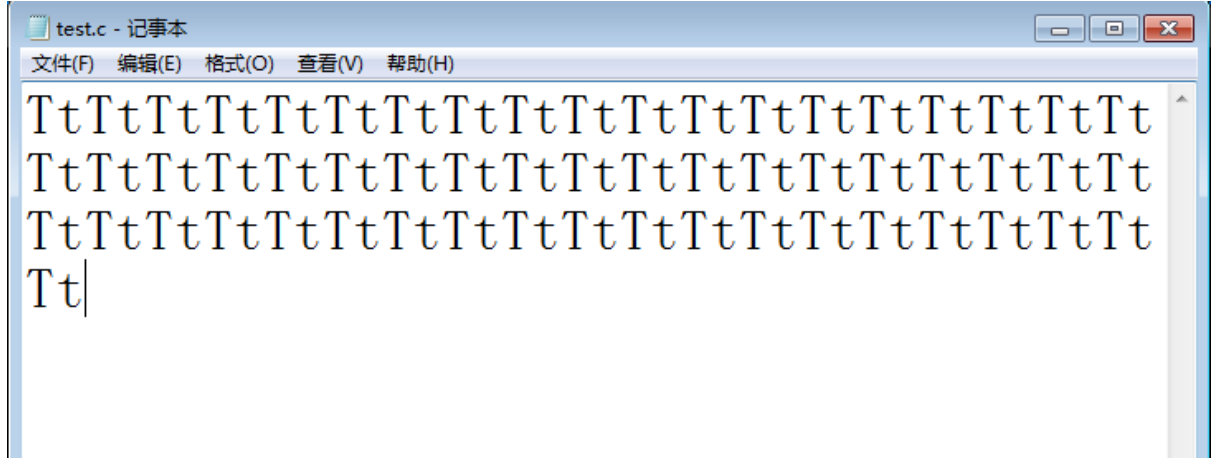

#### 图 5-1 虚拟键盘输出到 PC 端的字符

#### <span id="page-15-2"></span>**5. 4** 注意事项

1. 本例程不依赖板级按键,采用延时控制。

## 第**6**章 音频设备**(Audio)**

## <span id="page-16-1"></span><span id="page-16-0"></span>**6. 1** 功能概述

本例程为全速从机音频设备(Audio),将 MCU 虚拟成一个音频设备。使用 USB-Micro 数据线 将 MCU 连接到 PC 上后, 可以做为 PC 端的音频设备使用。

## <span id="page-16-2"></span>**6. 2** 主要**API**

#### <span id="page-16-3"></span>**6. 2. 1 Audio**初始化函数

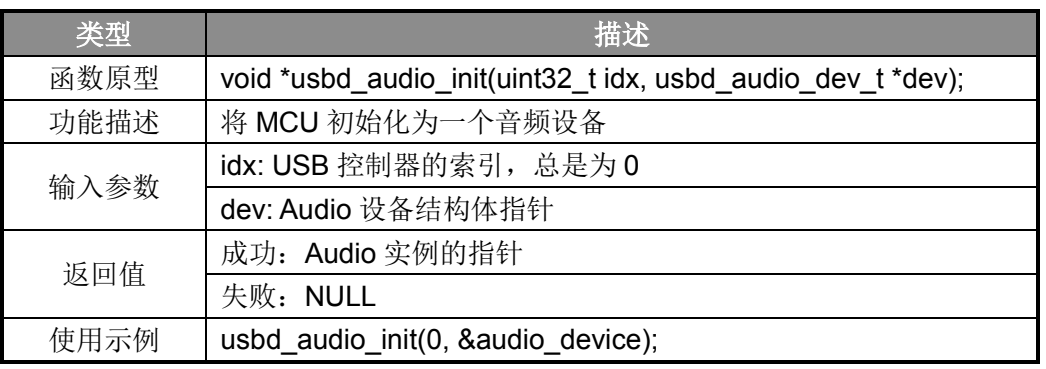

表 6-1 Audio 初始化函数

#### <span id="page-16-4"></span>**6. 2. 2 USB**事件回调函数

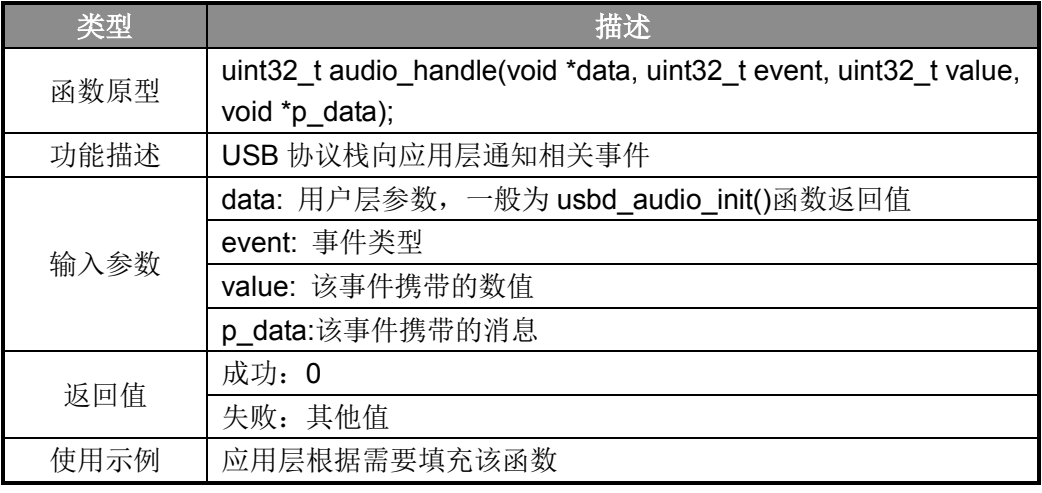

表 6-2 USB 事件回调函数

#### <span id="page-17-0"></span>**6. 2. 3** 准备接收音频数据函数

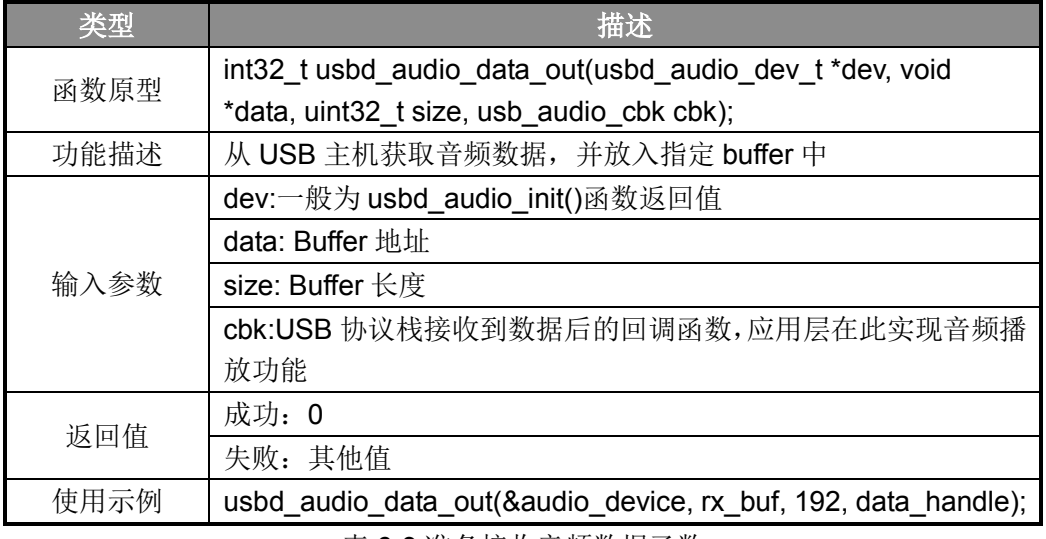

表 6-3 准备接收音频数据函数

## <span id="page-17-1"></span>**6. 3** 操作方法及演示效果

1. 工程路径:

~\ES32\_SDK\Projects\ES32F36xx\Applications\USB\05\_dev\_audio\

- 2. 编译工程,并将其下载到板子上;
- 3. 使用 Micro-USB 线将板子连接到 PC 上;
- 4. 另外将板子的串口连接到 PC, 在 PC 上打开串口终端, 查看音频数据的接收情况;
- 5. 若是第一次连接,PC 会自动安装相应驱动,之后可在设备管理器中看到对应设备;

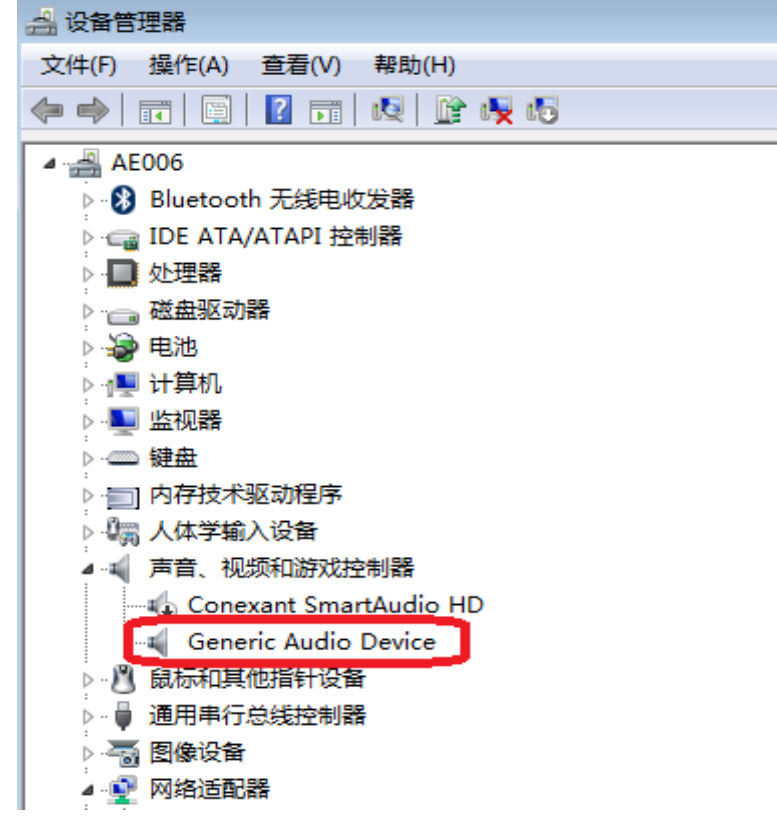

图 6-1 PC 端设备管理器中的虚拟音频设备

6. 在 PC 端播放音频文件, 在 PC 的串口终端上查看音频数据的接收情况;

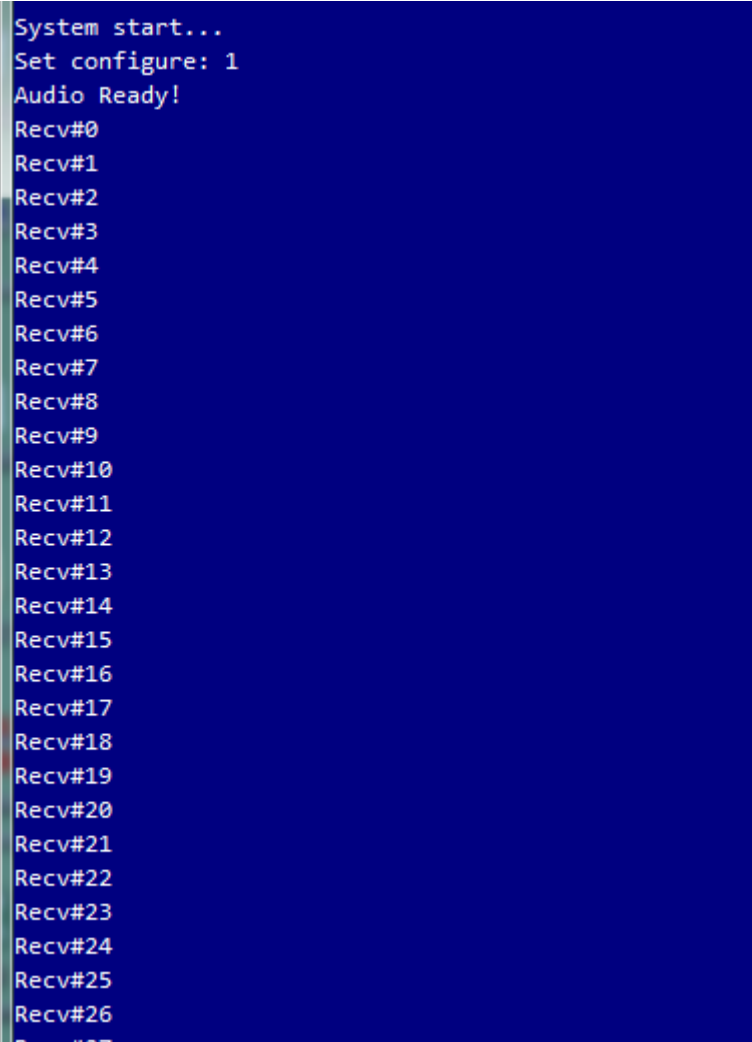

#### 图 6-2 MCU 端接收到音频数据

## <span id="page-18-0"></span>**6. 4** 注意事项

1. 若 PC 端已经有其他音频设备,在演示此例程时,需将其他音频设备暂时禁用。否则音频数 据可能会发往其他音频设备上。

## 第**7**章 块设备**(BULK)**

## <span id="page-19-1"></span><span id="page-19-0"></span>**7. 1** 功能概述

本例程为全速从机块设备(BULK)。USB 批量传输适合传输大量数据,并且保证数据的正确性。 本例程重点在于演示底层数据收发通道。用户在此基础上可以自行开发各类 USB 设备。 本例程的功能是数据回传,即将从主机接收到的数据回传给主机。

## <span id="page-19-2"></span>**7. 2** 主要**API**

#### <span id="page-19-3"></span>**7. 2. 1 BULK**初始化函数

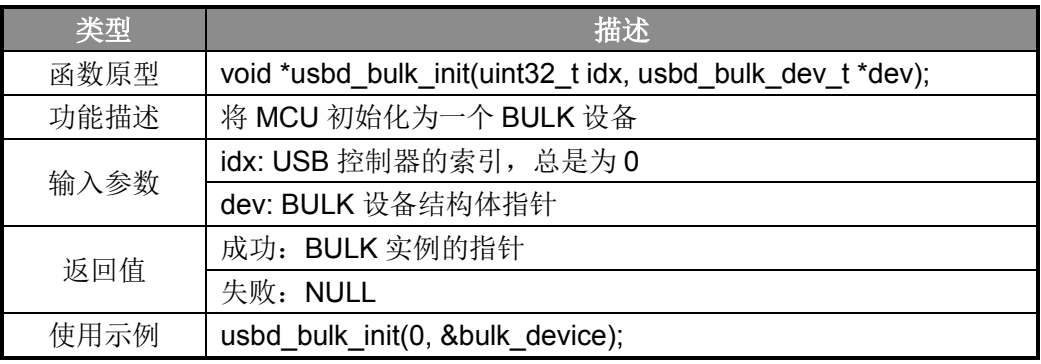

表 7-1 BULK 初始化函数

#### <span id="page-19-4"></span>**7. 2. 2 USB**事件回调**RX**函数

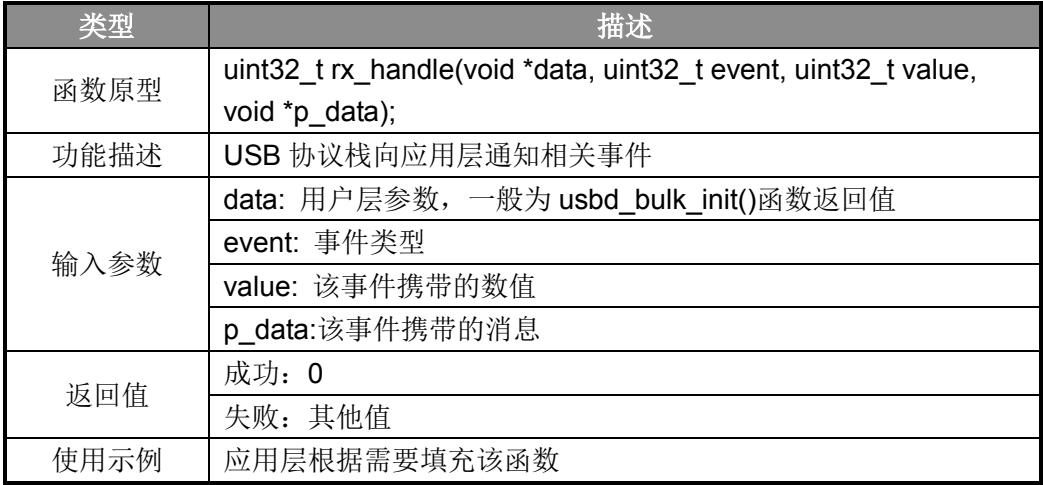

表 7-2 USB 事件回调 RX 函数

#### <span id="page-20-0"></span>**7. 2. 3 USB**事件回调**TX**函数

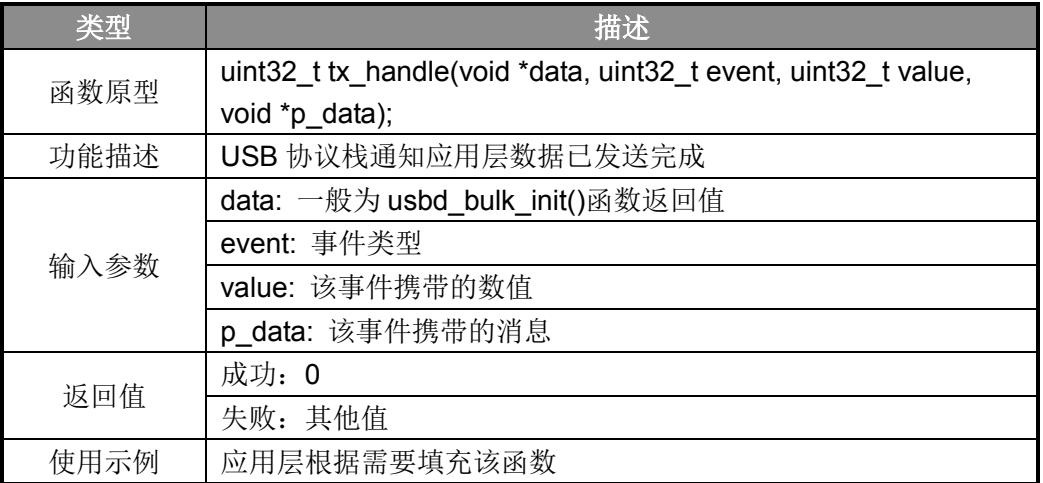

表 7-3 USB 事件回调 TX 函数

## <span id="page-20-1"></span>**7. 2. 4** 获取**USB**控制器接收到的数据个数函数

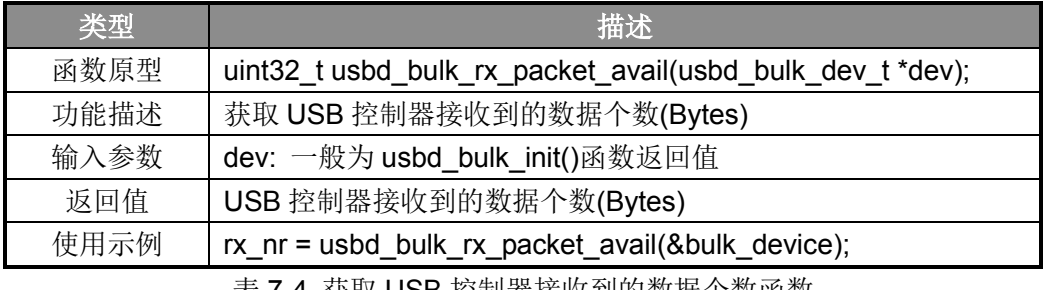

表 7-4 获取 USB 控制器接收到的数据个数函数

## <span id="page-20-2"></span>**7. 2. 5** 从**USB**控制器读取数据函数

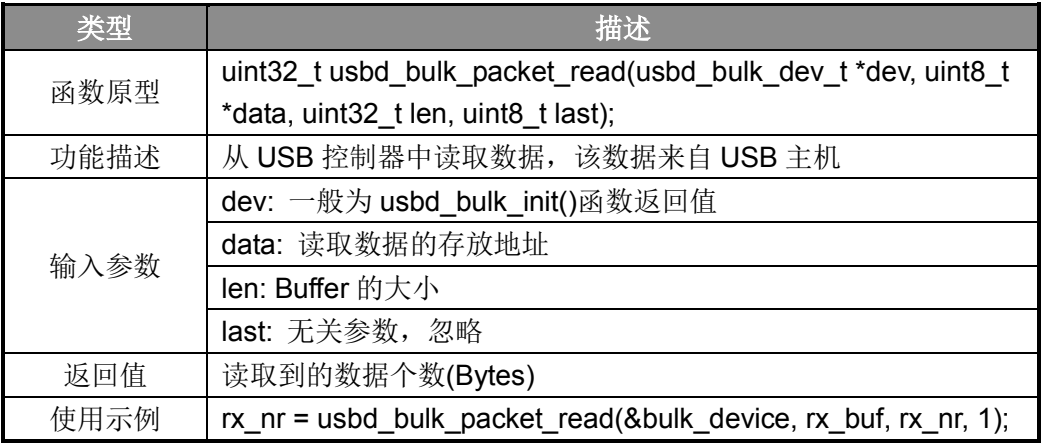

表 7-5 从 USB 控制器中读取数据函数

#### <span id="page-21-0"></span>**7. 2. 6** 向**USB**控制器写数据函数

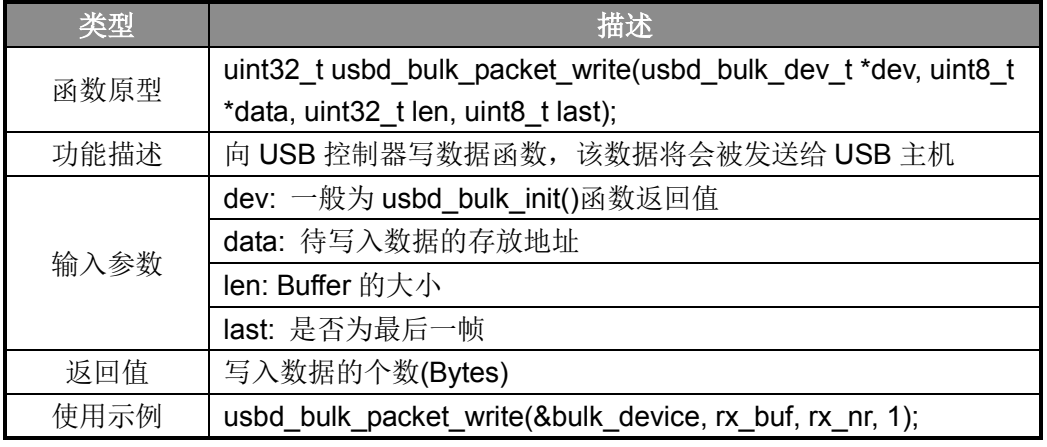

表 7-6 向 USB 控制器写数据函数

## <span id="page-21-1"></span>**7. 3** 操作方法及演示效果

1. 工程路径:

~\ES32\_SDK\Projects\ES32F36xx\Applications\USB\06\_dev\_bulk\

- 2. 编译工程,并将其下载到板子上;
- 3. 使用 Micro-USB 线将板子连接到 PC 上;
- 4. 若是第一次连接, 需要手动安装驱动, 驱动安装方法参考注意事项部分;
- 5. 驱动安装成功后在 PC 端的设备管理器中能看到相应设备;
- 6. 在 PC 端打开 usb\_bulk\_example.exe 程序,若和 MCU 建立连接后,界面如下:

E. C:\Users\PUBLIC.AE006\Desktop\usb bulk example\Debuq\usb bulk example.exe  $\Box$   $\Box$   $\bm{x}$ Â **Bulk USB Device Example**  $\equiv$ Version 1.00 This is a partner application to the usb\_dev\_bulk example shipped with software releases for USB-enabled boards. Strings entered here are sent to the board which inverts the case of the characters in the string and returns them to the host. Enter a string (EXIT to exit):

#### 图 7-1 PC 端应用程序界面

7. 输入"abcdef123456789", 按"Enter"键, 该字符串将发送给 MCU, MCU 在接收到该字符串 后, 返回同样的字符串给 PC:

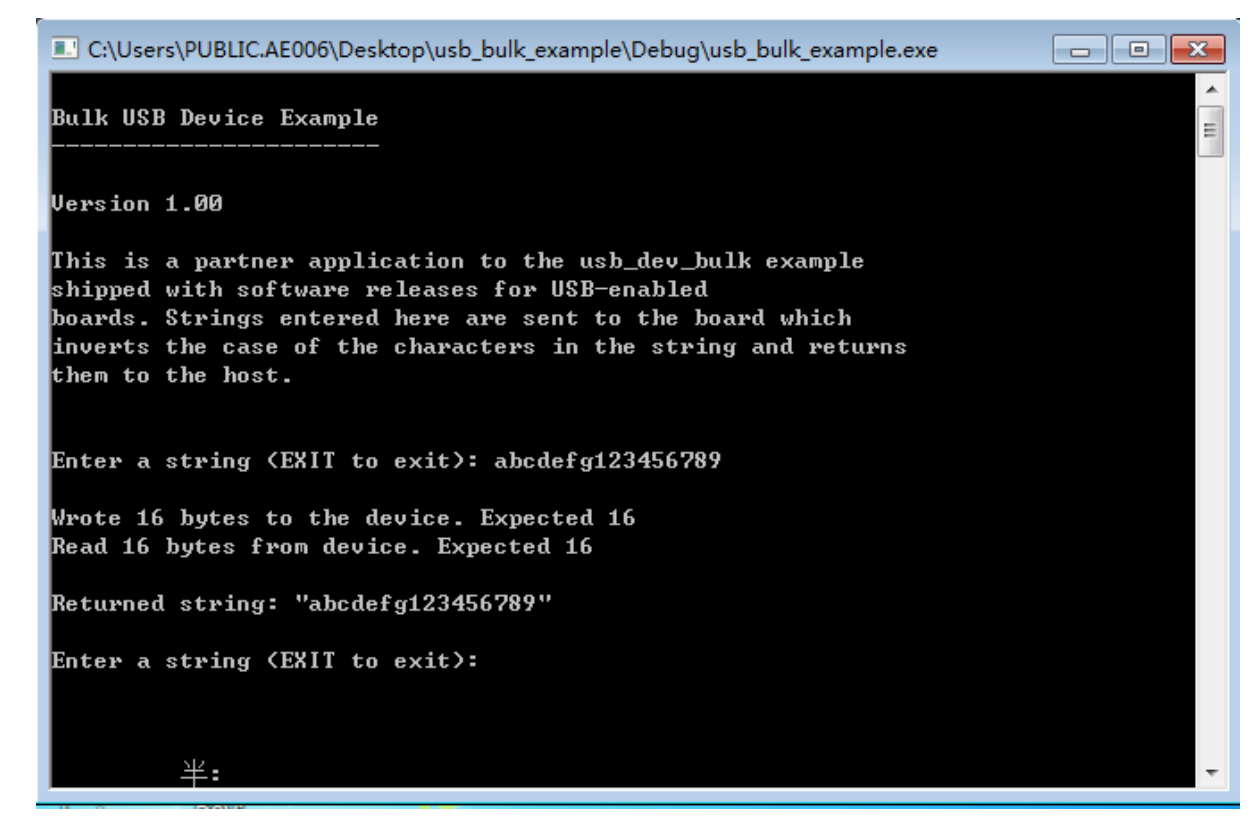

图 7-2 PC 端应用程序数据收发界面

#### <span id="page-22-0"></span>**7. 4** 注意事项

- 1. BULK 设备驱动安装(PC 端):
- 1.1 将 MCU 通过 Micro-USB 线接入到 PC 端时, PC 端会出现如下界面:

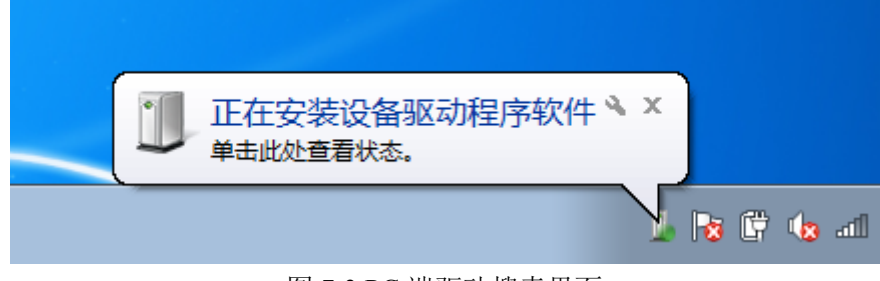

图 7-3 PC 端驱动搜索界面

1.2 自动搜索驱动会失败,失败后界面如下:

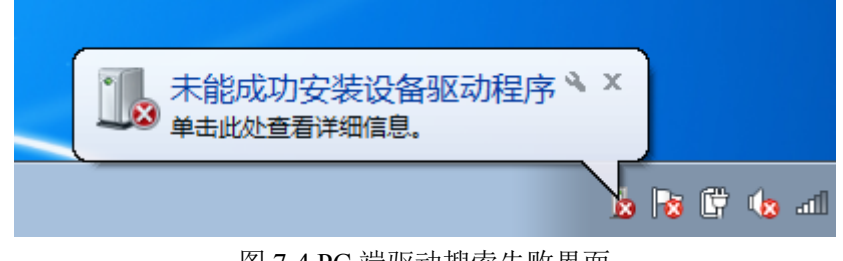

图 7-4 PC 端驱动搜索失败界面

1.3 打开设备管理器,找到对应设备, 并点击红框内按钮:

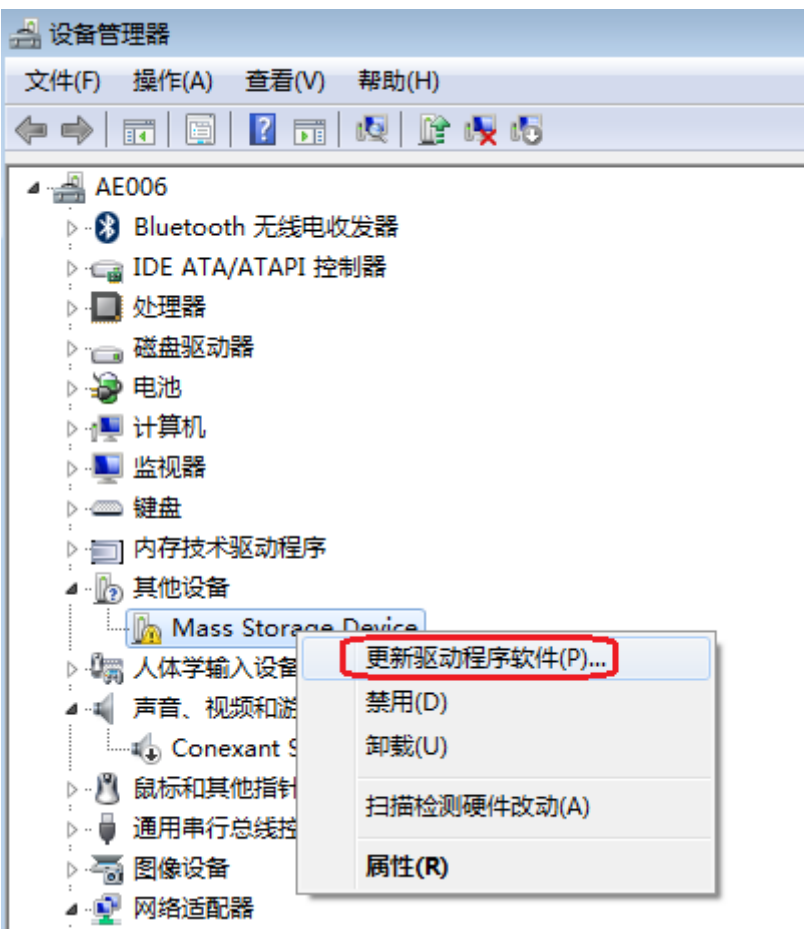

图 7-5 PC 端设备管理器界面

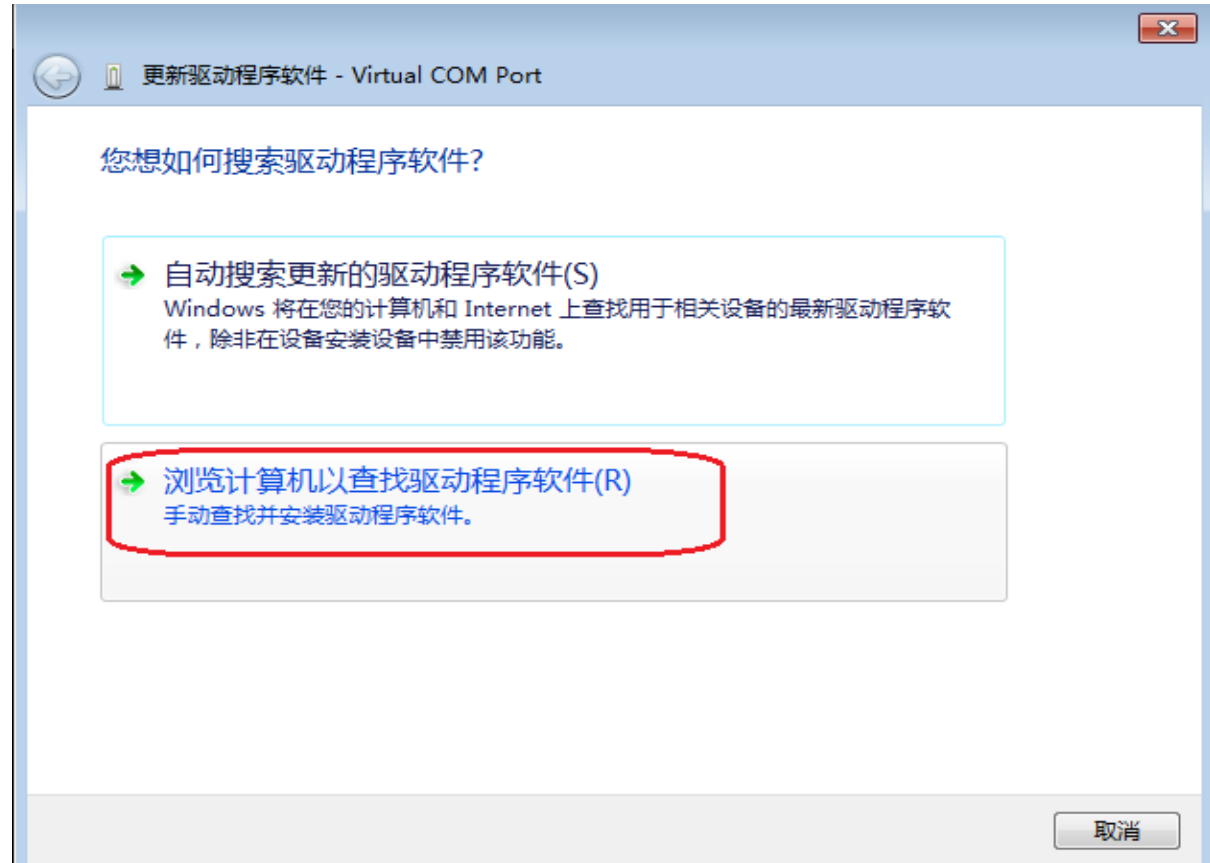

图 7-6 PC 端手动搜索驱动界面

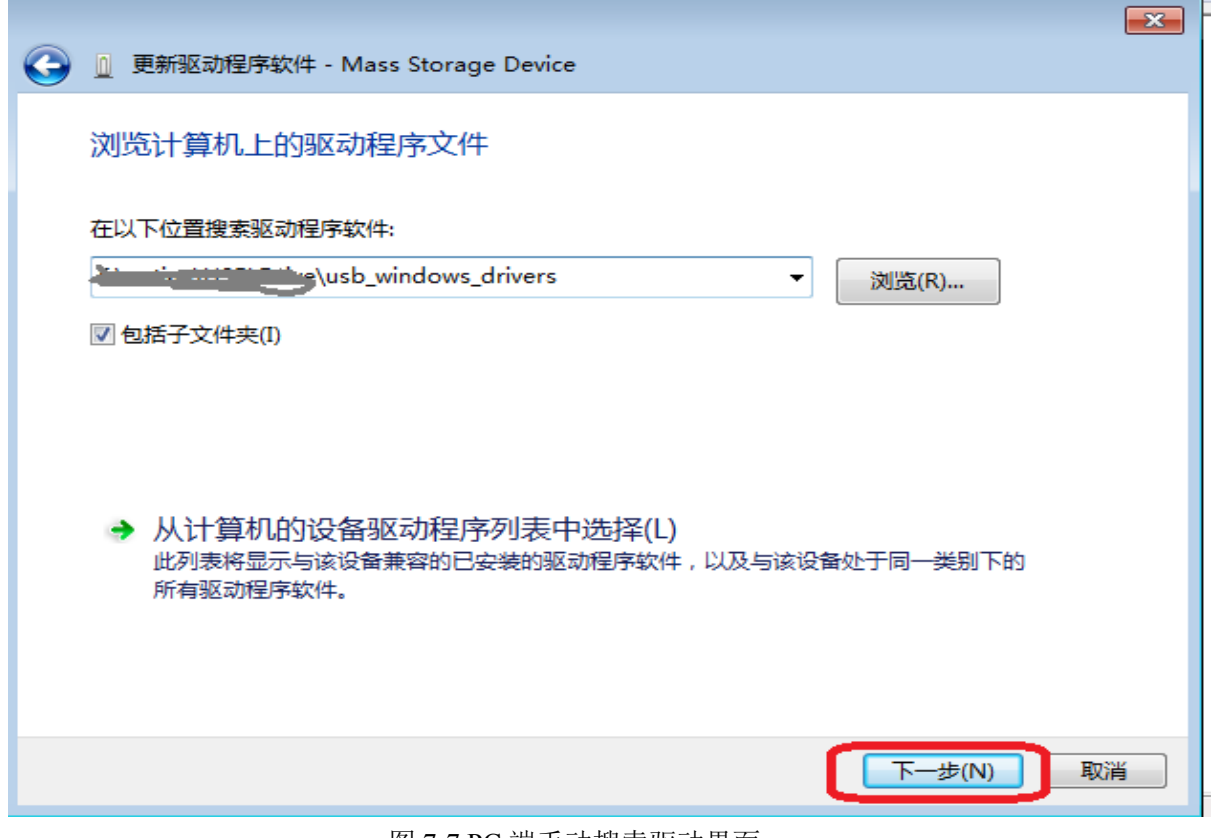

#### 图 7-7 PC 端手动搜索驱动界面

其中 usb\_windows\_drivers 为本公司提供的 USB 驱动包, 在此处选择正确的目录, 点击"下

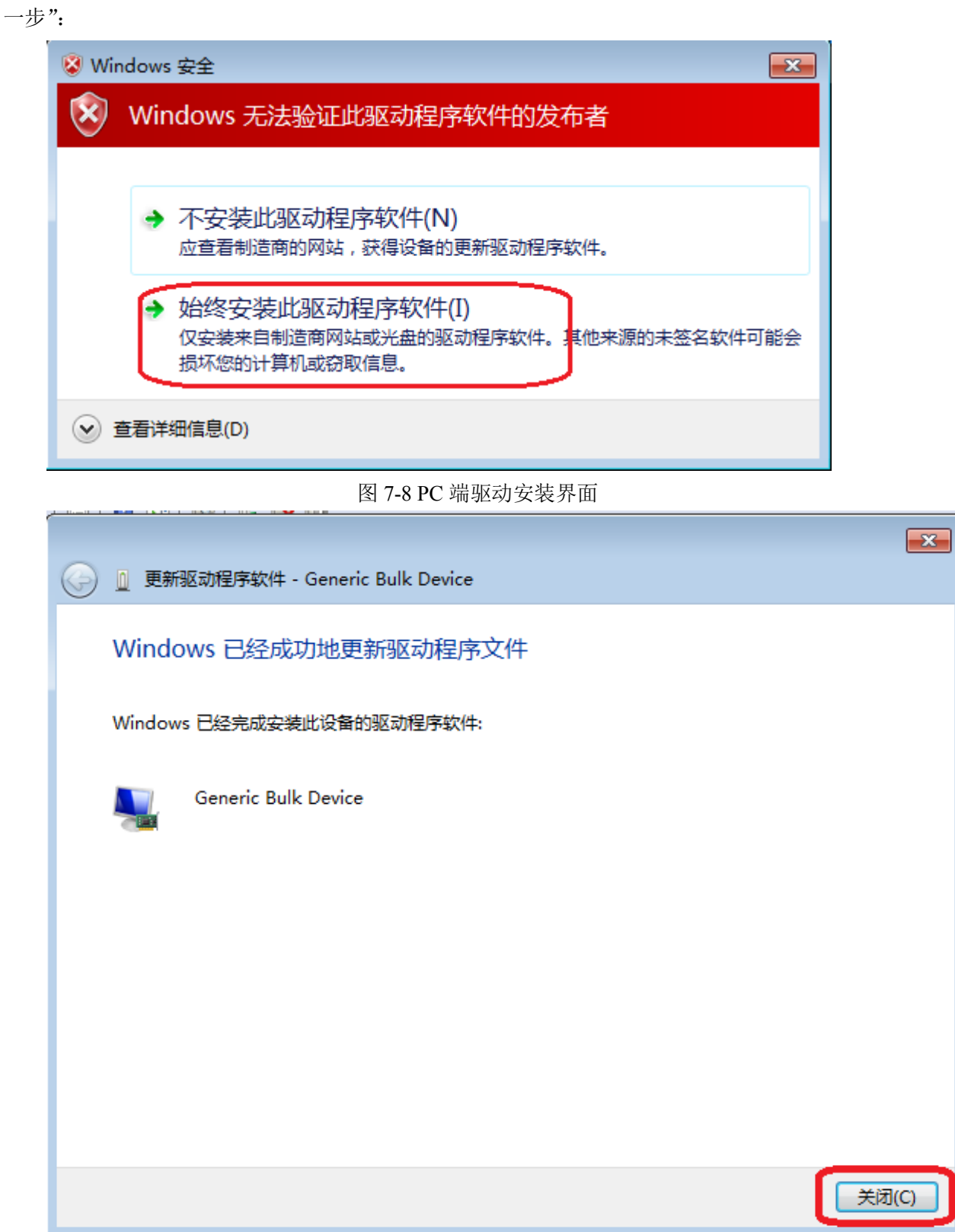

图 7-9 PC 端驱动安装完成界面

1.4 驱动安装成功后,在设备管理器界面会看到如下界面:

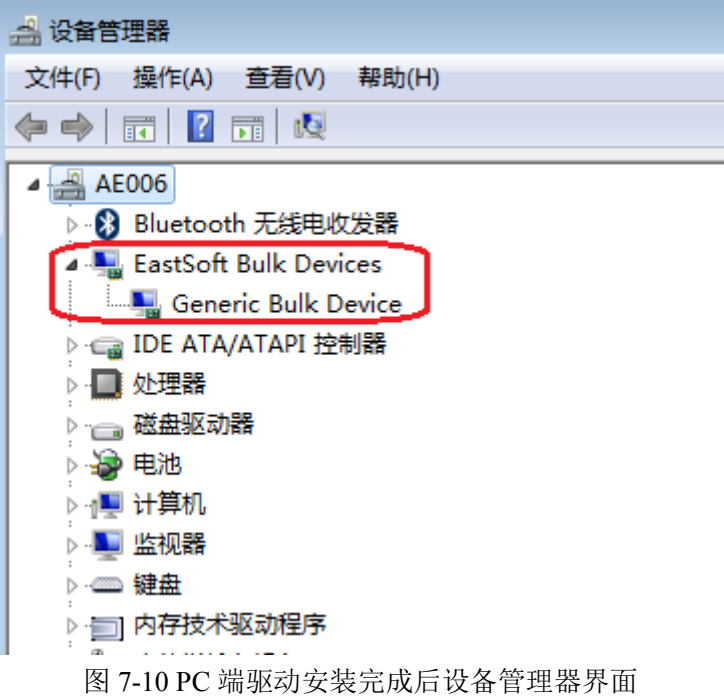

## 第**8**章 高速块设备**(BULK)**

## <span id="page-27-1"></span><span id="page-27-0"></span>**8. 1** 功能概述

本例程为高速从机块设备(BULK)。USB 批量传输适合传输大量数据,并且保证数据的正确性。 本例程重点在于演示底层数据收发通道。用户在此基础上可以自行开发各类 USB 设备。 本例程的功能是数据回传,即将从主机接收到的数据回传给主机。 本例程仅支持在具有高速 USB 接口的 MCU 上使用。

## <span id="page-27-2"></span>**8. 2** 主要**API**

参考 7.2 章节

## <span id="page-27-3"></span>**8. 3** 操作方法及演示效果

1. 工程路径:

~\ES32\_SDK\Projects\ES32F36xx\Applications\USB\07\_dev\_bulk\_hs\ 参考 7.3 章节

### <span id="page-27-4"></span>**8. 4** 注意事项

参考 7.4 章节

## 第**9**章 虚拟串口设备**(CDC)**

## <span id="page-28-1"></span><span id="page-28-0"></span>**9. 1** 功能概述

本例程为全速从机虚拟串口设备(CDC)。将 MCU 虚拟成一个串口。即通常说的"USB 转串口" 设备

## <span id="page-28-2"></span>**9. 2** 主要**API**

#### <span id="page-28-3"></span>**9. 2. 1 CDC**初始化函数

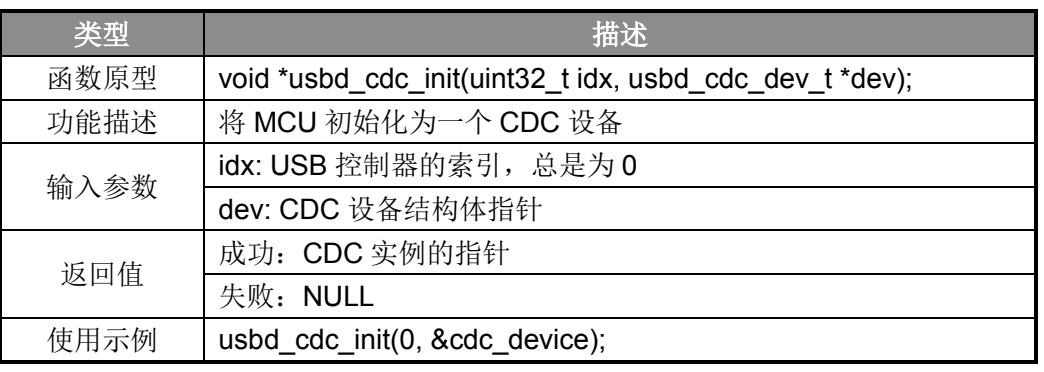

#### 表 9-1 CDC 初始化函数

#### <span id="page-28-4"></span>**9. 2. 2 CDC**控制线回调函数

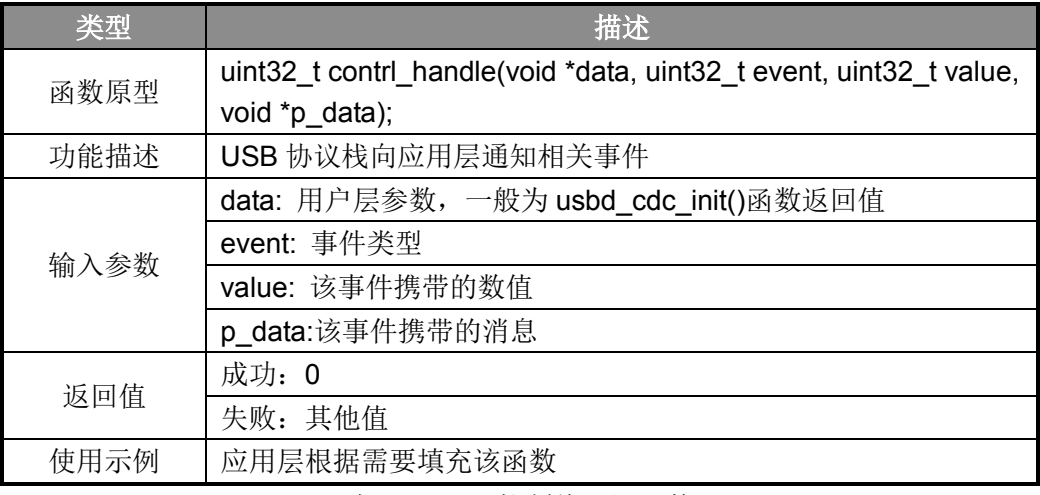

表 9-2 CDC 控制线回调函数

### <span id="page-29-0"></span>**9. 2. 3 USB**事件回调**RX**函数

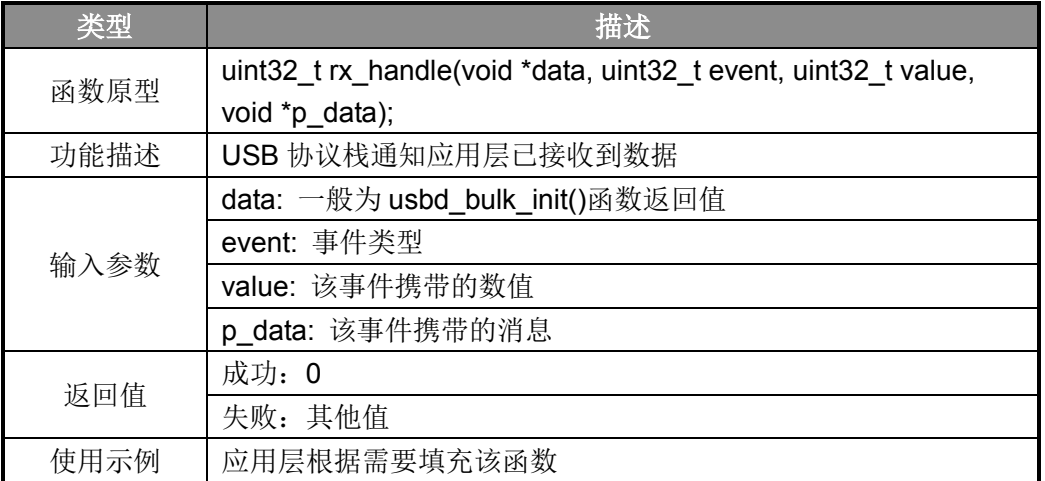

表 9-3 USB 事件回调 RX 函数

## <span id="page-29-1"></span>**9. 2. 4** 获取**USB**控制器接收到的数据个数函数

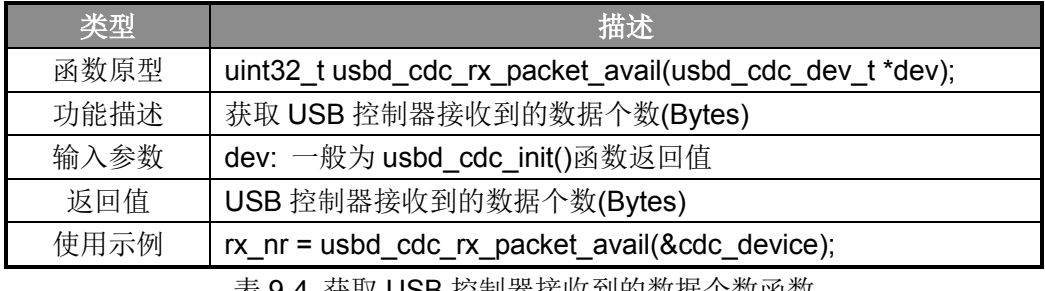

表 9-4 获取 USB 控制器接收到的数据个数函数

## <span id="page-29-2"></span>**9. 2. 5** 从**USB**控制器读取数据函数

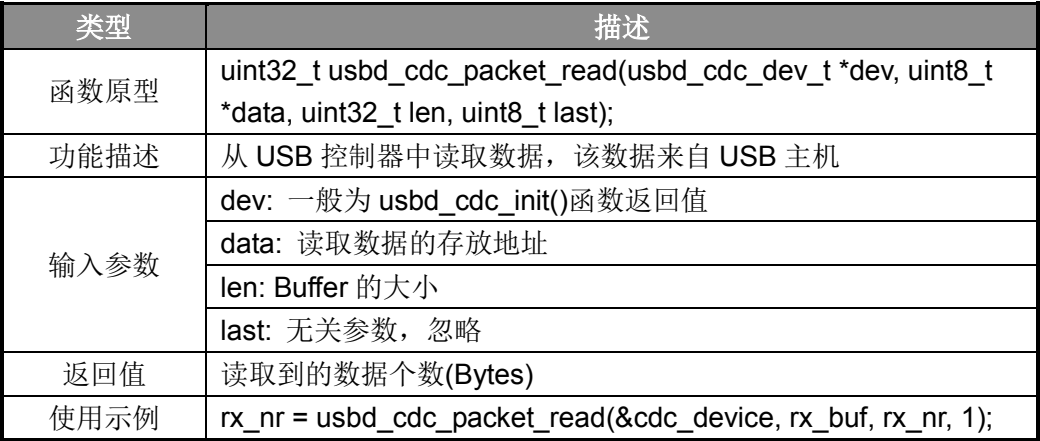

表 9-5 从 USB 控制器中读取数据函数

#### <span id="page-30-0"></span>**9. 2. 6** 向**USB**控制器写数据函数

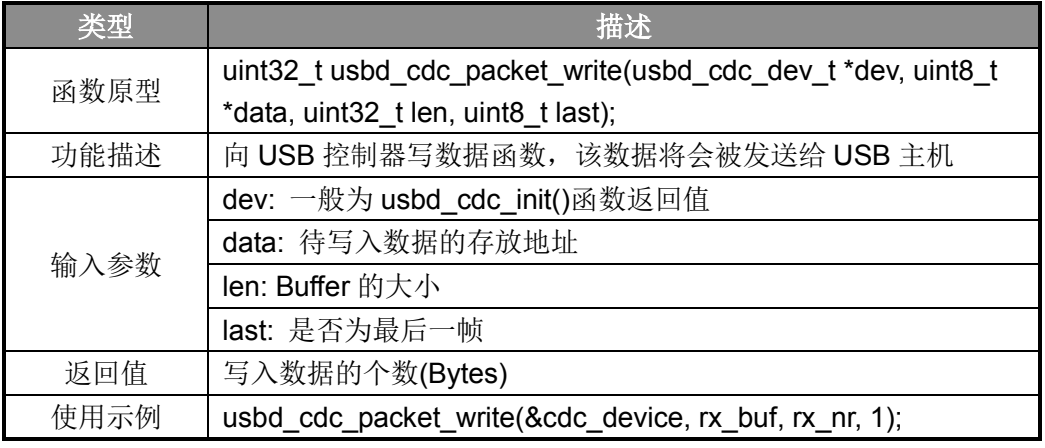

表 9-6 向 USB 控制器写数据函数

## <span id="page-30-1"></span>**9. 3** 操作方法及演示效果

1. 工程路径:

 $\sim$ ES32\_SDK\Projects\ES32F36xx\Applications\USB\08\_dev\_cdc\

- 2. 编译工程,并将其下载到板子上;
- 3. 使用 Micro-USB 线将板子连接到 PC 上;
- 4. 若是第一次连接, 需要手动安装驱动, 驱动安装方法参考注意事项部分;
- 5. 驱动安装成功后在 PC 端的设备管理器中能看到相应设备;
- 6. 在 PC 端打开串口工具,并进行数据收发;界面如下:

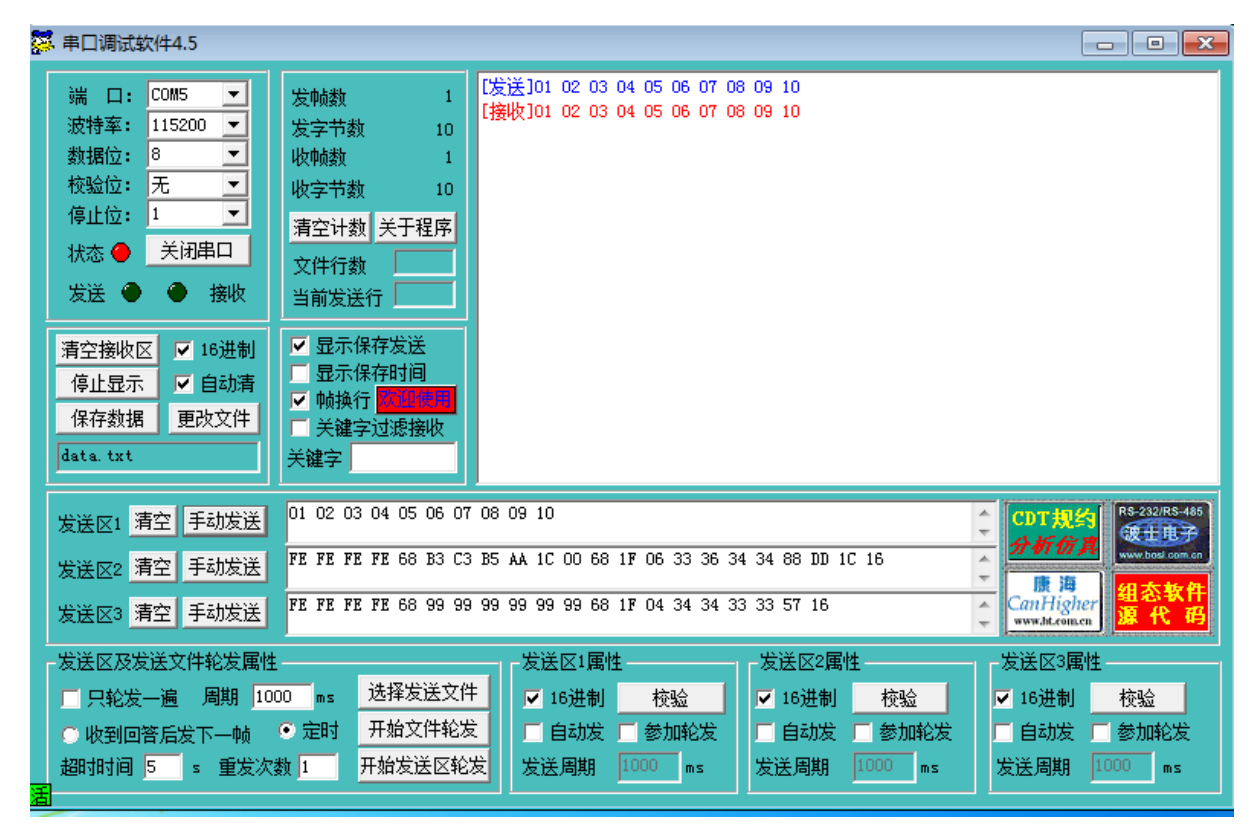

图 9-1 PC 端串口工具界面

## <span id="page-31-0"></span>**9. 4** 注意事项

- 1. CDC 设备驱动安装(PC 端):
- 1.1 将 MCU 通过 Micro-USB 线接入到 PC 端时, PC 端会出现如下界面:

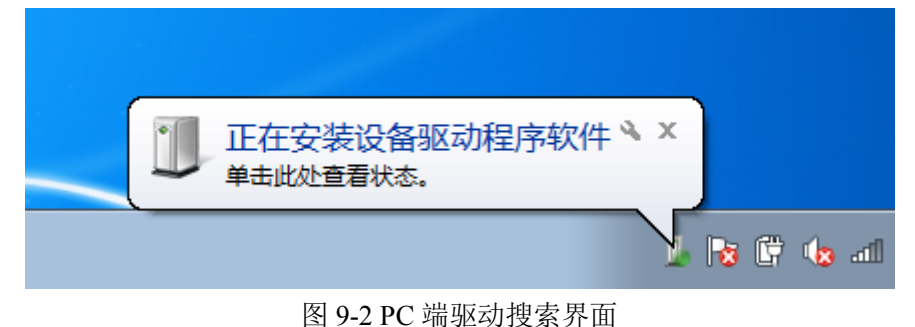

1.2 自动搜索驱动会失败,失败后界面如下:

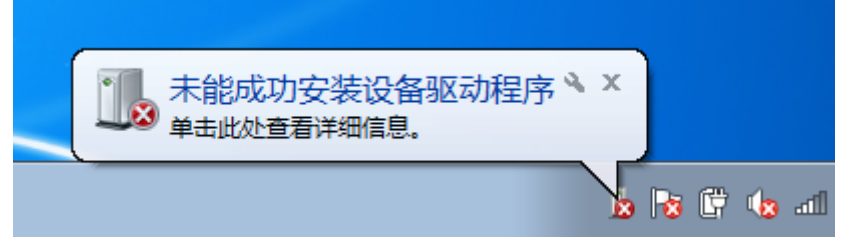

图 9-3 PC 端驱动搜索失败界面

1.3 打开设备管理器,找到对应设备, 并点击红框内按钮:

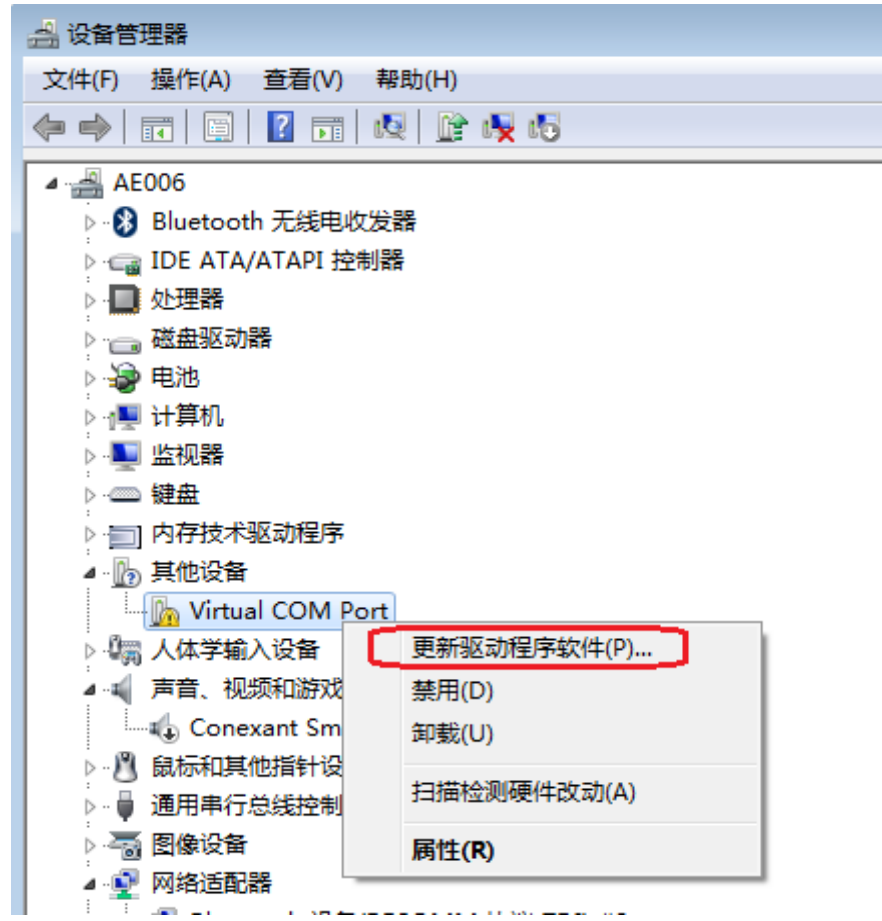

图 9-4 PC 端设备管理器界面

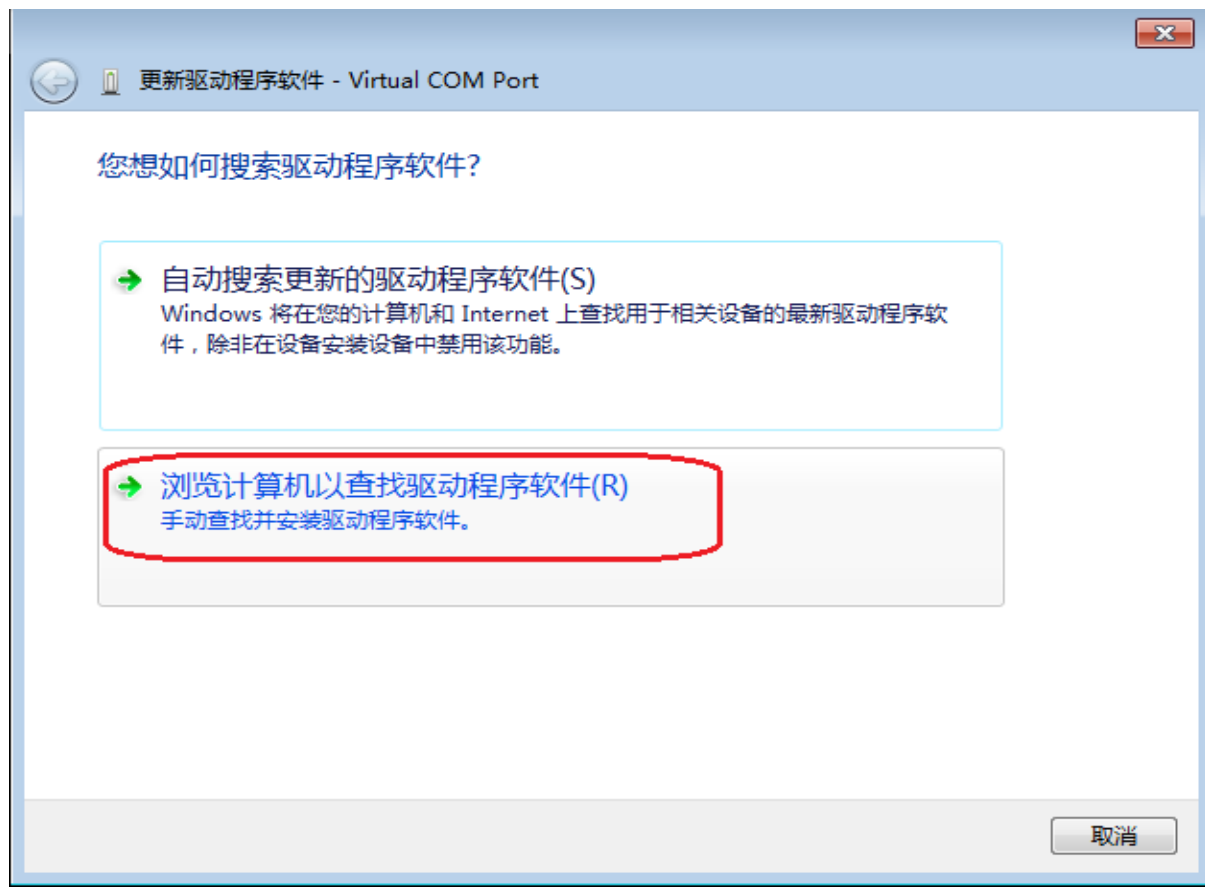

图 9-5 PC 端手动搜索驱动界面

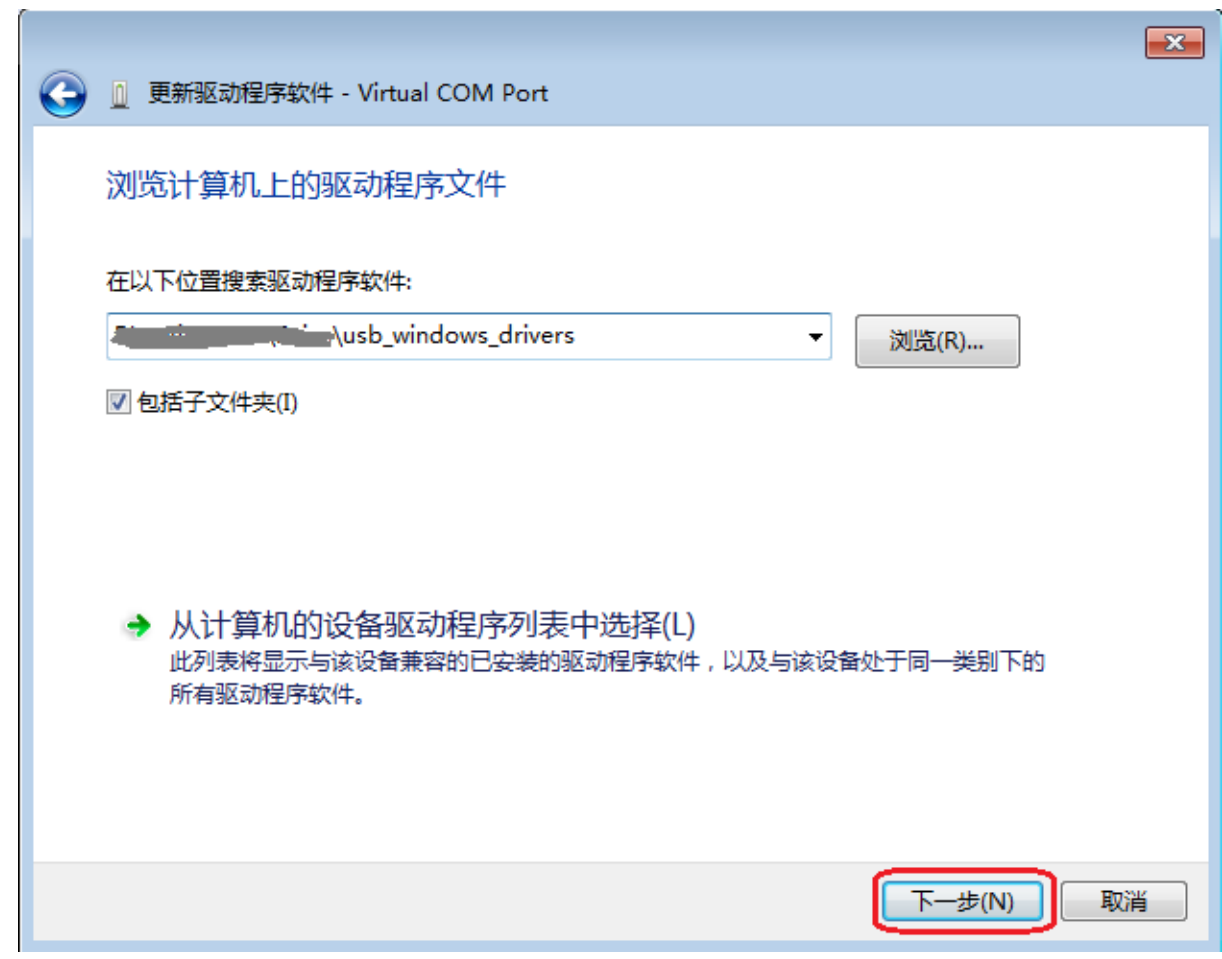

图 9-6 PC 端手动搜索驱动界面

其中 usb\_windows\_drivers 为本公司提供的 USB 驱动包, 在此处选择正确的目录, 点击"下 一步":

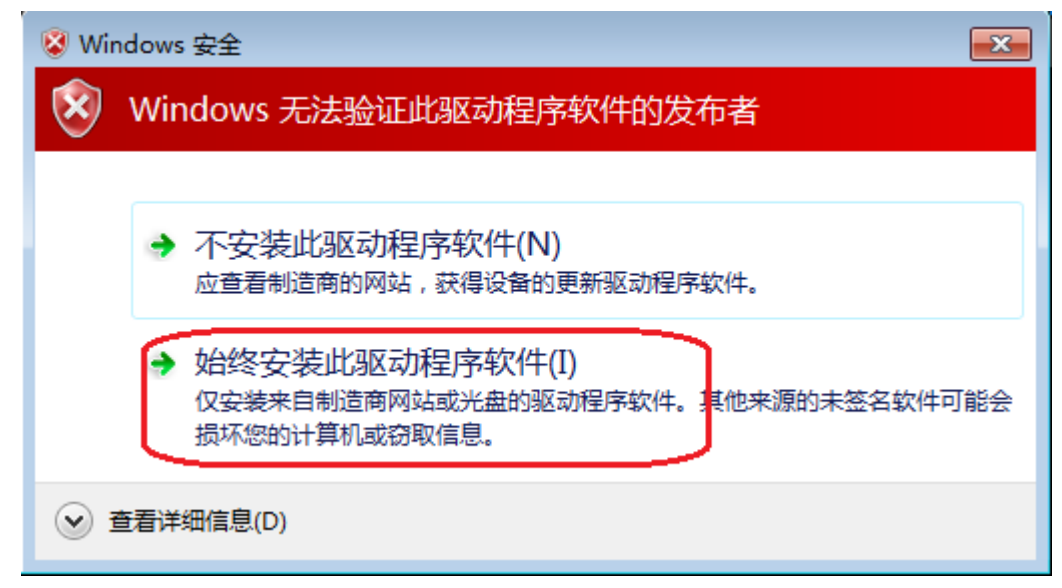

图 9-7 PC 端驱动安装界面

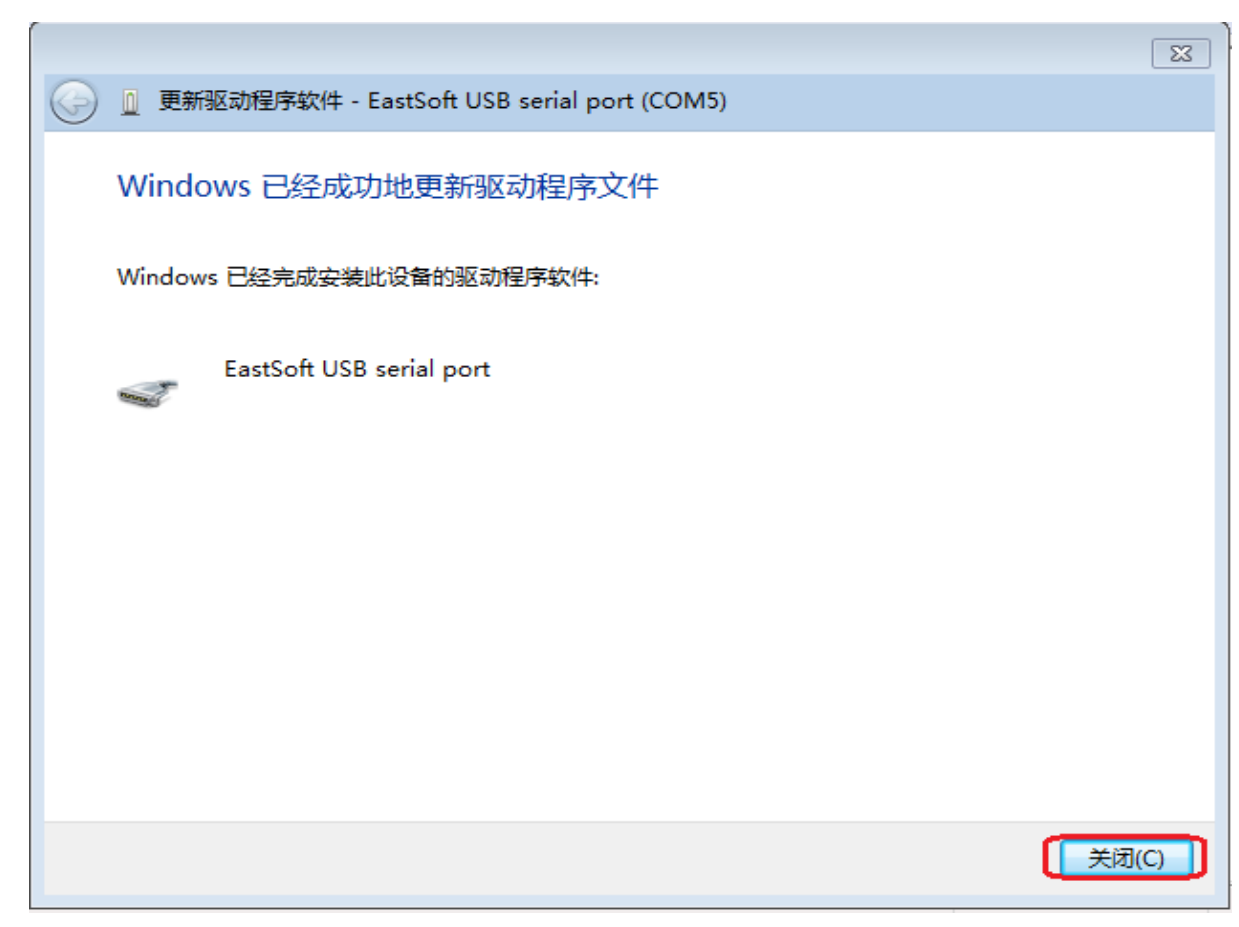

图 9-8 PC 端驱动安装完成界面

1.4 驱动安装成功后,在设备管理器界面会看到如下界面:

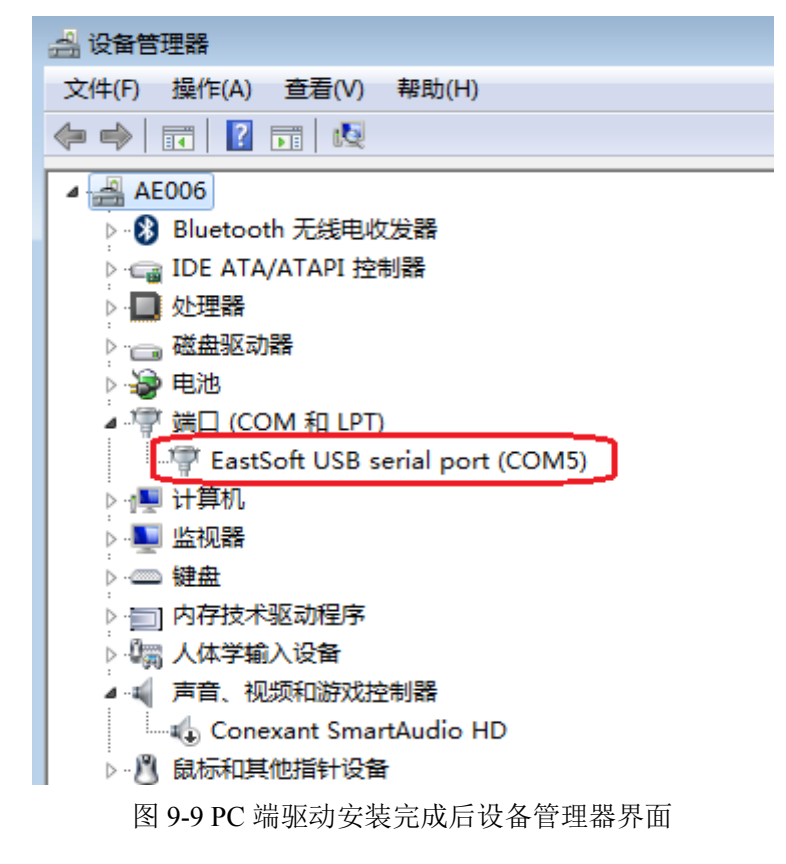

## 第**10**章 高速虚拟串口设备**(CDC)**

## <span id="page-35-1"></span><span id="page-35-0"></span>**10. 1** 功能概述

本例程为高速从机虚拟串口设备(CDC)。将 MCU 虚拟成一个串口。即通常说的"USB 转串口" 设备

本例程仅支持在具有高速 USB 接口的 MCU 上使用。

## <span id="page-35-2"></span>**10. 2** 主要**API**

参考 9.2 章节。

## <span id="page-35-3"></span>**10. 3** 操作方法及演示效果

1. 工程路径:

~\ES32\_SDK\Projects\ES32F36xx\Applications\USB\09\_dev\_cdc\_hs\ 参考 9.3 章节

## <span id="page-35-4"></span>**10. 4** 注意事项

参考 9.4 章节。

# 第**11**章 **U**盘键盘复合设备**(Composite)**

## <span id="page-36-1"></span><span id="page-36-0"></span>**11. 1** 功能概述

本例程为复合设备(Composite),包含一个全速 U 盘设备(MSC)和一个全速键盘设备(Keyboard)。 从 PC 端看 MCU 既有 U 盘的功能又有键盘的功能。

U 盘设备:将 MCU 虚拟成一个 80KBytes 的 U 盘; 键盘设备:将 MCU 虚拟成一个键盘设备。

## <span id="page-36-2"></span>**11. 2** 主要**API**

#### <span id="page-36-3"></span>**11. 2. 1 MSC**复合设备初始化函数

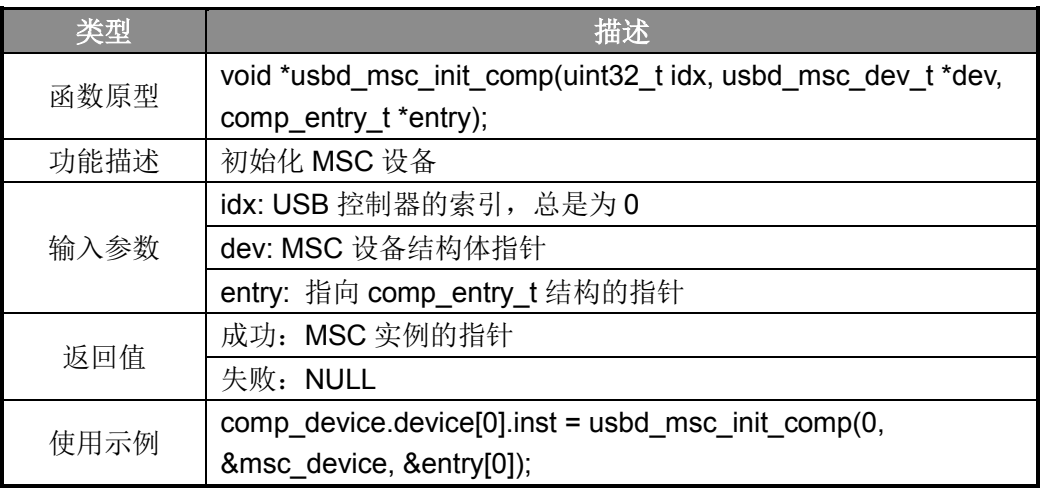

表 11-1 MSC 复合设备初始化函数

#### <span id="page-36-4"></span>**11. 2. 2 Keyboard**复合设备初始化函数

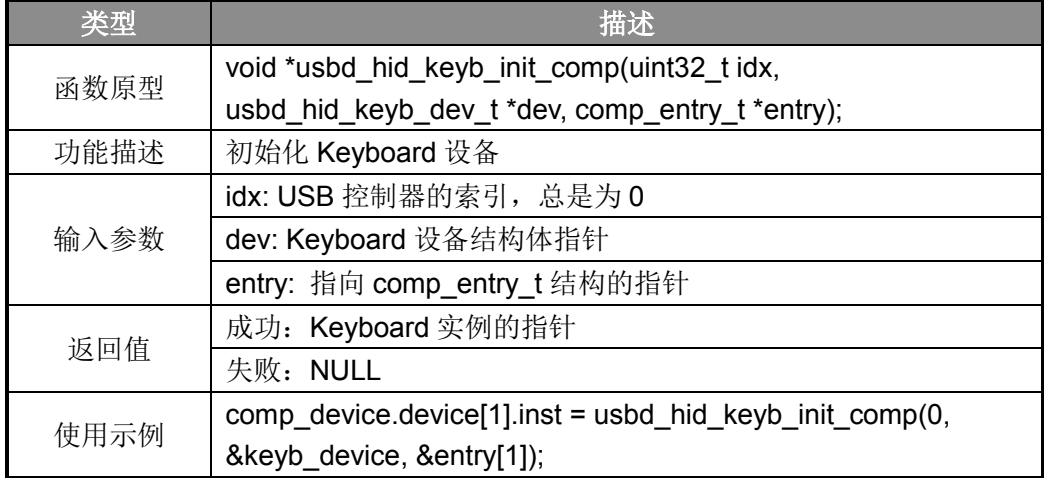

表 11-2 Keyboard 复合设备初始化函数

#### <span id="page-37-0"></span>**11. 2. 3** 复合设备初始化函数

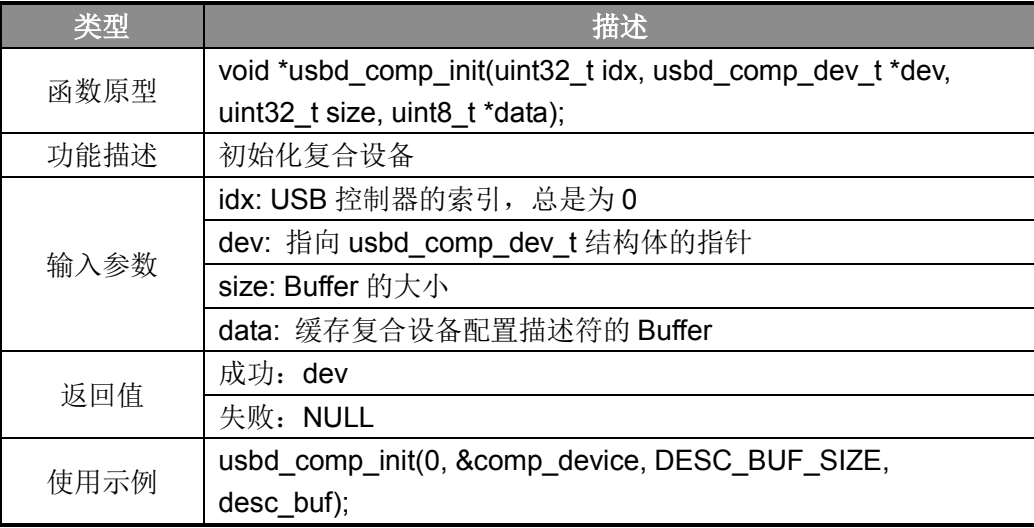

表 11-3 复合设备初始化函数

## <span id="page-37-1"></span>**11. 3** 操作方法及演示效果

1. 工程路径:

 $\sim$ ES32 SDK\Projects\ES32F36xx\Applications\USB\10 dev comp\_msc\_key\

- 2. 编译工程,并将其下载到板子上;
- 3. 使用 Micro-USB 线将板子连接到 PC 上;
- 4. 若是第一次连接,PC 端会自动安装相应驱动;
- 5. 驱动安装成功后在 PC 端的设备管理器中能看到相应设备;

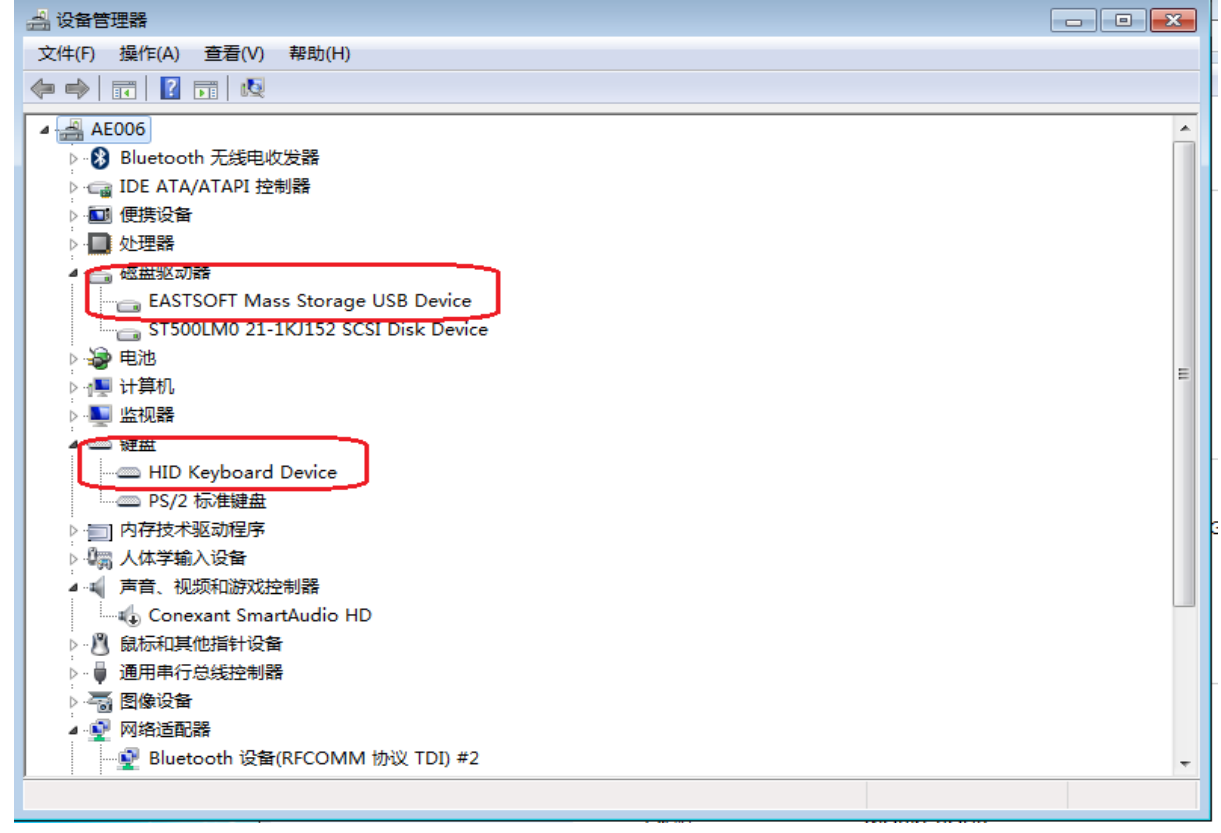

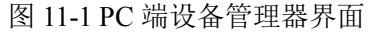

6. 演示效果参考第 2 章 MSC 设备、第 5 章 Keyboard 设备相应部分。

## <span id="page-38-0"></span>**11. 4** 注意事项

- 1. 复合设备相当于 1 个设备具备 2 种类型的功能;
- 2. 由于例程使用的是将 SRAM 虚拟成 U 盘, 所以断电后存在虚拟 U 盘的内容会丢失。

## 第**12**章 键盘鼠标复合设备**(Composite)**

## <span id="page-39-1"></span><span id="page-39-0"></span>**12. 1** 功能概述

本例程为复合设备(Composite),包含一个全速键盘设备(Keyboard)和一个全速鼠标设备 (Mouse)。从 PC 端看, MCU 既有键盘的功能又有鼠标的功能, 即是一个鼠键合一的设备。 键盘设备:将 MCU 虚拟成一个键盘设备; 鼠标设备: 将 MCU 虚拟成一个鼠标设备。

## <span id="page-39-2"></span>**12. 2** 主要**API**

#### <span id="page-39-3"></span>**12. 2. 1 Mouse**复合设备初始化函数

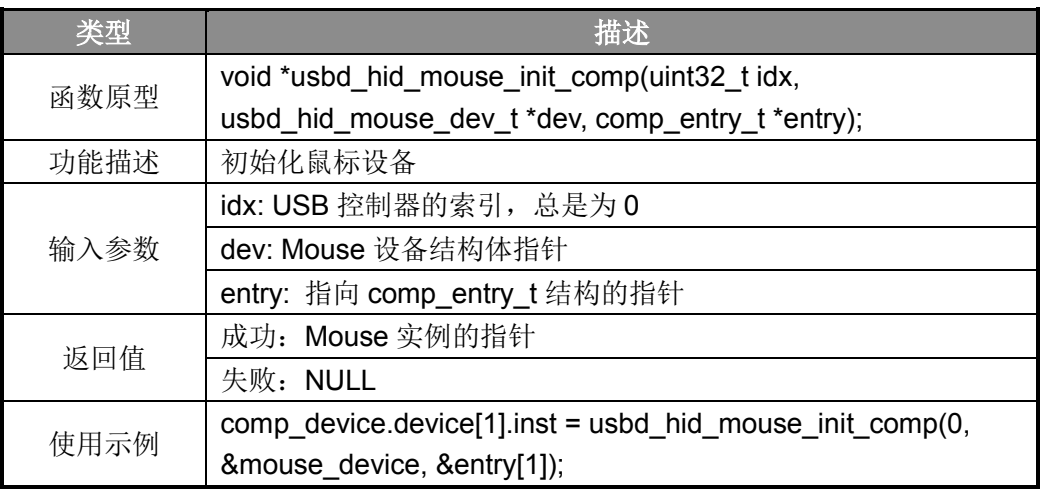

表 12-1 MSC 复合设备初始化函数

#### <span id="page-39-4"></span>**12. 2. 2 Keyboard**复合设备初始化函数

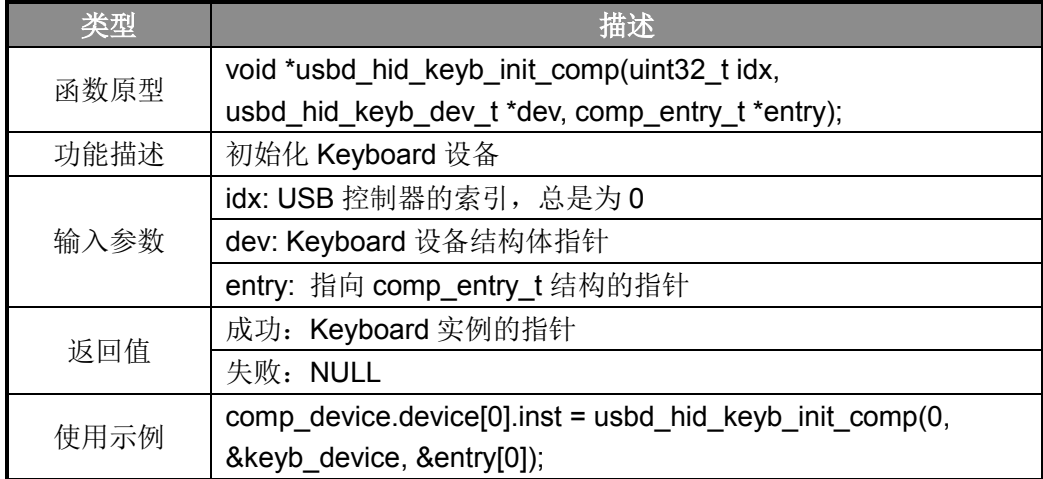

表 12-2 Keyboard 复合设备初始化函数

#### <span id="page-40-0"></span>**12. 2. 3** 复合设备初始化函数

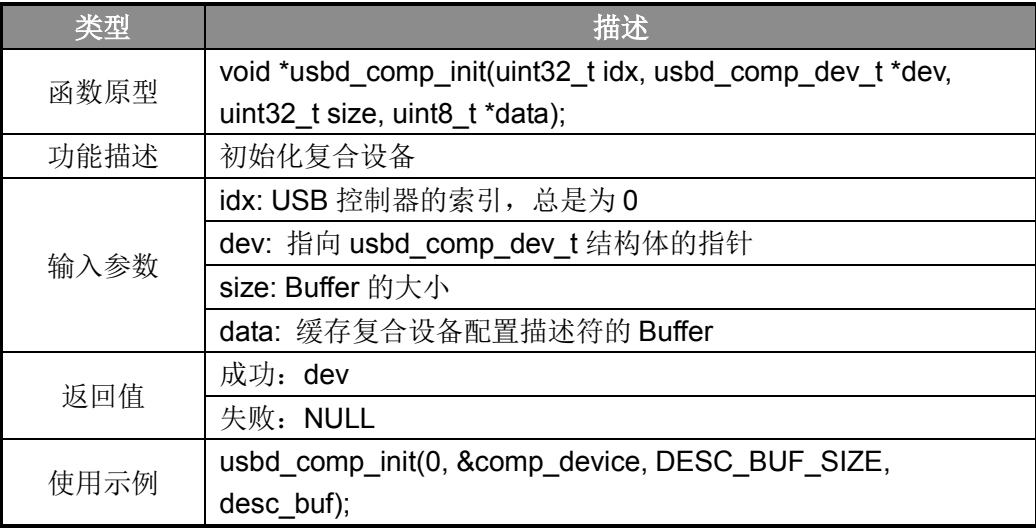

表 12-3 复合设备初始化函数

## <span id="page-40-1"></span>**12. 3** 操作方法及演示效果

1. 工程路径:

 $\sim$ ES32\_SDK\Projects\ES32F36xx\Applications\USB\11\_dev\_comp\_keyb\_mouse\

- 2. 编译工程,并将其下载到板子上;
- 3. 使用 Micro-USB 线将板子连接到 PC 上;
- 4. 若是第一次连接,PC 端会自动安装相应驱动;
- 5. 驱动安装成功后在 PC 端的设备管理器中能看到相应设备;

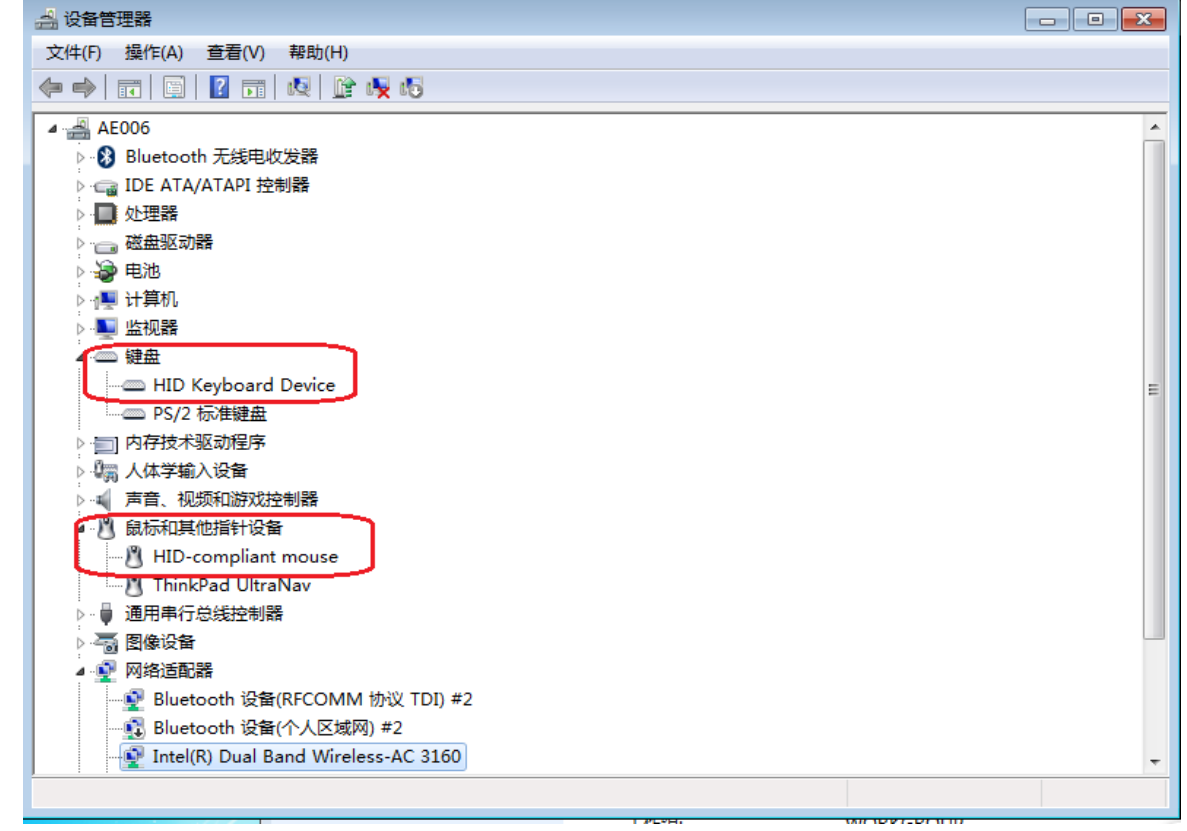

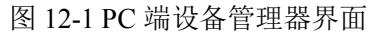

6. 演示效果参考第 4 章 Mouse 设备、第 5 章 Keyboard 设备相应部分。

## <span id="page-41-0"></span>**12. 4** 注意事项

1. 复合设备相当于 1 个设备具备 2 种类型的功能;

## 第**13**章 双虚拟串口复合设备**(Composite)**

## <span id="page-42-1"></span><span id="page-42-0"></span>**13. 1** 功能概述

本例程为复合设备(Composite),包含两个全速虚拟串口设备(CDC)。从 PC 端看, MCU 具有两 个虚拟串口功能。

## <span id="page-42-2"></span>**13. 2** 主要**API**

#### <span id="page-42-3"></span>**13. 2. 1 CDC**复合设备初始化函数

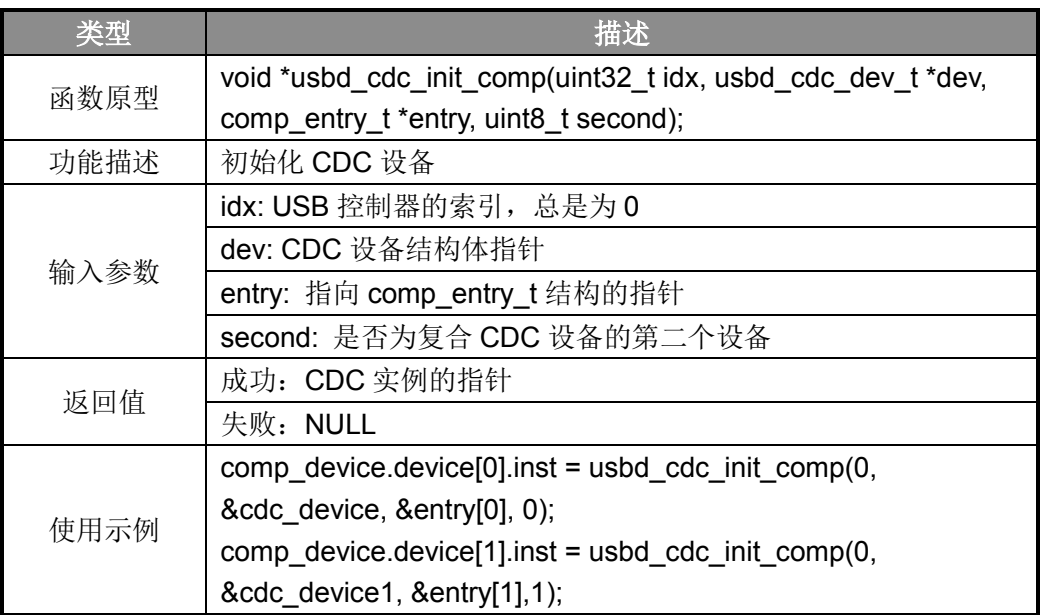

表 13-1 CDC 复合设备初始化函数

### <span id="page-42-4"></span>**13. 2. 2** 复合设备初始化函数

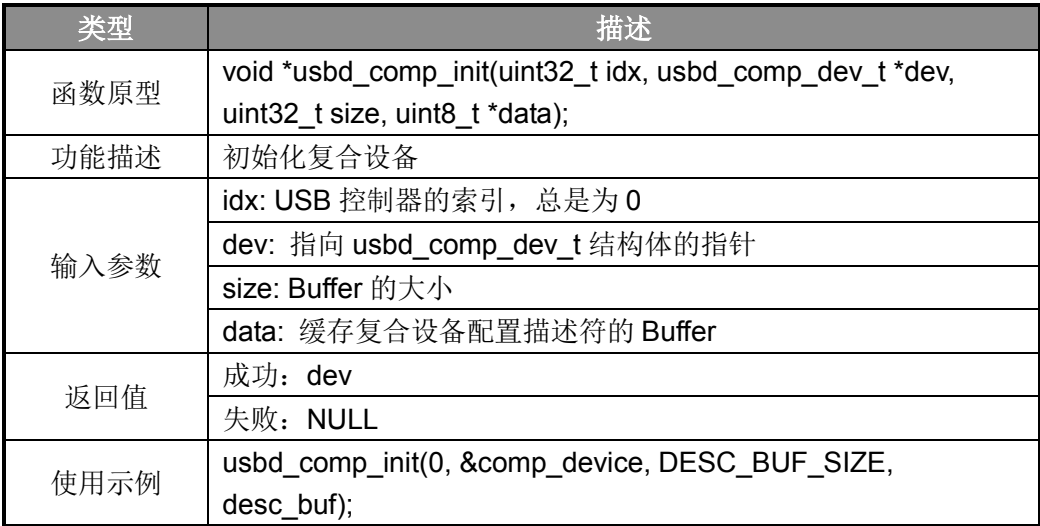

表 13-2 复合设备初始化函数

## <span id="page-43-0"></span>**13. 3** 操作方法及演示效果

1. 工程路径:

~\ES32\_SDK\Projects\ES32F36xx\Applications\USB\12\_dev\_comp\_dual\_cdc\

- 2. 编译工程,并将其下载到板子上;
- 3. 使用 Micro-USB 线将板子连接到 PC 上;
- 4. 若是第一次连接,PC 端需手动安装相应驱动,驱动安装参考第 9 章相应部分;
- 5. 驱动安装成功后在 PC 端的设备管理器中能看到相应设备;

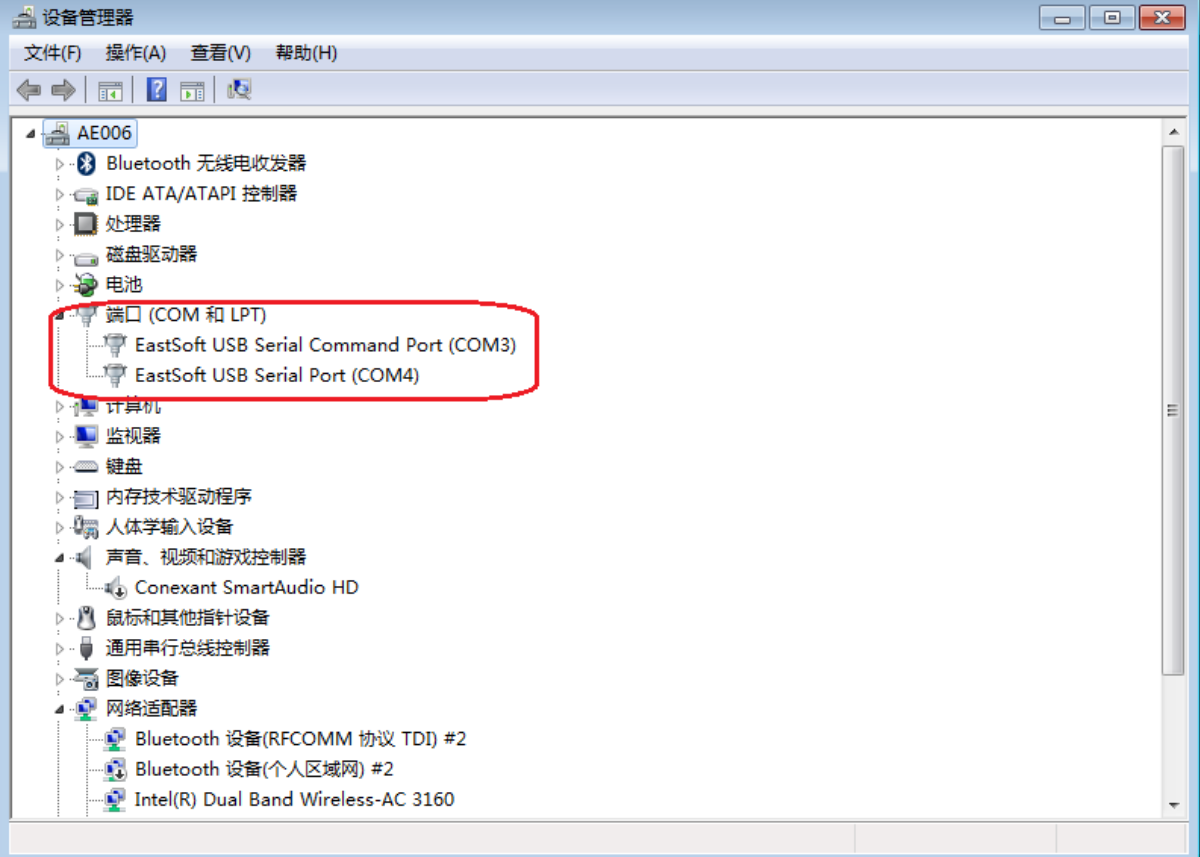

图 13-1 PC 端设备管理器界面

- Eastsoft essemi
	- 6. 在 PC 端打开 2 个串口终端,分别与不同的虚拟串口进行通信:

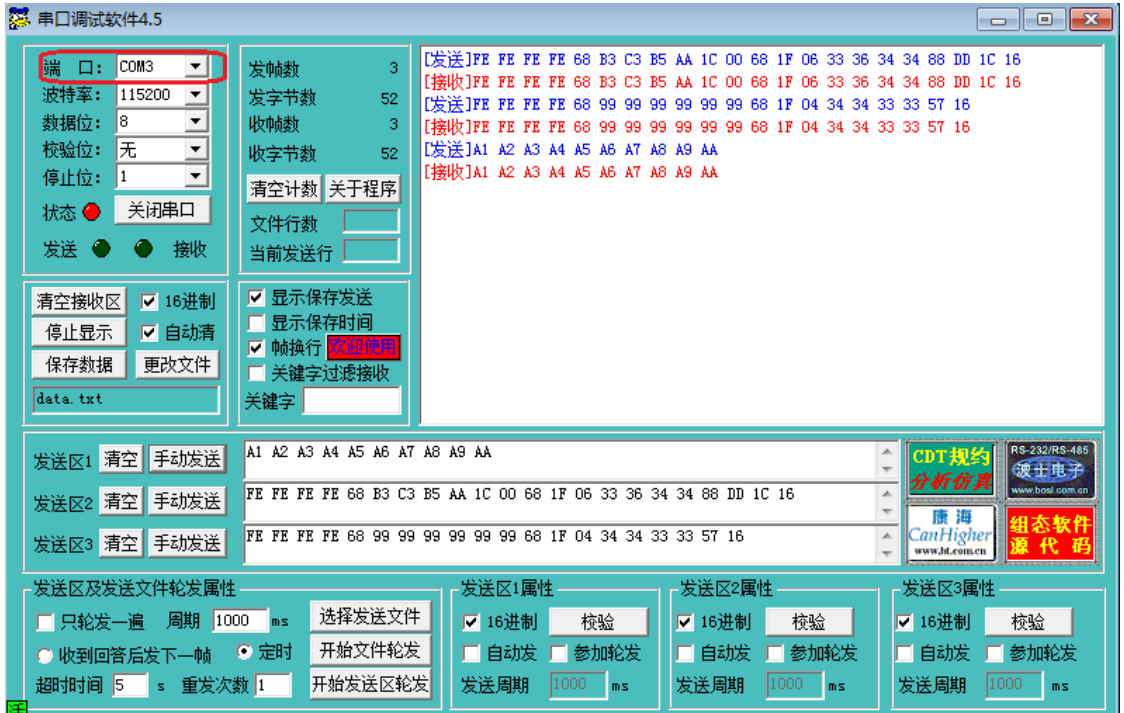

#### 图 13-2 第一个虚拟串口界面

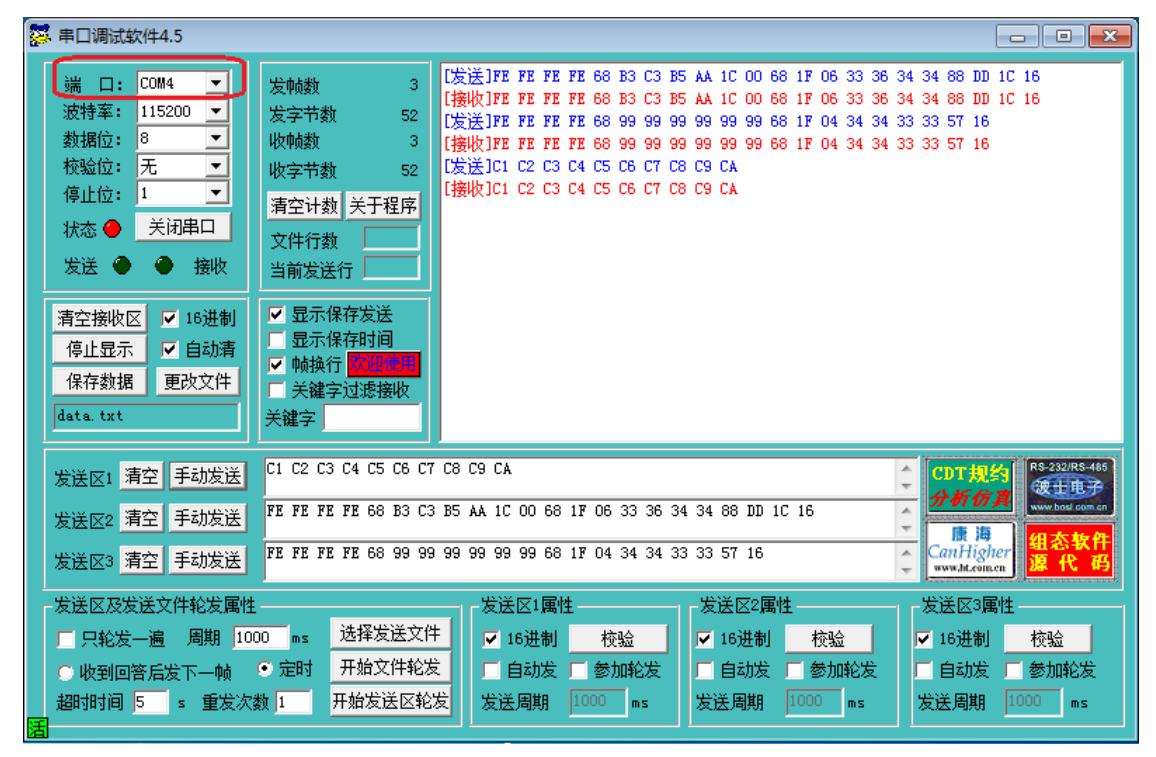

图 13-3 第二个虚拟串口界面

## <span id="page-44-0"></span>**13. 4** 注意事项

- 1. 复合设备相当于 1 个设备具备 2 种类型的功能;
- 2. MCU 内串口数据流被实现为环流: 将从 USB 主机接收到的数据转发给 USB 主机;

# 第**14**章 双虚拟串口高速复合设备**(Composite)**

## <span id="page-45-1"></span><span id="page-45-0"></span>**14. 1** 功能概述

本例程为复合设备(Composite),包含两个高速虚拟串口设备(CDC)。从 PC 端看, MCU 具有两 个虚拟串口功能。

本例程仅支持在具有高速 USB 接口的 MCU 上使用。

## <span id="page-45-2"></span>**14. 2** 主要**API**

参考 13.2 章节。

## <span id="page-45-3"></span>**14. 3** 操作方法及演示效果

1. 工程路径:

~\ES32\_SDK\Projects\ES32F36xx\Applications\USB\13\_dev\_comp\_dual\_cdc\_hs\ 参考 13.3 章节

## <span id="page-45-4"></span>**14. 4** 注意事项

参考 13.4 章节

# 第**15**章 虚拟串口鼠标复合设备**(Composite)**

## <span id="page-46-1"></span><span id="page-46-0"></span>**15. 1** 功能概述

本例程为复合设备(Composite), 包含 1 个全速虚拟串口设备(CDC)和 1 个鼠标设备(Mouse)。 从 PC 端看 MCU 既有虚拟串口的功能又有鼠标的功能。

CDC 设备: 将 MCU 虚拟成一个串口设备;

鼠标设备: 将 MCU 虚拟成一个鼠标设备。

### <span id="page-46-2"></span>**15. 2** 主要**API**

#### <span id="page-46-3"></span>**15. 2. 1 CDC**复合设备初始化函数

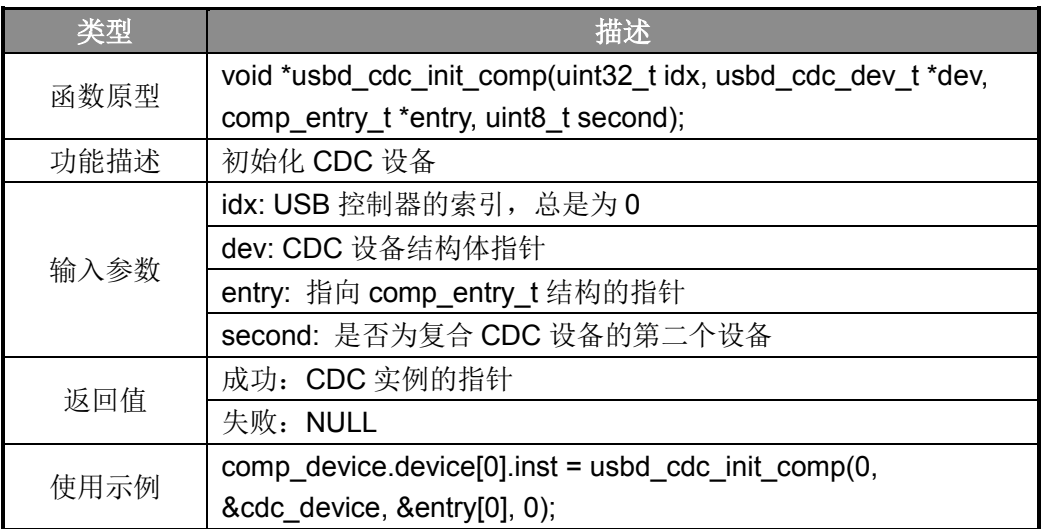

表 15-1 CDC 复合设备初始化函数

### <span id="page-46-4"></span>**15. 2. 2 Mouse**复合设备初始化函数

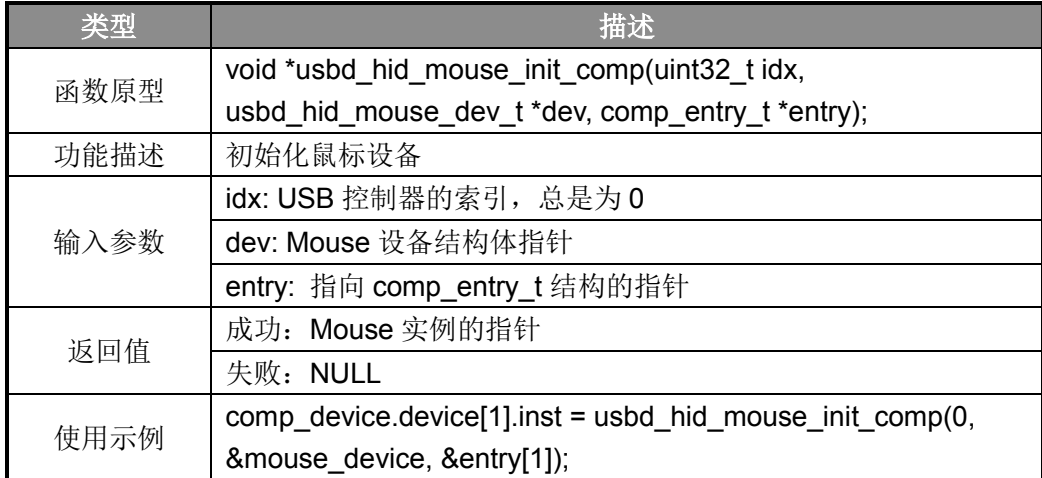

表 15-2 MSC 复合设备初始化函数

#### <span id="page-47-0"></span>**15. 2. 3** 复合设备初始化函数

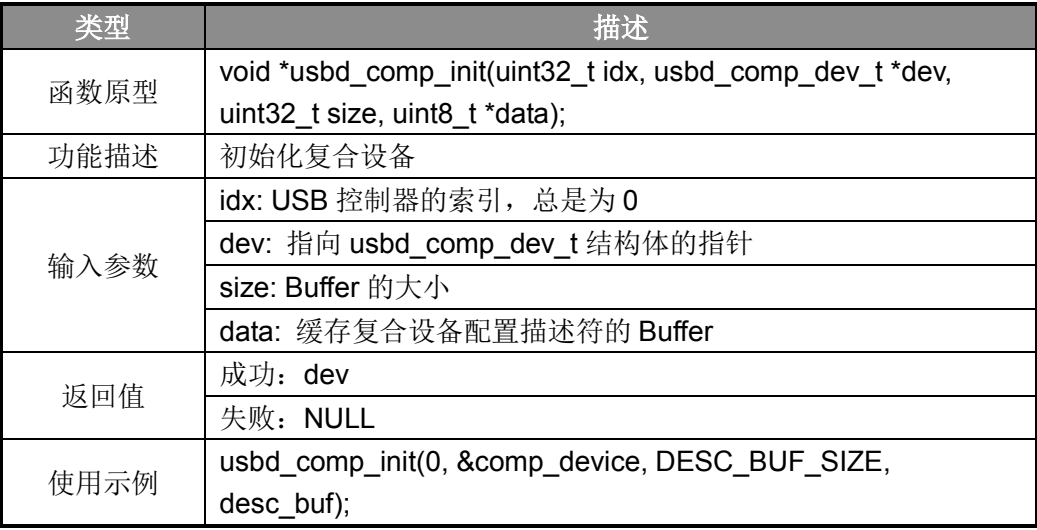

表 15-3 复合设备初始化函数

## <span id="page-47-1"></span>**15. 3** 操作方法及演示效果

1. 工程路径:

~\ES32\_SDK\Projects\ES32F36xx\Applications\USB\14\_dev\_comp\_cdc\_mouse\

- 2. 编译工程,并将其下载到板子上;
- 3. 使用 Micro-USB 线将板子连接到 PC 上;
- 4. 若是第一次连接,PC 端需手动安装相应驱动,驱动安装参考第 9 章相应部分;
- 5. 驱动安装成功后在 PC 端的设备管理器中能看到相应设备;

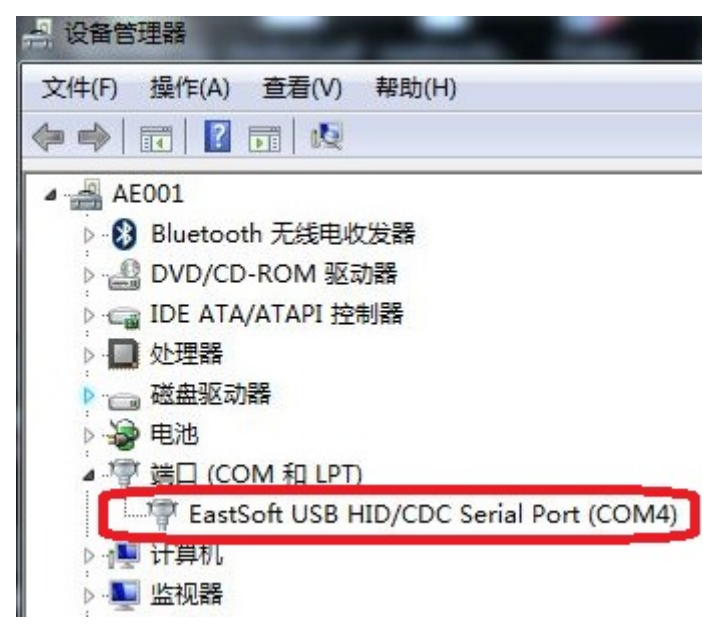

图 15-1 PC 端设备管理器界面

6. 在 PC 端打开串口终端,与虚拟串口进行通信:

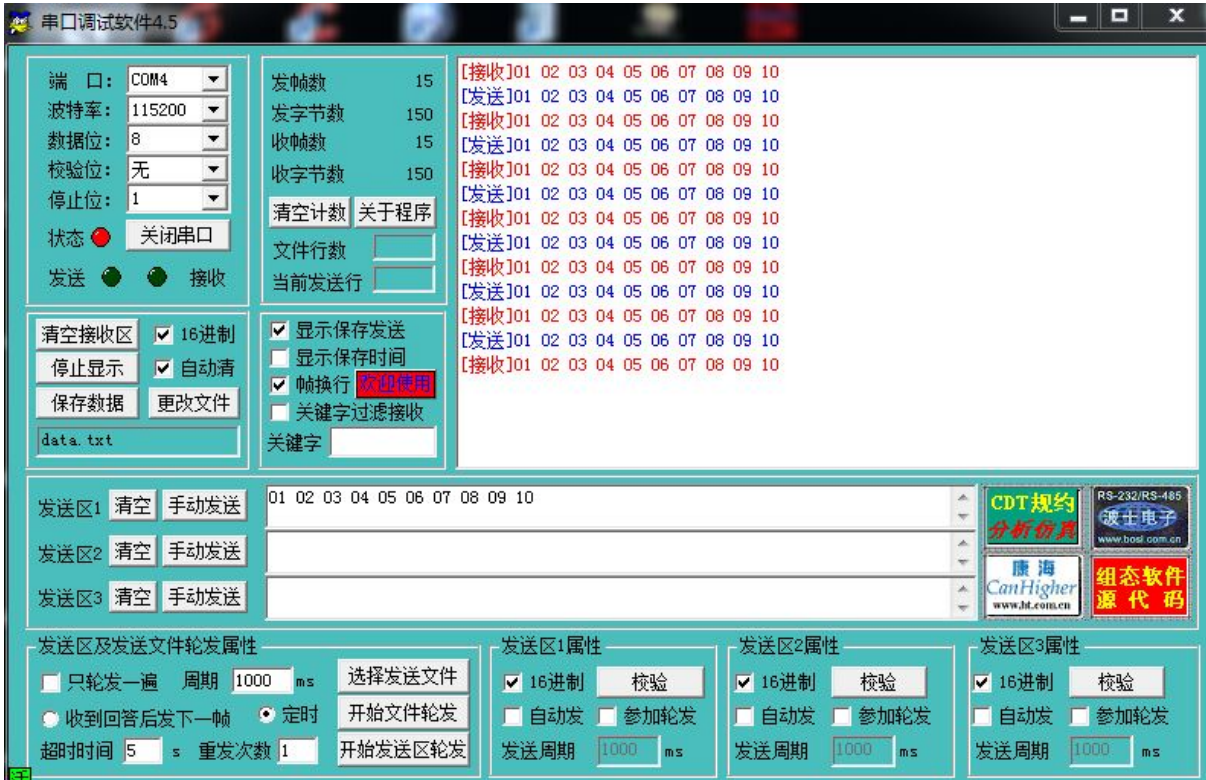

- 图 15-2 第一个虚拟串口界面
- 7. 鼠标设备演示效果:每隔一段时间会控制 PC 端的鼠标指针移动一段距离。
- 8. MCU 端串口输出如下:

| Rate: 115200<br>DataBit: 8<br>Parity: 0<br>StopBit: 1<br>Get param<br>Value: 3 | 串口参数配置 |  |  |
|--------------------------------------------------------------------------------|--------|--|--|
| 2-Move Increase<br>B-Move Increase                                             | 鼠标移动   |  |  |
| COMM0-Recy size#10:<br>0x1 0x2 0x3 0x4 0x5 0x6 0x7 0x8 0x9 0x10                |        |  |  |
| COMM0-Recv size#10:   串口接收数陆                                                   |        |  |  |
| 0x1 0x2 0x3 0x4 0x5 0x6 0x7 0x8 0x9 0x10                                       |        |  |  |
| COMM0-Recv size#10:                                                            |        |  |  |
| 0x1 0x2 0x3 0x4 0x5 0x6 0x7 0x8 0x9 0x10                                       |        |  |  |
| 4-Move Increase<br>5-Move Increase                                             |        |  |  |

图 15-3 MCU 端串口输出信息

## <span id="page-48-0"></span>**15. 4** 注意事项

- 1. 复合设备相当于 1 个设备具备 2 种类型的功能;
- 2. MCU 内串口数据流被实现为环流: 将从 USB 主机接收到的数据转发给 USB 主机;
- 3. 鼠标功能不依赖板级资源,每隔一段时间会控制 PC 端的鼠标指针移动一段距离。

## 第**16**章 **U**盘主机**(MSC)**

## <span id="page-49-1"></span><span id="page-49-0"></span>**16. 1** 功能概述

本例程为 U 盘主机(MSC), 能识别连接到 MCU 的 U 盘设备, 并对其进行扇区的读写。MCU 作为高速 USB 主机能适配各种速度的设备(LS/FS/HS)。

若 MCU 是 FS-USB, 则只支持 USB1.1 设备; 若是 HS-USB 则可支持 USB2.0 设备。

## <span id="page-49-2"></span>**16. 2** 主要**API**

#### <span id="page-49-3"></span>**16. 2. 1** 主机驱动注册函数

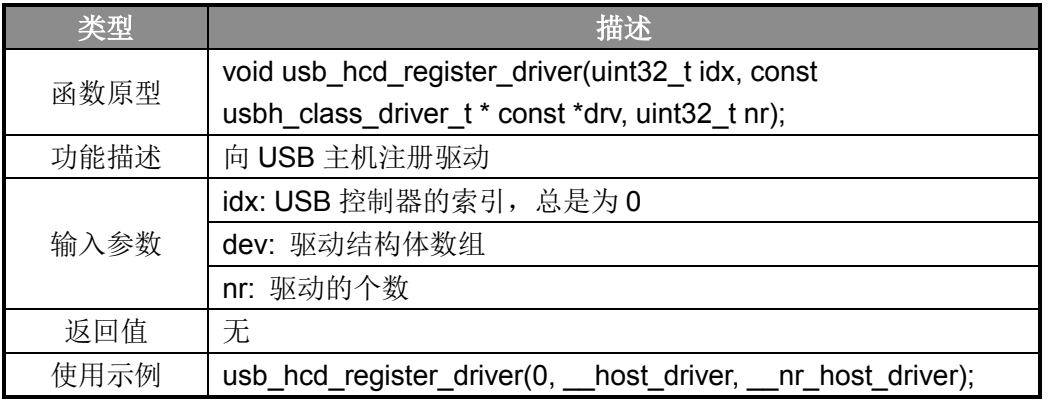

表 16-1 主机驱动注册函数

#### <span id="page-49-4"></span>**16. 2. 2 MSC**驱动打开函数

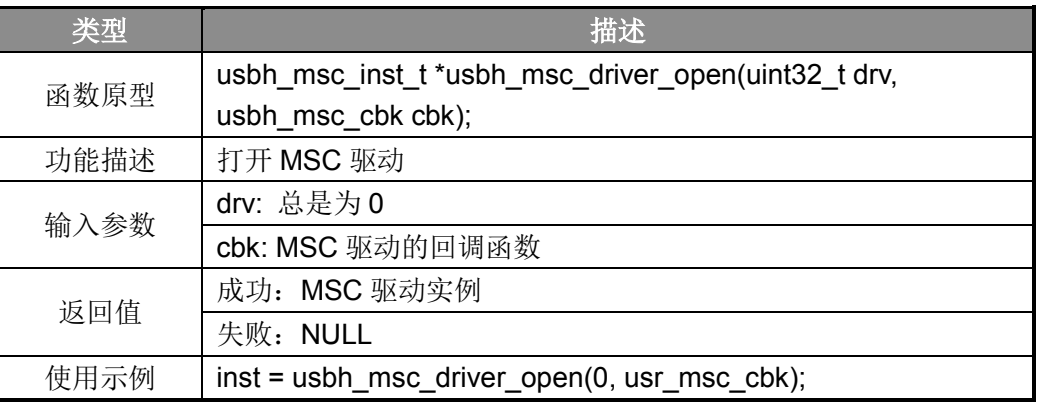

表 16-2 MSC 驱动打开函数

#### <span id="page-49-5"></span>**16. 2. 3 USB**主机控制器初始化函数

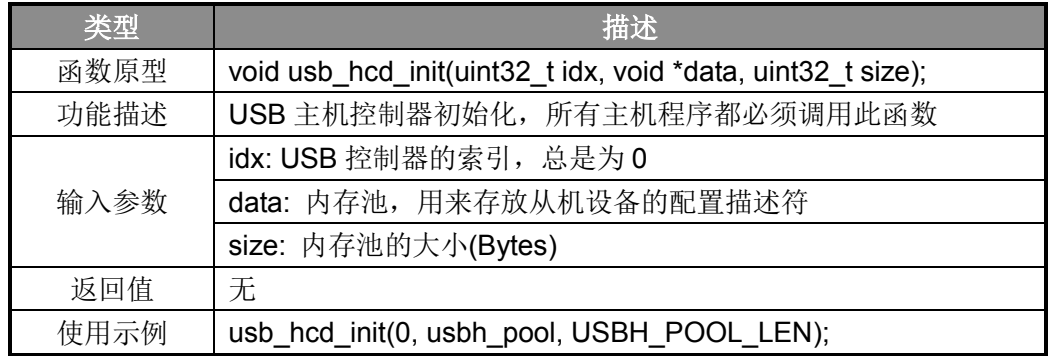

表 16-3 USB 主机控制器初始化函数

### <span id="page-50-0"></span>**16. 2. 4 USB**主机主处理函数

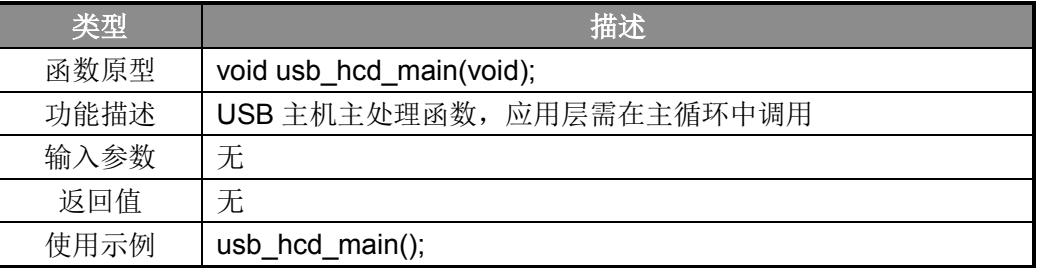

表 16-4 USB 主机主处理函数

### <span id="page-50-1"></span>**16. 2. 5** 查询**MSC**设备是否就绪函数

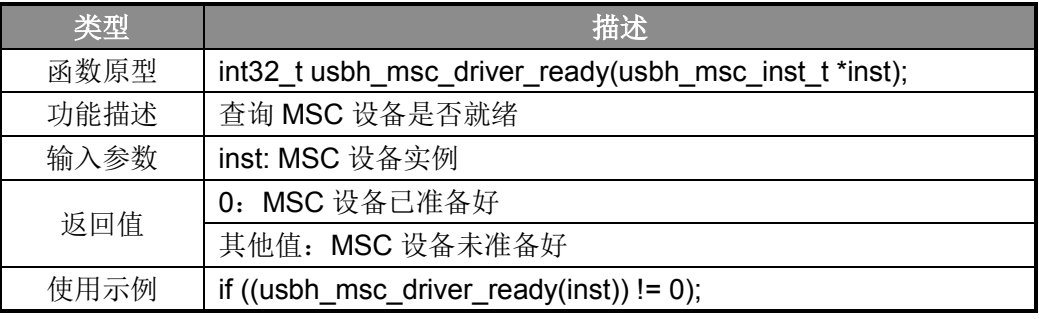

表 16-5 查询 MSC 设备是否就绪函数

## <span id="page-50-2"></span>**16. 2. 6** 读**MSC**设备扇区函数

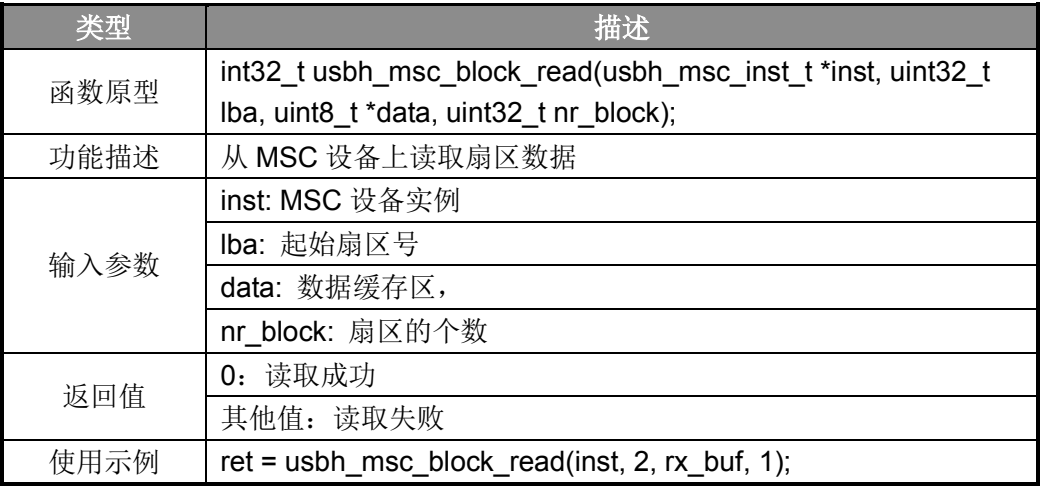

表 16-6 读 MSC 设备扇区函数

#### <span id="page-51-0"></span>**16. 2. 7** 写**MSC**设备扇区函数

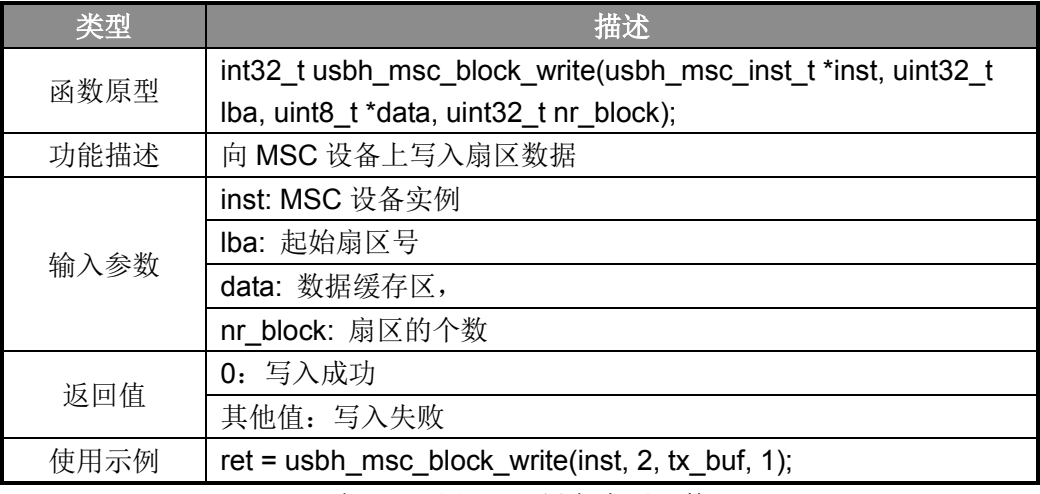

表 16-7 写 MSC 设备扇区函数

## <span id="page-51-1"></span>**16. 3** 操作方法及演示效果

- 1. 工程路径:
	- ~\ES32\_SDK\Projects\ES32F36xx\Applications\USB\21\_host\_msc\
- 2. 编译工程,并将其下载到板子上;
- 3. 将 U 盘插到板子上(若板子是 OTG 接口则如要 OTG 转接头);
- 4. MCU 开始对 U 盘设备进行枚举;
- 5. 枚举完成后,查询 MSC 设备是否准备好;
- 6. 如 MSC 设备已准备好,则进行一次读写操作。

```
System start...
USB reset.
Device#0. Get device descriptor
Device#0. Set address#1
Device#0. Get config descriptor
Device#0. Set config
STATE_DEVICE_ENUM
Device Connected
Max LUN: 0
Device ready!
Read from block#2!
Write to block#2!
Read from block#2!
Data transmission is correct!
```
图 16-1 MCU 串口输出信息

## 第**17**章 鼠标主机**(Mouse)**

## <span id="page-52-1"></span><span id="page-52-0"></span>**17. 1** 功能概述

本例程为鼠标主机(Mouse), 能识别连接到 MCU 的鼠标设备, 可以接收来自鼠标设备的输入: 坐标移动量、左键、右键、中键的按下与释放。MCU 作为高速 USB 主机能适配各种速度的设备 (LS/FS/HS)。

## <span id="page-52-2"></span>**17. 2** 主要**API**

#### <span id="page-52-3"></span>**17. 2. 1** 主机驱动注册函数

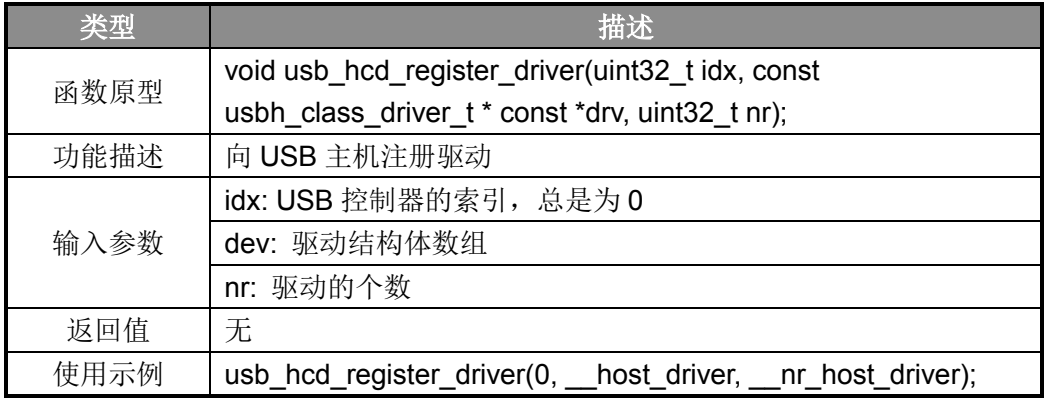

表 17-1 主机驱动注册函数

#### <span id="page-52-4"></span>**17. 2. 2 Mouse**驱动打开函数

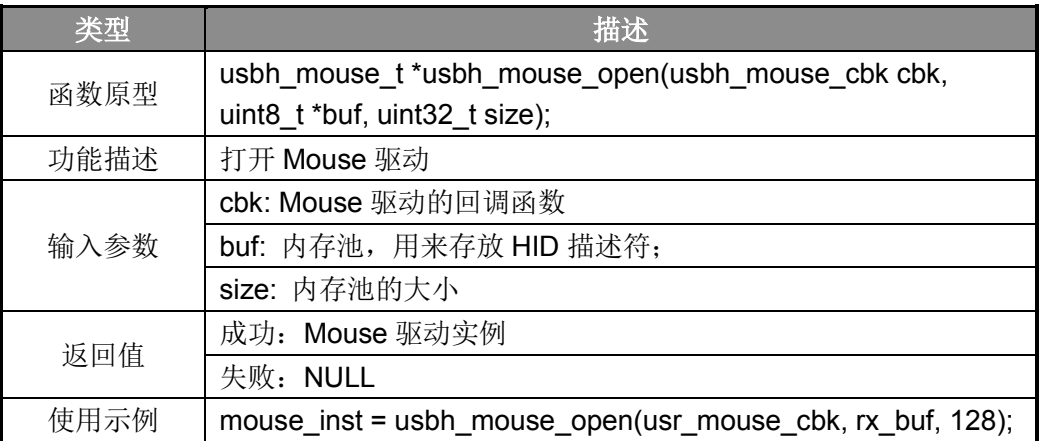

表 17-2 Mouse 驱动打开函数

## <span id="page-53-0"></span>**17. 2. 3 USB**主机控制器初始化函数

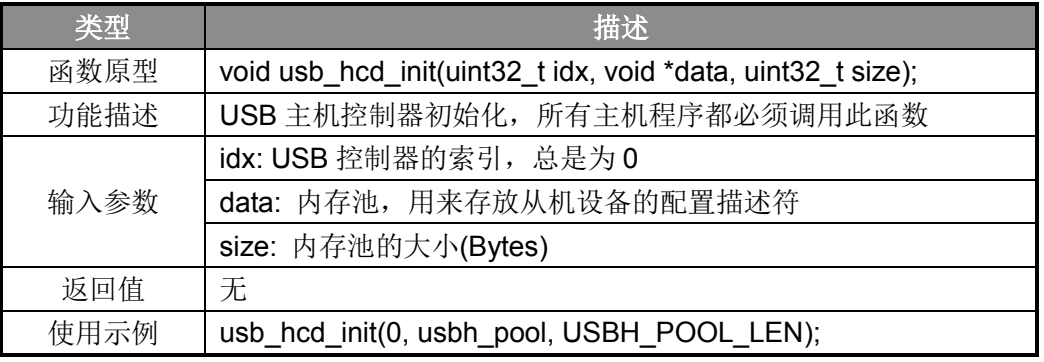

表 17-3 USB 主机控制器初始化函数

#### <span id="page-53-1"></span>**17. 2. 4 USB**主机主处理函数

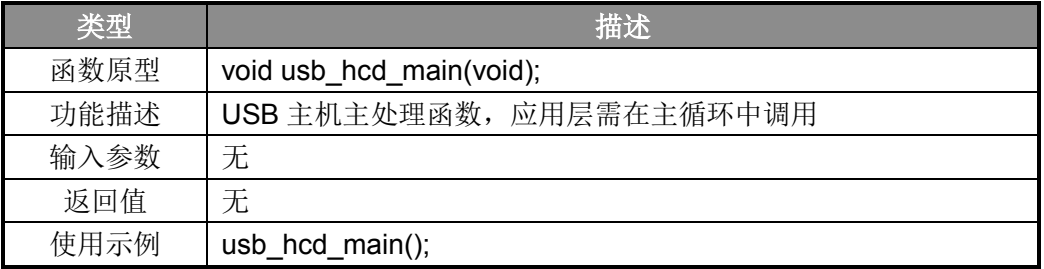

表 17-4 USB 主机主处理函数

#### <span id="page-53-2"></span>**17. 2. 5** 鼠标驱动初始化函数

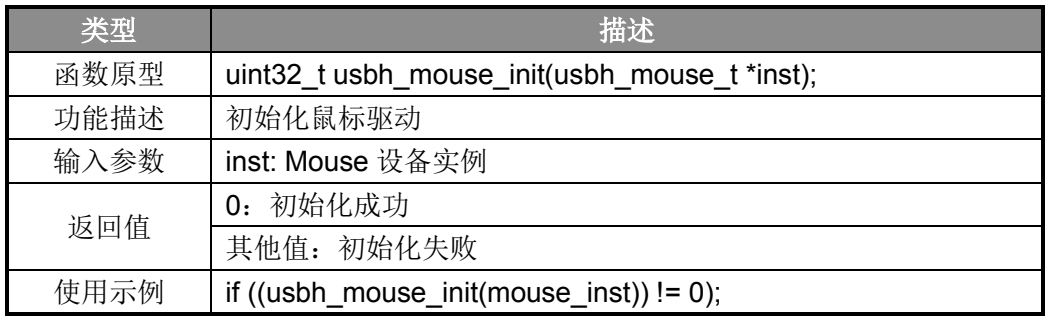

表 17-5 鼠标驱动初始化函数

#### <span id="page-53-3"></span>**17. 2. 6** 鼠标驱动回调函数

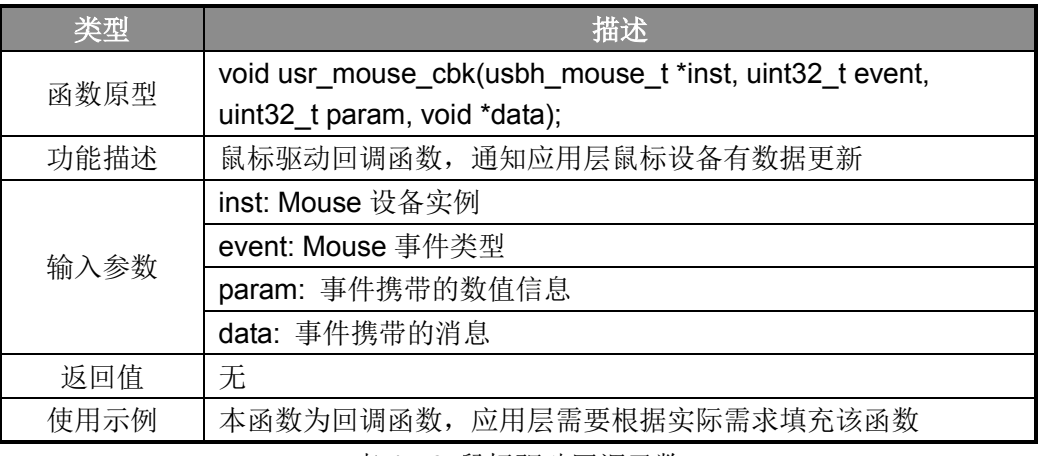

#### 表 17-6 鼠标驱动回调函数

## <span id="page-54-0"></span>**17. 3** 操作方法及演示效果

- 1. 工程路径:
	- ~\ES32\_SDK\Projects\ES32F36xx\Applications\USB\22\_host\_hid\_mouse\
- 2. 编译工程,并将其下载到板子上;
- 3. 将鼠标插到板子上(若板子是 OTG 接口则如要 OTG 转接头);
- 4. MCU 开始对鼠标设备进行枚举;
- 5. 枚举完成后, MCU 可以接收到鼠标设备发来的数据;

System start... lUSB reset. Device#0. Get device descriptor Device#0. Set address#1 Device#0. Get config descriptor Device#0. Set config Device Connected Mouse Ready! Pos:[1, 0] Botton: 0x0 Pos: [1, -1] Botton: 0x0 Pos: [1, -2] Botton: 0x0 Pos: [1, -3] Botton: 0x0 Pos: [1, -4] Botton: 0x0 Pos: [1, -5] Botton: 0x0 Pos: [1, -5] Botton: 0x1 Pos: [1, -5] Botton: 0x0 Pos: [1, -5] Botton: 0x2 Pos: [1, -5] Botton: 0x0 Pos: [1, -6] Botton: 0x0 Pos: [2, -6] Botton: 0x0 Pos: [2, -7] Botton: 0x0 Pos: [3, -7] Botton: 0x0 Pos: [3, -8] Botton: 0x0 Pos: [3, -8] Botton: 0x4 Pos: [1, -8] Botton: 0x4 Pos: [1, -8] Botton: 0x0 Pos:[0, -8] Botton: 0x0 Pos: [-1, -8] Botton: 0x0 Pos: [-2, -8] Botton: 0x0 Pos: [-2, -9] Botton: 0x0 Pos: [-3, -9] Botton: 0x0 Pos: [-3, -11] Botton: 0x0 Pos: [-3, -12] Botton: 0x0 Pos: [-3, -14] Botton: 0x0 Pos: [-3, -15] Botton: 0x0 Pos: [-3, -16] Botton: 0x0 Pos: [-3, -16] Botton: 0x1 Pos: [-3, -16] Botton: 0x3 Pos: [-3, -16] Botton: 0x1 Pos:[-3, -16] Botton: 0x0 Pos: [-4, -16] Botton: 0x0 Pos: [-4, -17] Botton: 0x0

图 17-1 MCU 串口输出信息

## 第**18**章 键盘主机**(Keyboard)**

## <span id="page-55-1"></span><span id="page-55-0"></span>**18. 1** 功能概述

本例程为键盘主机(Keyboard), 能识别连接到 MCU 的键盘设备, 可以接收来自键盘设备的输 入,并能通知键盘修改灯的状态。MCU 作为高速 USB 主机能适配各种速度的设备(LS/FS/HS)。

### <span id="page-55-2"></span>**18. 2** 主要**API**

#### <span id="page-55-3"></span>**18. 2. 1** 主机驱动注册函数

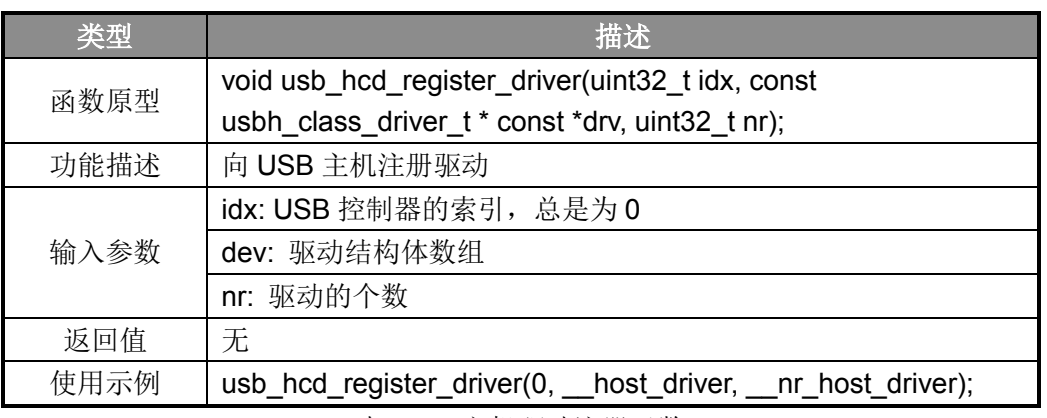

表 18-1 主机驱动注册函数

#### <span id="page-55-4"></span>**18. 2. 2 Keyboard**驱动打开函数

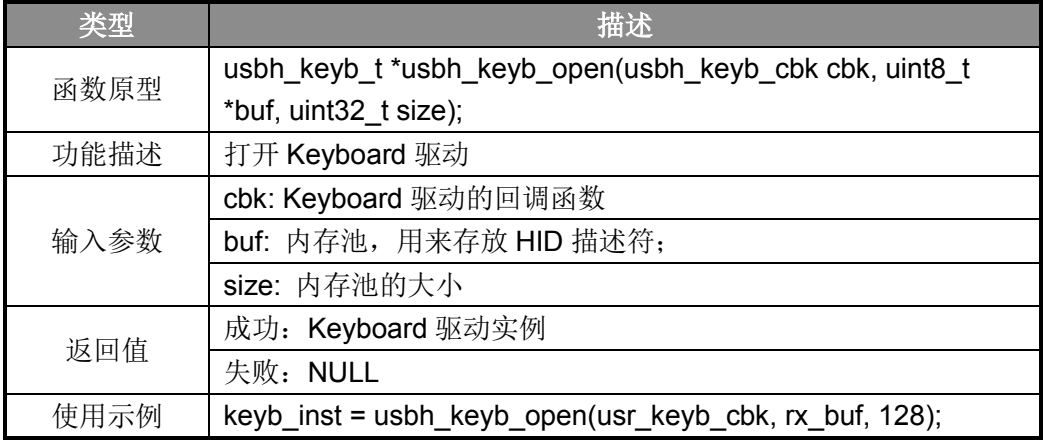

表 18-2 Keyboard 驱动打开函数

## <span id="page-56-0"></span>**18. 2. 3 USB**主机控制器初始化函数

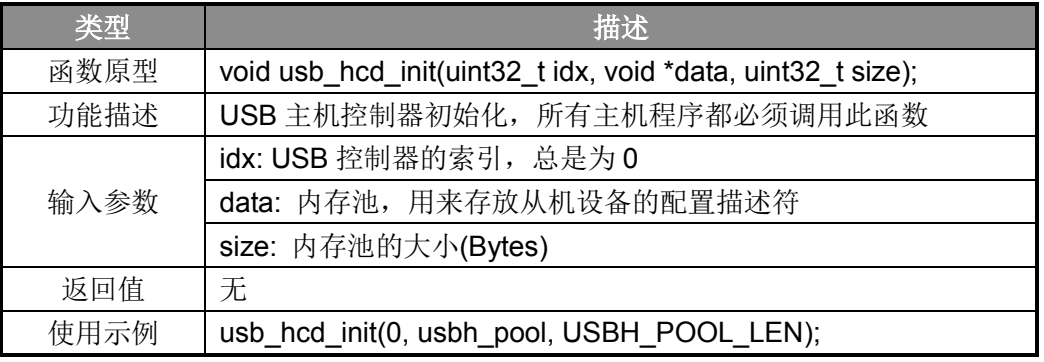

表 18-3 USB 主机控制器初始化函数

#### <span id="page-56-1"></span>**18. 2. 4 USB**主机主处理函数

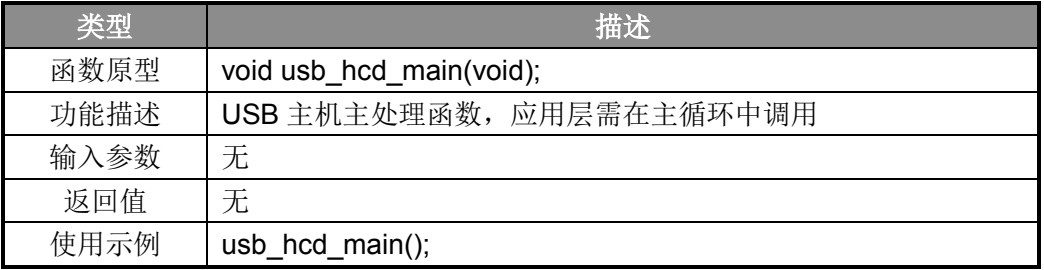

表 18-4 USB 主机主处理函数

## <span id="page-56-2"></span>**18. 2. 5 Keyboard**驱动初始化函数

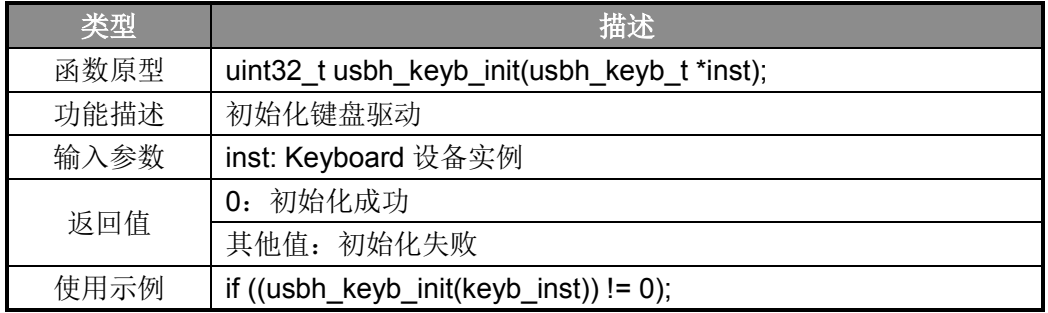

表 18-5 Keyoard 驱动初始化函数

### <span id="page-56-3"></span>**18. 2. 6 Keyboard**驱动回调函数

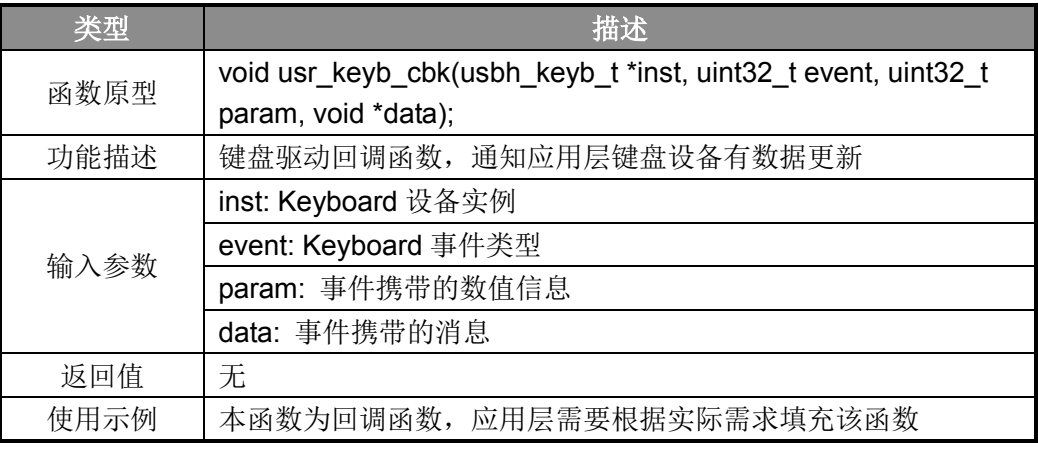

表 18-6 Keyboard 驱动回调函数

## <span id="page-57-0"></span>**18. 2. 7** 设置按键状态函数

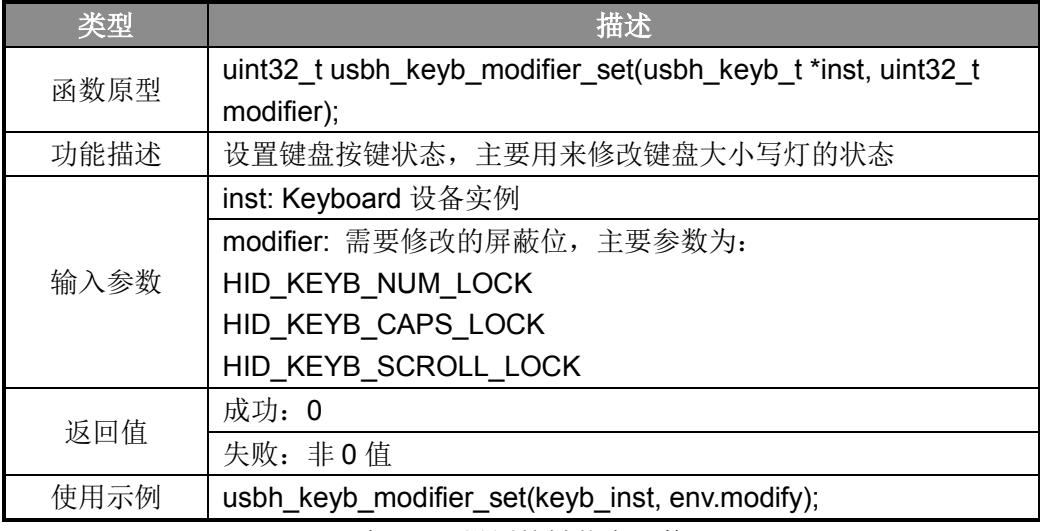

表 18-7 设置按键状态函数

## <span id="page-57-1"></span>**18. 3** 操作方法及演示效果

1. 工程路径:

~\ES32\_SDK\Projects\ES32F36xx\Applications\USB\23\_host\_hid\_keyb\

- 2. 编译工程,并将其下载到板子上;
- 3. 将键盘插到板子上(若板子是 OTG 接口则如要 OTG 转接头);
- 4. MCU 开始对键盘设备进行枚举;
- 5. 枚举完成后, MCU 可以接收到键盘设备发来的数据;

System start...<br>USB reset. Device#0. Get device descriptor Device#0. Set address#1 Device#0. Get config descriptor Device#0. Set config Device Connected Keyboard Ready!  $|-h-1|$ Keyboard release  $- -e - -$ Keyboard release  $-$ -b $-$ Keyboard release  $-d - -$ Keyboard release Keyboard CAPS led change! Keyboard release Keyboard CAPS led change! Keyboard release  $-1-1$ Keyboard release |--a--Keyboard release Keyboard release ددودد Keyboard release

图 18-1 MCU 串口输出信息

## 第**19**章 块设备主机**(BULK)**

## <span id="page-59-1"></span><span id="page-59-0"></span>**19. 1** 功能概述

本例程为块主机(BULK), 能识别连接到 MCU 的块设备, 可以接收来自块设备的数据, 并能 向块设备发送数据。MCU 作为高速 USB 主机能适配各种速度的设备(LS/FS/HS)。 若 MCU 是 FS-USB, 则只支持 USB1.1 设备; 若是 HS-USB 则可支持 USB2.0 设备。

### <span id="page-59-2"></span>**19. 2** 主要**API**

#### <span id="page-59-3"></span>**19. 2. 1** 主机驱动注册函数

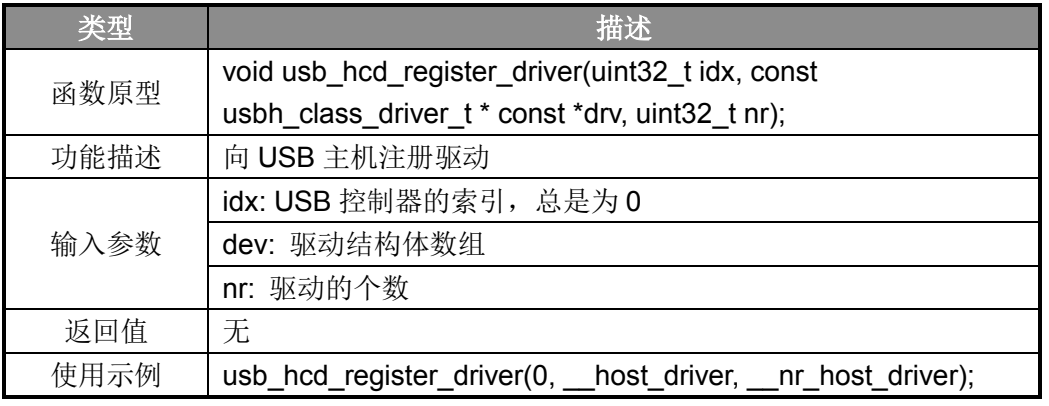

表 19-1 主机驱动注册函数

#### <span id="page-59-4"></span>**19. 2. 2 BULK**驱动打开函数

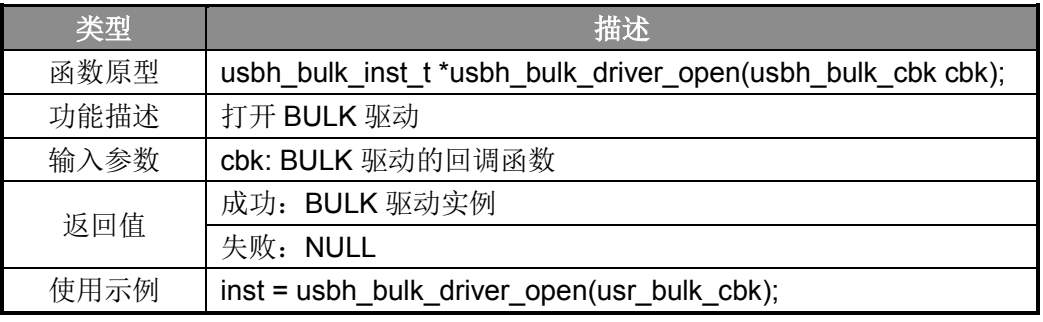

表 19-2 BULK 驱动打开函数

#### <span id="page-59-5"></span>**19. 2. 3 USB**主机控制器初始化函数

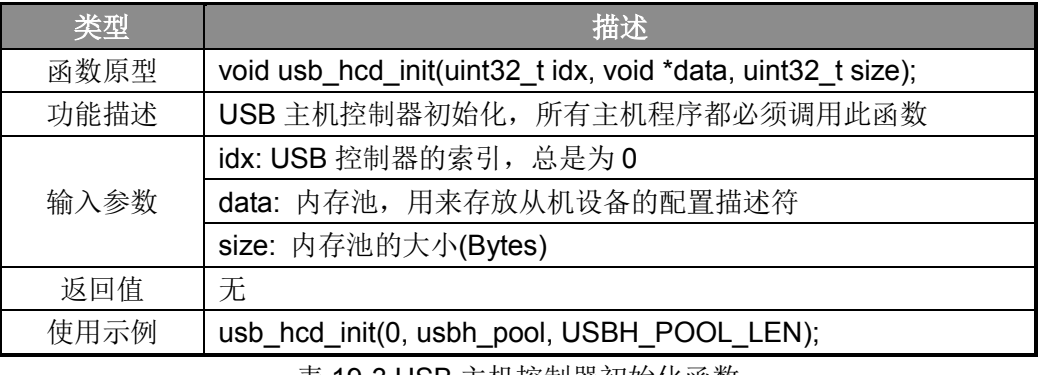

表 19-3 USB 主机控制器初始化函数

## <span id="page-60-0"></span>**19. 2. 4 USB**主机主处理函数

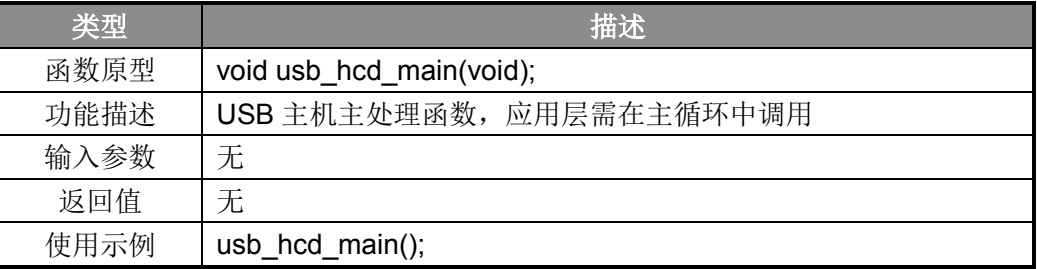

表 19-4 USB 主机主处理函数

#### <span id="page-60-1"></span>**19. 2. 5** 查询目标设备速度函数

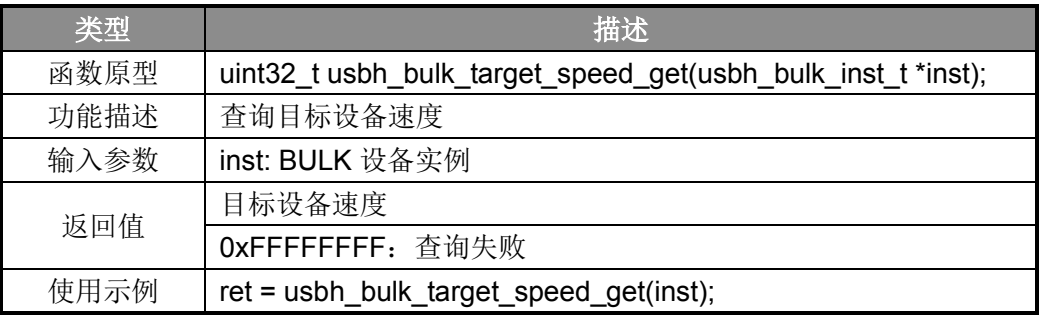

表 19-5 查询目标设备速度函数

## <span id="page-60-2"></span>**19. 2. 6** 读**BULK**设备数据函数

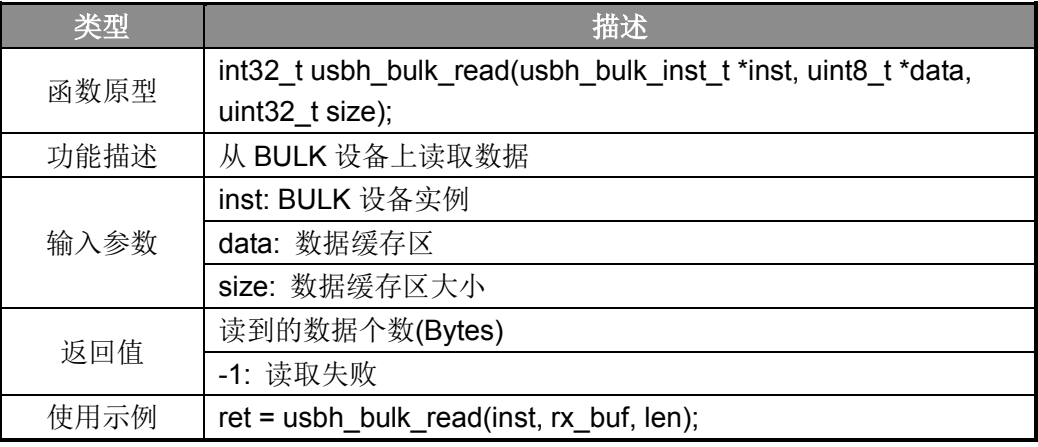

表 19-6 读 BULK 设备数据函数

#### <span id="page-61-0"></span>**19. 2. 7** 写**BULK**设备数据函数

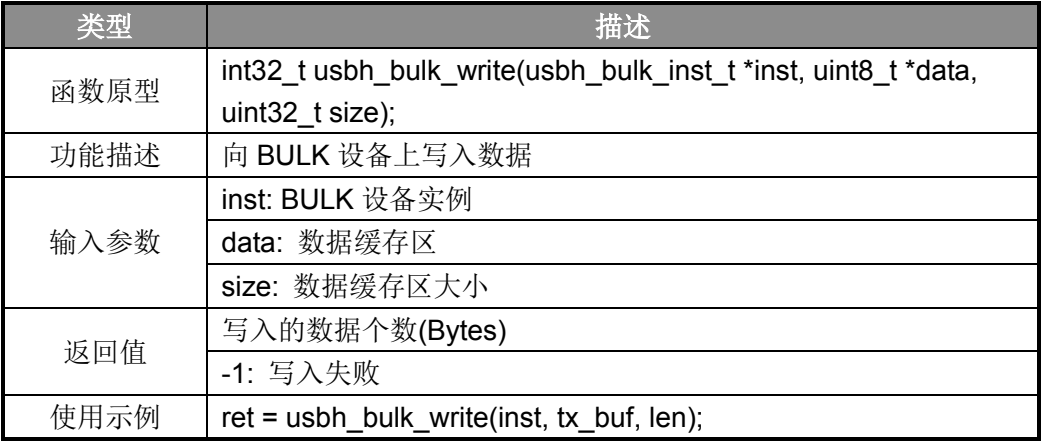

表 19-7 写 BULK 设备数据函数

## <span id="page-61-1"></span>**19. 3** 操作方法及演示效果

1. 工程路径:

~\ES32\_SDK\Projects\ES32F36xx\Applications\USB\24\_host\_bulk\

- 2. 编译工程,并将其下载到板子上;
- 3. 将 BULK 设备插到板子上(若板子是 OTG 接口则如要 OTG 转接头);
- 4. MCU 开始对 BULK 设备进行枚举;
- 5. 枚举完成后, MCU 可以读写 BULK 设备;

```
System start...
USB reset.
Device#0. Get device descriptor
Device#0. Set address#1
Device#0. Get config descriptor
Device#0. Set config
STATE DEVICE ENUM
Device Connected
Device ready!
Write to device, size#512
Read from device, size#512
Data transmission is correct!
Write to device, size#512
Read from device, size#512
Data transmission is correct!
 --------------3-------
Write to device, size#512
Read from device, size#512
Data transmission is correct!
  Write to device, size#512
Read from device, size#512
Data transmission is correct!
```
图 19-1 MCU 串口输出信息

## 第**20**章 通用主机**(HUB)**

## <span id="page-62-1"></span><span id="page-62-0"></span>**20. 1** 功能概述

本例程为通用主机,通过 HUB 外扩接口,能同时连接鼠标设备、键盘设备、U 盘设备。各设 备之间相互独立运行,不受彼此干扰。MCU 作为 USB 主机能适配各种速度的设备(LS/FS/HS)。不 同速度的设备在 HUB 端进行转换, HUB 与 MCU 之间为高速通道。

本例程仅支持在具有高速 USB 接口的 MCU 上使用。

## <span id="page-62-2"></span>**20. 2** 主要**API**

 本例程没有新的 API 函数,各模块 API 请参考: 16.2 章节 MSC 模块的 API; 17.2 章节 Mouse 模块的 API; 18.2 章节 Keyboard 模块的 API; 相互组合关系,请参考本例程源代码。

## <span id="page-62-3"></span>**20. 3** 操作方法及演示效果

1. 工程路径:

~\ES32\_SDK\Projects\ES32F36xx\Applications\USB\25\_host\_hub\_keyb\_mouse\_msc\

- 2. 编译工程,并将其下载到板子上;
- 3. 将 USB2.0 HUB 设备插到板子上(若板子是 OTG 接口则如要 OTG 转接头);
- 4. 在 HUB 上依次插入 U 盘设备、键盘设备、鼠标设备
- 5. 各设备可以独立工作;
- 6. MCU 端串口输出信息如下:

System start...<br>USB reset. Device#0. Get device descriptor Device#0. Set address#1 Device#0. Get config descriptor Device#0. Set config Device Connected Connect change on port 4 Connected Device connect at port 4 Start enumeration for port 4 Reset deassert for port 4 Connection from hub 1, port 4. Allocating device 1 Device#1. Get device descriptor Device#1. Set address#2 Device#1. Get config descriptor Device#1. Set config STATE\_DEVICE\_ENUM Device Connected Enumeration complete for hub 1, port 4 Max LUN: 0 Device ready! Read block#2! Write block#2! Read block#2! Connect change on port 3 Connected Device connect at port 3 Start enumeration for port 3 Reset deassert for port 3 Connection from hub 1, port 3. Allocating device 2 Device#2. Get device descriptor Device#2. Set address#3 Device#2. Get config descriptor Device#2. Set config Device Connected Enumeration complete for hub 1, port 3 Keyboard Ready! l--h--Keyboard release

图 20-1 MCU 串口输出信息 1

Enumeration complete for hub 1, port 3 Keyboard Ready!  $--h--$ Keyboard release  $-1 -$ Keyboard release Connect change on port 1 Connected Device connect at port 1 Start enumeration for port 1 Reset deassert for port 1 Connection from hub 1, port 1. Allocating device 3 Device#3. Get device descriptor Device#3. Set address#4 Device#3. Get config descriptor Device#3. Set config Device Connected Enumeration complete for hub 1, port 1 Mouse Ready! Pos:[0, 0] Botton: 0x1 Pos:[0, 0] Botton: 0x0 Pos:[-1, 0] Botton: 0x0 Pos:[-2, 0] Botton: 0x0 Pos:[-4, 0] Botton: 0x0 Pos:[-4, 0] Botton: 0x4 Pos: [-5, 0] Botton: 0x4 Pos: [-5, 1] Botton: 0x4 Pos: [-6, 1] Botton: 0x4 Pos: [-6, 2] Botton: 0x4 Pos: [-7, 2] Botton: 0x4 Pos: [-7, 5] Botton: 0x4 Pos:[-10, 5] Botton: 0x4 Pos: [-10, 10] Botton: 0x4 Pos: [-11, 10] Botton: 0x4 Pos: [-11, 16] Botton: 0x4 Pos: [-12, 16] Botton: 0x4 Pos: [-12, 21] Botton: 0x4 Pos: [-15, 21] Botton: 0x4 Pos: [-15, 28] Botton: 0x4 Pos: [-16, 28] Botton: 0x4 Pos: [-16, 31] Botton: 0x4 Pos: [-16, 35] Botton: 0x4 Pos: [-16, 36] Botton: 0x4 Pos:[-16, 36] Botton: 0x0

图 20-2 MCU 串口输出信息 2

## 第**21**章 **OTG**模式**(OTG)**

## <span id="page-65-1"></span><span id="page-65-0"></span>**21. 1** 功能概述

本例程为 OTG 模式,将该例程分别下载到 2 块板子上,将其中一块板子的 ID 接高电平(USB 从机), 另一块板子的 ID 接低电平(USB 主机)。两者使用 Micro-USB 线互联, 可构成 USB 主从系 统。

MCU 作为高速 USB 主机能适配各种速度的设备(LS/FS/HS)。若 MCU 为全速 USB 主机则只支 持(LS/FS)设备。

## <span id="page-65-2"></span>**21. 2** 主要**API**

#### <span id="page-65-3"></span>**21. 2. 1 USB**模式设置函数

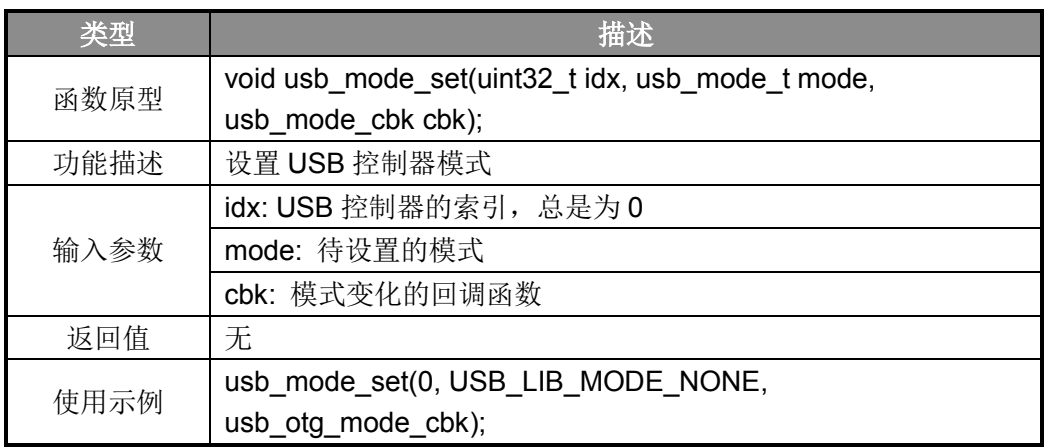

表 21-1 USB 模式设置函数

#### <span id="page-65-4"></span>**21. 2. 2 OTG**模式初始化函数

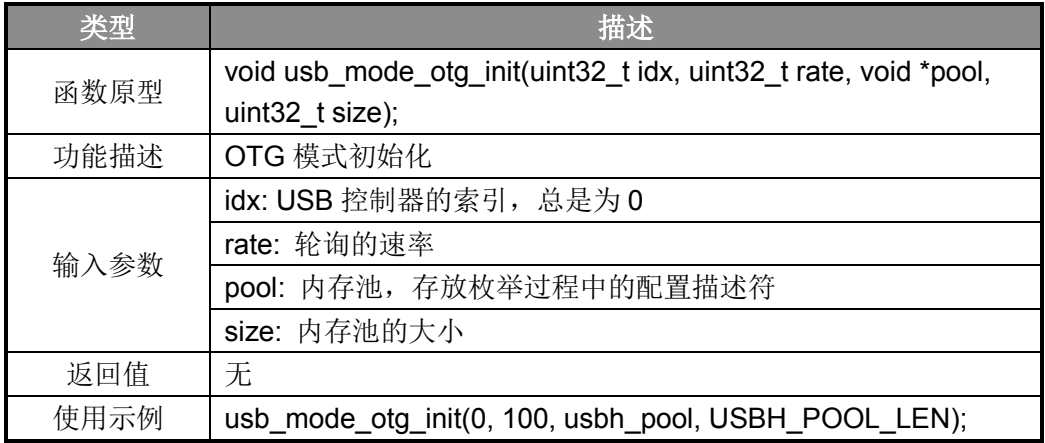

表 21-2 OTG 模式初始化函数

#### <span id="page-66-0"></span>**21. 2. 3 OTG**模式主函数

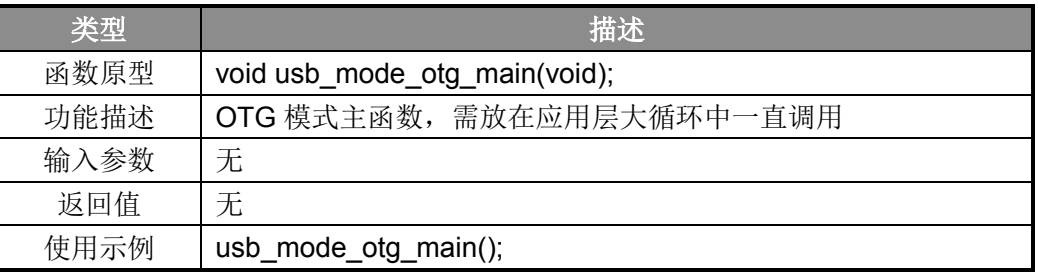

表 21-3 OTG 模式主函数

## <span id="page-66-1"></span>**21. 3** 操作方法及演示效果

1. 工程路径:

~\ES32\_SDK\Projects\ES32F36xx\Applications\USB\31\_otg\_bulk\

2. 编译工程,将该例程分别下载到 2 块板子上,将其中一块板子的 ID 接高电平(USB 从机), 另一块板子的 ID 接低电平(USB 主机);

3. 两者使用 Micro-USB 线互联;

4. 若板子是 OTG 接口则忽略第二步, OTG 接口会自动将其中一端的 ID 拉低, 另一端的 ID 拉高,从而构成主从系统;

5. 主机端开始对设备端进行枚举;

6. 主机端串口输出如下:

```
System start...
Enter host mode
USB reset.
Device#0. Get device descriptor
Device#0. Set address#1
Device#0. Get config descriptor
Device#0. Set config
Host device enum
Host Device Connected
Device ready!
. . . . . . . 1 . . . . . . .
Write size#64
Read size#64
------2------
Write size#64
Read size#64
. . . . . . . 3 . . . . . . .
Write size#64
Read size#64
------4------
Write size#64
Read size#64
```
图 21-1 主机端串口输出信息

#### 7. 设备端串口输出如下:

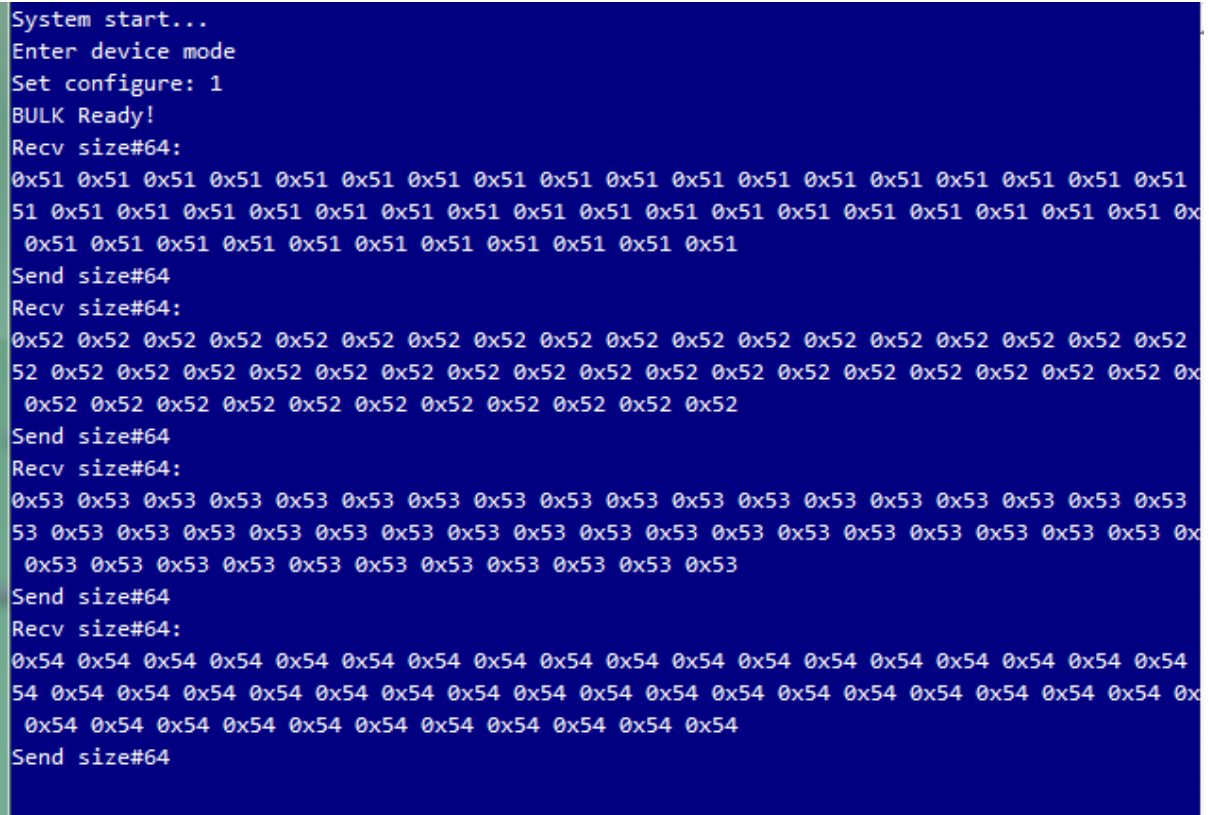

图 21-2 设备端串口输出信息

## 第**22**章 眼图测试**(Eye Diagram)**

## <span id="page-68-1"></span><span id="page-68-0"></span>**22. 1** 功能概述

本例程为高速 USB 主机眼图测试例程。将该例程下载到支持高速 USB 的 MCU 上, 在接入专 业眼图测试仪器后,可测试眼图。

#### <span id="page-68-2"></span>**22. 2** 主要**API**

本例程无 API。

## <span id="page-68-3"></span>**22. 3** 操作方法及演示效果

- 1. 工程路径:
	- $\sim$ ES32\_SDK\Projects\ES32F36xx\Applications\USB\41\_test\_eye\_diagram\
- 2. 编译工程,将该例程下载到支持高速 USB 的 MCU 上;
- 3. 接入专业眼图测试仪器;
- 4. 可观察到眼图:

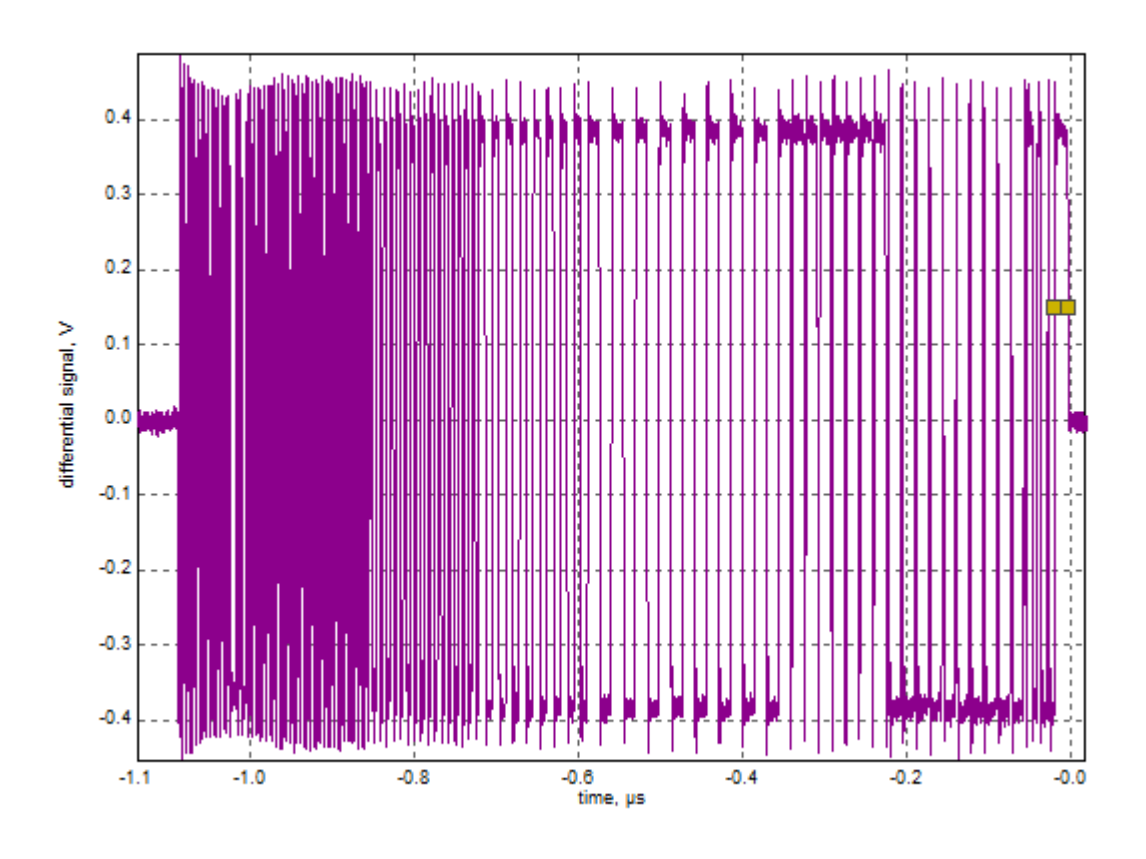

图 22-1 MCU 输出波形

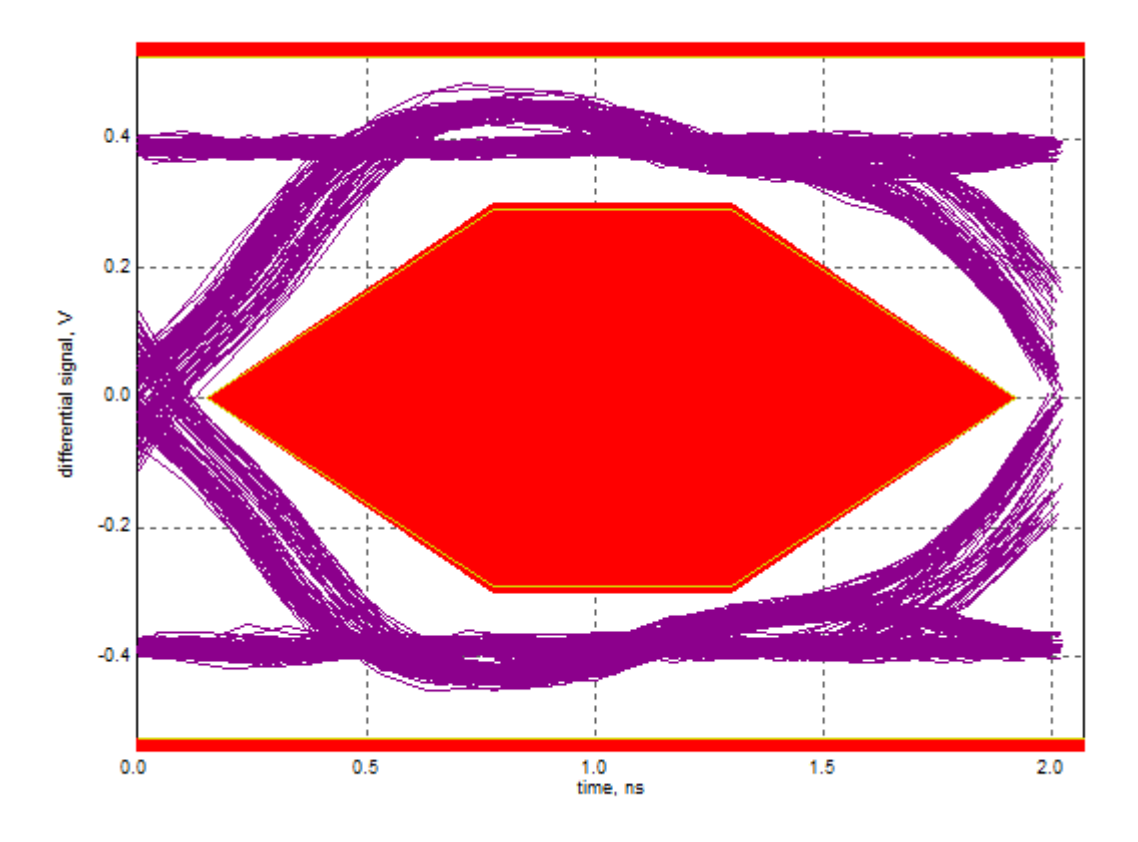

图 22-2 眼图